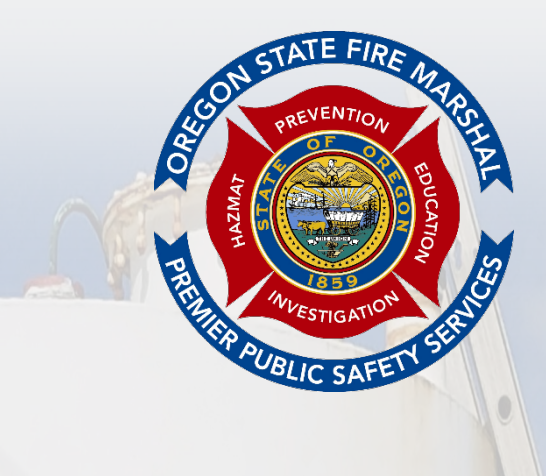

# **OREGON OFFICE OF STATE FIRE MARSHAL INTRODUCTION TO CHS MANAGER Reporting Facility User Manual 2023 Edition**

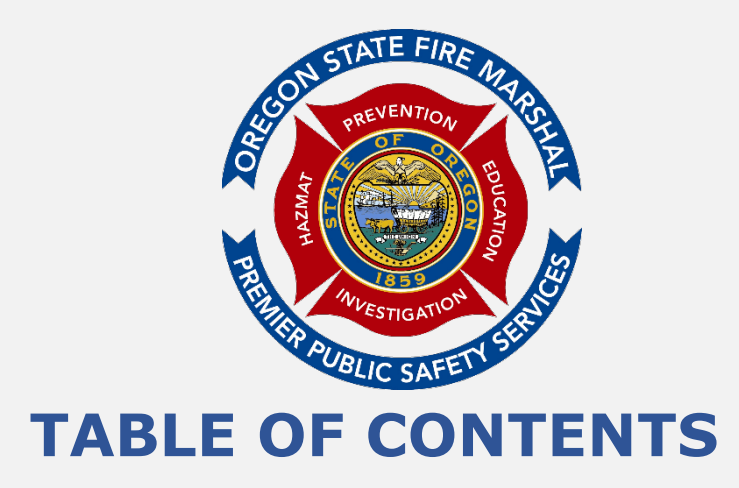

<span id="page-1-0"></span>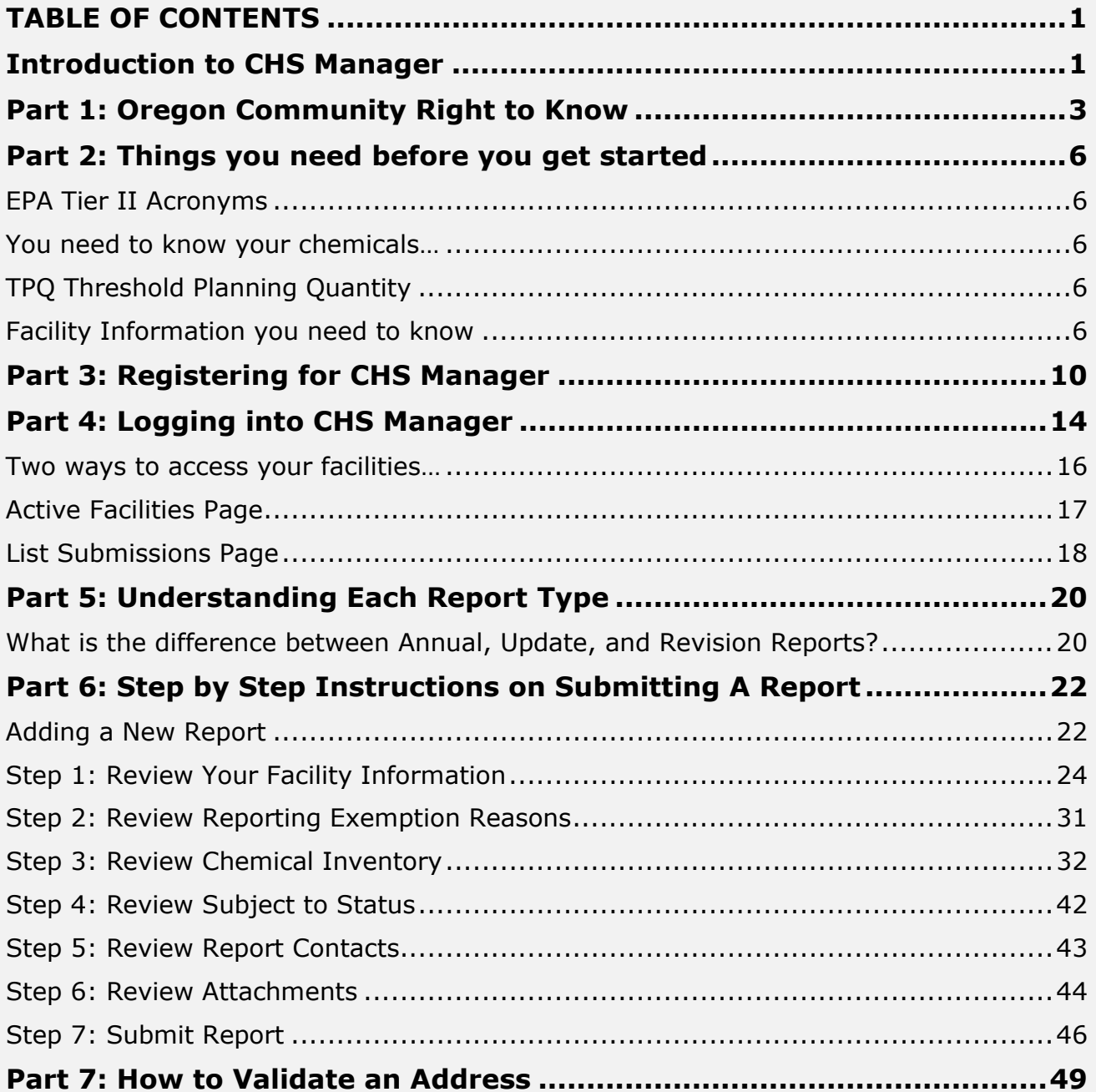

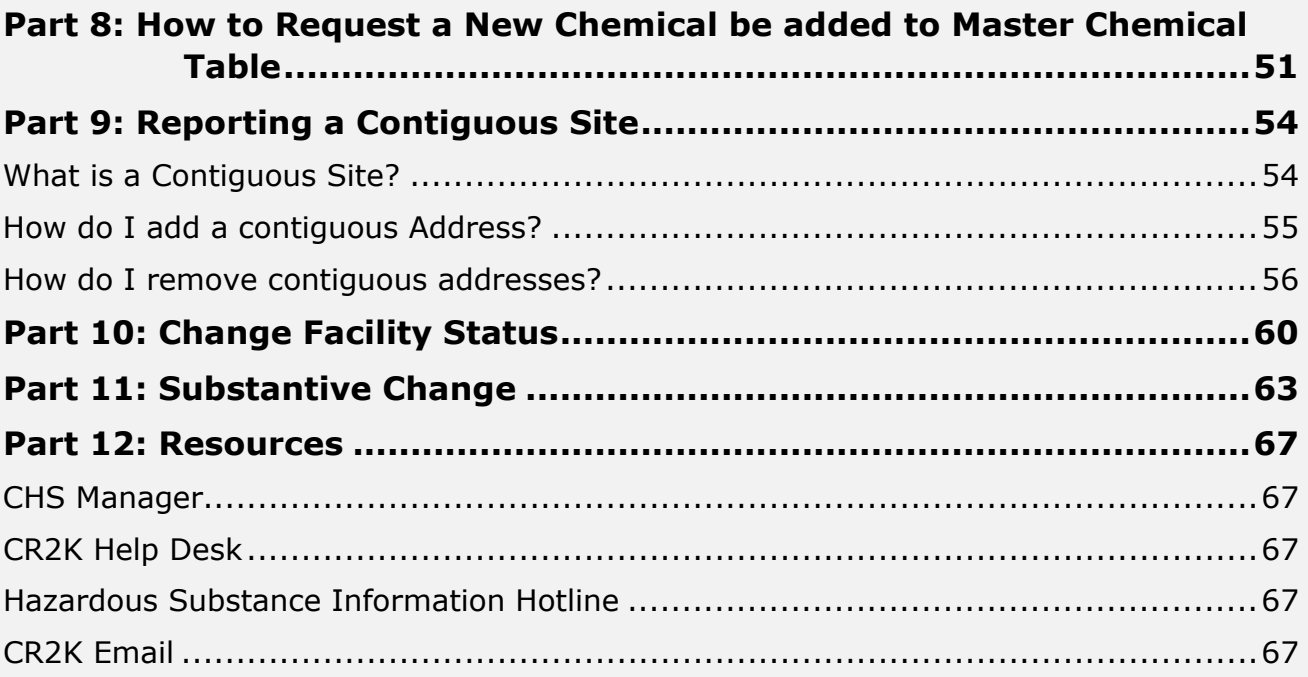

## <span id="page-3-0"></span>**Introduction to CHS Manager**

This document provides guidance to facilities with reporting requirements under the Community Right to Know and Protection Act. The statutory provisions described in this guidance presentation contain legally binding requirements. This guidance presentation does not substitute for those provisions or regulations. In the event of a conflict between the discussion in this presentation and any statute or regulation, this presentation would not be controlling. The guidance does not impose legally binding requirements or the regulated community and might not apply to a situation based upon circumstances. For specific requirements and details, refer to the implementing regulations of ORS 453.307 to ORS 453.414, OAR Chapter 837-0085, and OAR Chapter 837-0090.

**Community Right to Know Report -** The Community Right to Know and Protection Act was passed by the Oregon Legislature in 1985. Oregon's Community Right to Know (CR2K) program is administered by the Oregon Office of State Fire Marshal (OSFM) and meets or exceeds certain requirements of the Federal Emergency Planning and Community Right to Know Act (EPCRA). The law requires the OSFM to survey facilities annually to collect, validate, and disseminate information on hazardous substances located throughout the state.

This guide will walk you through using CHS Manager from beginning to end. It will provide you with a comprehensive explanation of the features in CHS Manager and how to use them, as well as address frequently asked questions about hazardous substance inventory reporting in Oregon.

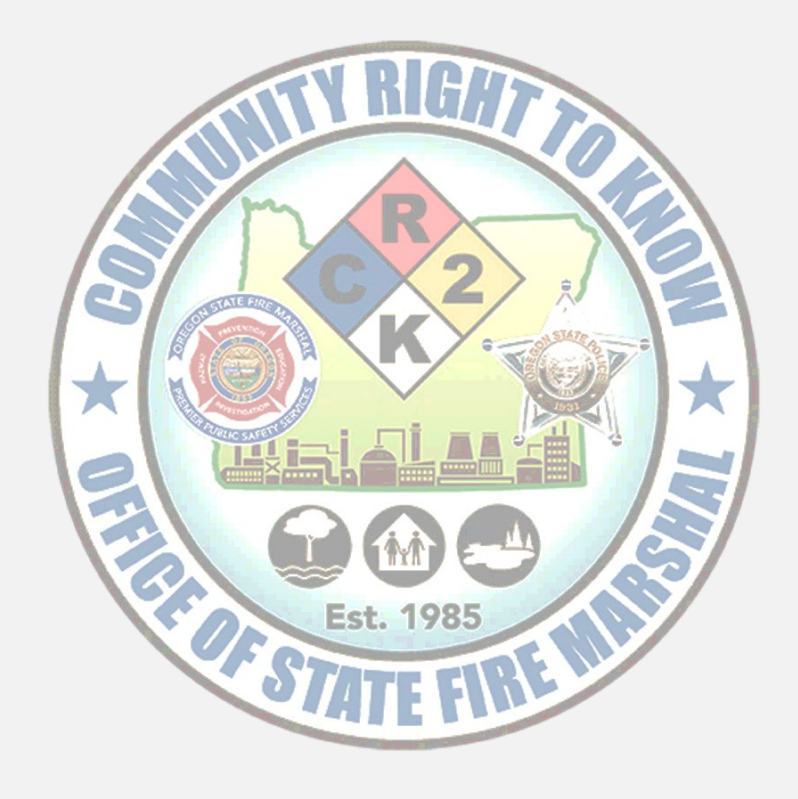

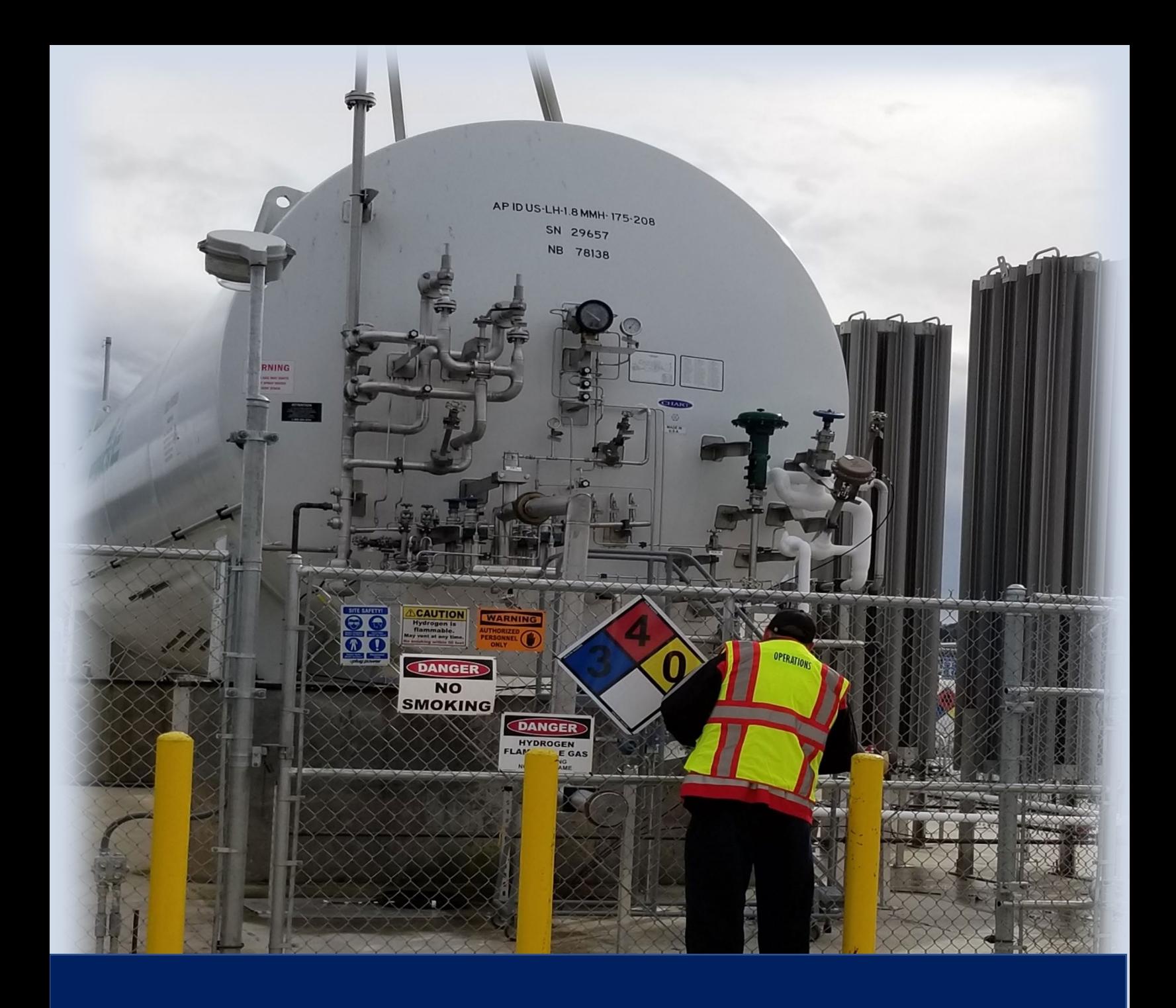

# **Part 1: Oregon Community Right to Know**

## <span id="page-5-0"></span>**Part 1: Oregon Community Right to Know**

The Oregon Community Right to Know and Protection Act (ORS 453.307 to ORS 453.414) requires facilities that possess certain quantities of hazardous substances to submit an annual report to the Oregon Office of State Fire Marshal (OSFM), Community Right to Know (CR2K) program. This law also requires emergency responders to report to OSFM incidents involving the release, or threatened release, of hazardous substances. The Federal Emergency Planning and Community Right to Know Act (EPCRA Section 312) requires certain facilities to report hazardous substance information to the State Emergency Response Commission (SERC), Local Emergency Planning Committees (LEPC), and local fire agencies. In Oregon, the State Fire Marshal is designated as the (SERC), and this reporting requirement is accomplished by submitting hazardous substance information to OSFM's Community Right to Know (CR2K) program.

Beginning January 1, 2018, hazardous substance reporting migrated from a paper process to an online reporting platform. Reporting facilities are now able to log into the Community Right to Know Hazardous Substance Manager (CHS Manager) and submit the required information. Emergency planners, responders, and the public are also able to use CHS Manager to view the submitted information by facilities.

As required by law, reporting facilities submit demographic information and hazardous substance details for chemicals on site that meet reportable quantity thresholds. A hazardous substance is defined as a substance for which the Oregon Occupational Safety and Health Administration (OR-OSHA) requires the manufacturer to develop a Safety Data Sheet.

The reportable quantity thresholds for most substances are:

- 500 pounds of a solid
- 500 gallons of a liquid
- 500 cubic feet of a vaporous gas
- 500 gallons of a liquefied or cryogenic gas

For highly toxic substances or explosives, the thresholds are:

- 5 gallons of a liquid
- 10 pounds of a solid
- 20 cubic feet of a gas

Extremely Hazardous Substances (EHS) designated by the Environmental Protection Agency (EPA) are reportable at the specific threshold planning quantity established for each substance. Radioactive substances that are not within a sealed source are reportable at any quantity (OAR 837-085-0070 (2)(a)).

The reportable quantity threshold for gasoline and diesel in underground storage tanks at retail gasoline service stations is 75,000 gallons and 100,000 gallons respectively.

The submitted data is frequently validated to ensure it is correct for those who rely upon it. Types of validation include reviewing submitted reports, calling facilities for clarification, and conducting in-person and phone audits to confirm and assist with compliance. A hazardous substance information hotline is available to facilities for

assistance with submitting required data.

The public has access to most information at individual facilities, and information about hazardous substance incidents. Information is also accessible by the Oregon's SERC, LEPCs, fire agencies, regional Hazmat teams, county and local emergency planners, county health administrators, Public Safety Answering Points (PSAP 911 call centers), and local and state agencies. The data helps these partners make informed decisions about how to protect life, property, and the environment from hazardous materials incidents.

For more information, please visit our CR2K website or call the Hazardous Substance Information Hotline at 503-378-6835 or 1-800-454-6125. To request or obtain hazardous submit information collected by CR2K, please visit: [https://www.oregon.gov/osp/programs/sfm/Pages/OSFM-Reports.aspx,](https://www.oregon.gov/osp/programs/sfm/Pages/OSFM-Reports.aspx) email [SfmCr2k@osp.oregon.gov](mailto:SfmCr2k@osp.oregon.gov)

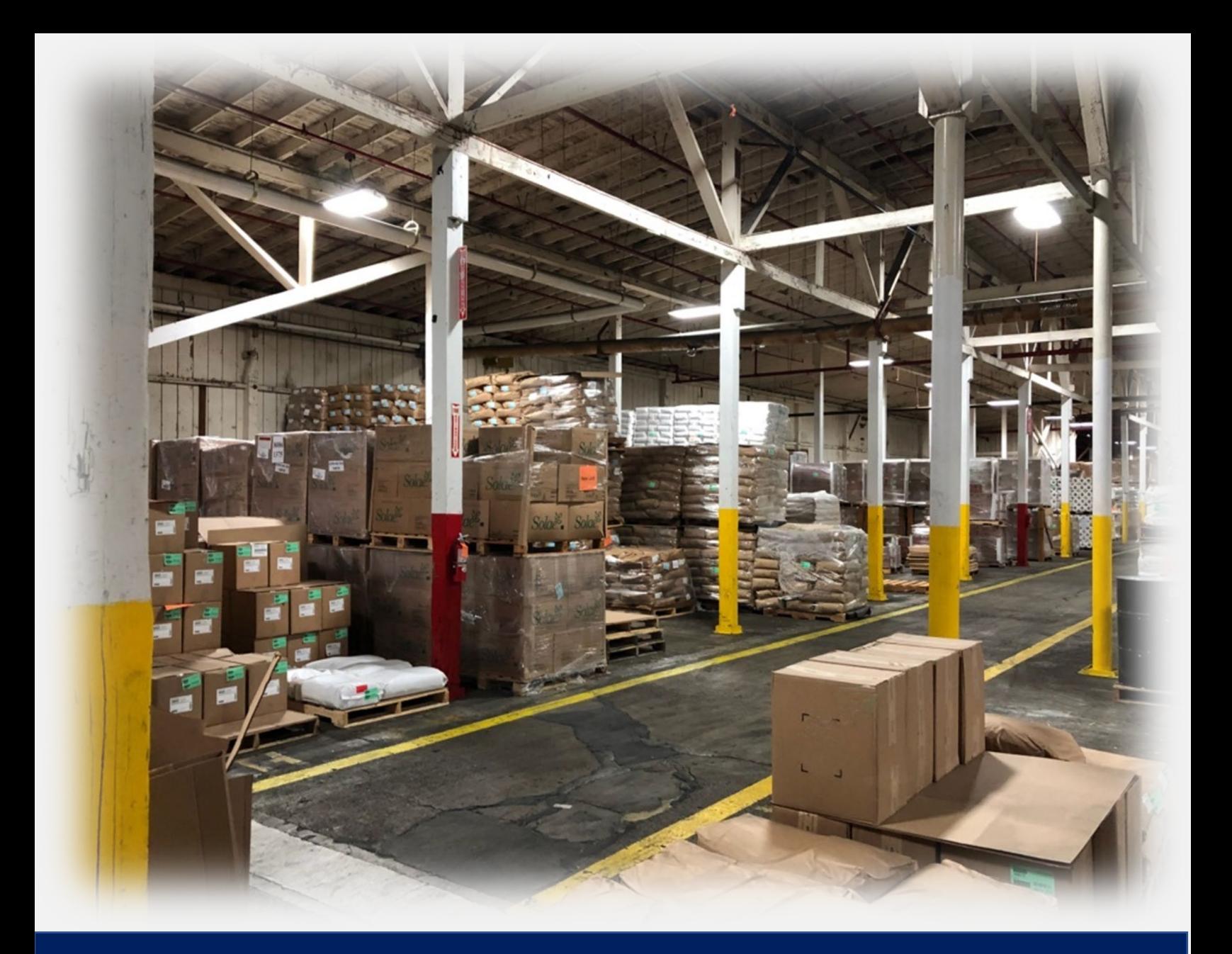

# **Part 2: Things you need before you get started**

## <span id="page-8-0"></span>**Part 2: Things you need before you get started**

You are going to need a few things before you can start your hazardous substance inventory report. You will need to know and understand a few EPA Tier II acronyms, Industry codes, thresholds for reporting, a list of your facility's chemicals, current safety data sheets for each reportable chemical stored at your facility, and your facility contacts.

#### <span id="page-8-1"></span>**EPA Tier II Acronyms**

- EHS Extremely Hazardous Substance
- TPQ Threshold Planning Quantity
- SDS Safety Data Sheet

#### <span id="page-8-2"></span>**You need to know your chemicals…**

Is it a hazardous chemical?

… if OSHA requires an SDS, yes.

It may also be an EHS…

… ...if it is listed in 40 CFR part 355, [Appendix A](https://www.ecfr.gov/cgi-bin/text-idx?SID=191e2528869cf66718ddf4525bab8212&mc=true&node=ap40.30.355_161.a&rgn=div9) and [Appendix B.](https://www.ecfr.gov/cgi-bin/text-idx?SID=191e2528869cf66718ddf4525bab8212&mc=true&node=ap40.30.355_161.b&rgn=div9)

Note that EHSs have more stringent reporting thresholds.

Check to verify both: first, if it is hazardous chemical and then if it is also an extremely hazardous substance.

## <span id="page-8-3"></span>**TPQ Threshold Planning Quantity**

- **TPOs apply to Extremely Hazardous Substances (EHSs).**
- **TPOs are established by the EPA.**
- **TPOs are identified in the [List of Lists a](https://www.epa.gov/sites/production/files/2015-03/documents/list_of_lists.pdf)nd 40 CFR Part 355, [Appendix A](https://www.ecfr.gov/cgi-bin/text-idx?SID=191e2528869cf66718ddf4525bab8212&mc=true&node=ap40.30.355_161.a&rgn=div9) and** [Appendix B.](https://www.ecfr.gov/cgi-bin/text-idx?SID=191e2528869cf66718ddf4525bab8212&mc=true&node=ap40.30.355_161.b&rgn=div9)
- You can use CAMEO Chemicals to search for TPQs of chemicals: <https://cameochemicals.noaa.gov/>
- **TPOs vary from chemical to chemical; you need to check your specific chemicals.**

#### <span id="page-8-4"></span>**Facility Information you need to know**

1. The **names of chemicals** stored at the facility;

- 2. Their **CAS numbers**;
- 3. A current digital copy in PDF Format of the **Safety Data Sheet** for each chemical;
- 4. If they are **Hazardous Chemicals** (these include Extremely Hazardous Substances listed in 40 CFR part 355); and
- 5. The **maximum quantity** present at the facility, at any time for 24 hours or more during the previous calendar year.
- 6. The **Dun and Bradstreet number** for your company

If you don't have one, click here

7. The **NAICS code** for your industry

If you don't know it, [click here](https://www.naics.com/search/) 

- 8. The correct **latitude and longitude** location for the facilities you are reporting (CHS Manager will help you determine this)
- 9. **Facility Information** about name and location
- 10. **Facility Contacts:** Owner, Regulatory Point of Contact, 24-hour Emergency Contact, and Emergency Planning Coordinator (required only if it is an EHS Facility)
- 11. **Chemical Inventory:** Information on chemicals stored at your facility during the previous calendar year. Including, exact amounts stored and specific storage location(s) and amount(s).

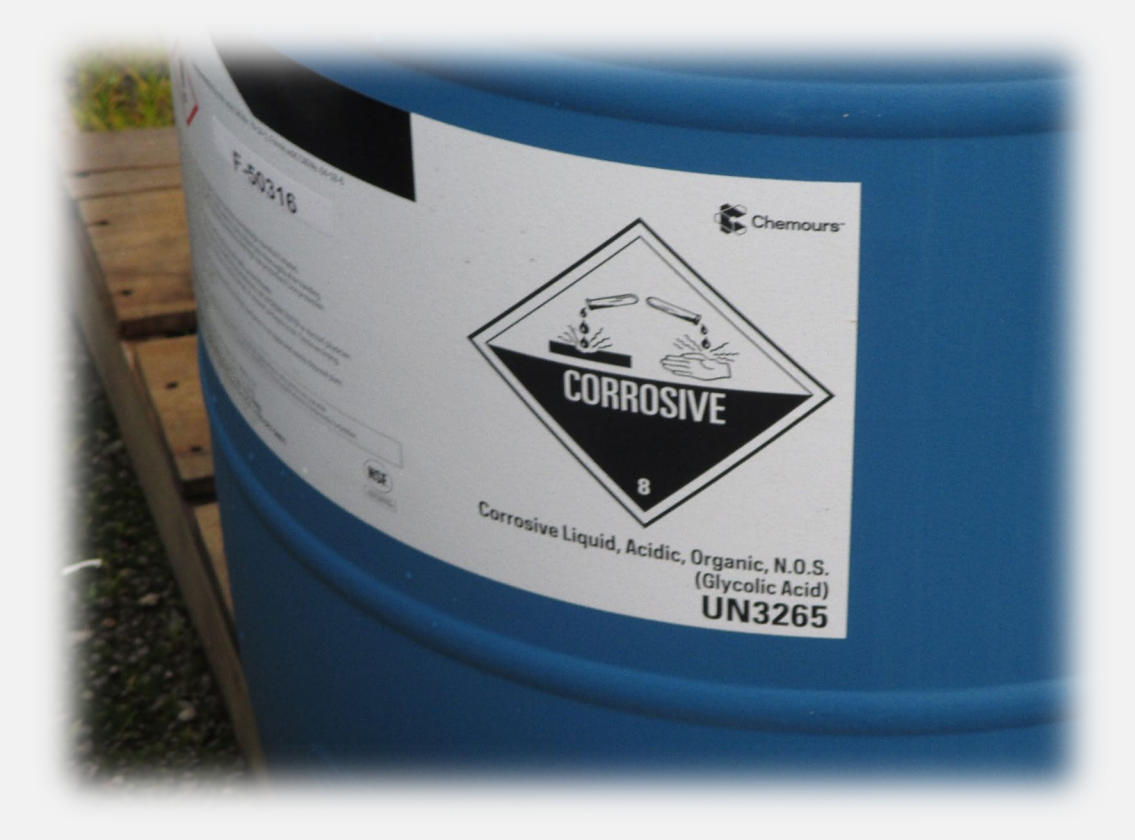

# **Do you need to submit a Hazardous Substance Inventory Report?**

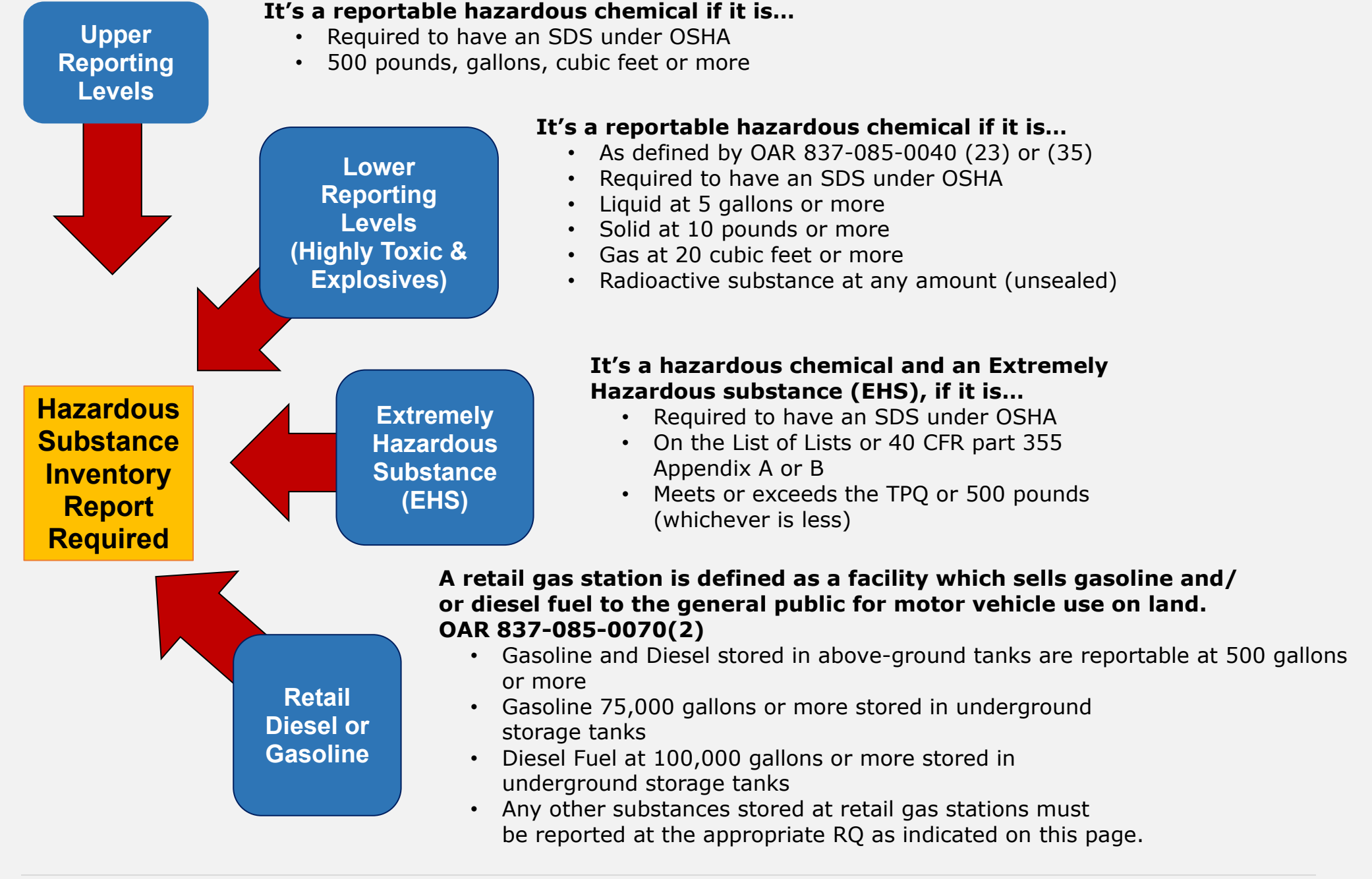

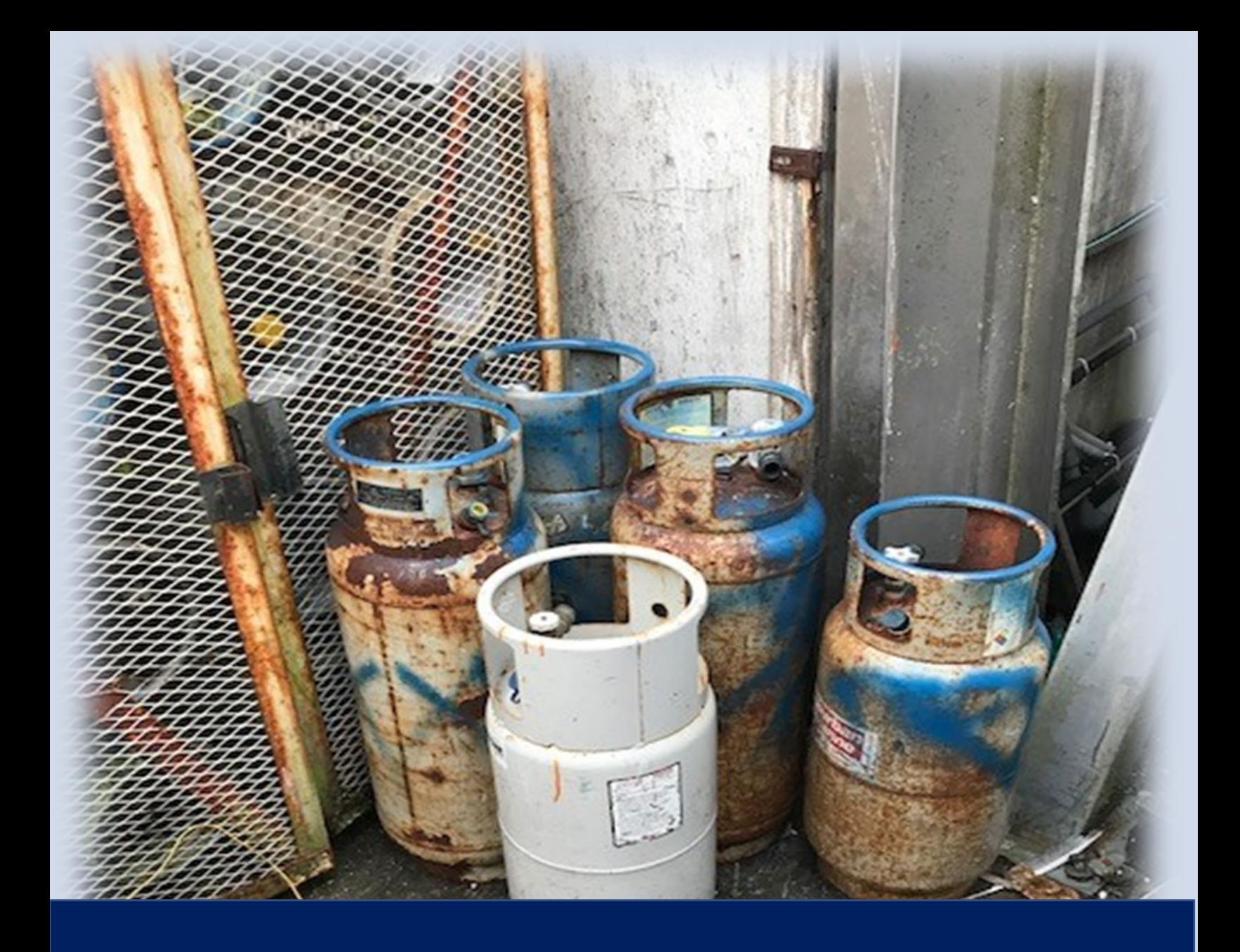

# **Part 3: Registering for CHS Manager**

# <span id="page-12-0"></span>**Part 3: Registering for CHS Manager**

To register, go to CHS Manager:<https://oregon.hazconnect.com/account/login/aspx>

#### **NOTE: Each facility can only be linked to a single user account. The user name and password can be shared with individuals from your organization as deemed necessary.**

There are no specific requirements for your computer other than the browser requirements below.

You need to use Internet Explorer 11 or higher, Firefox 59 or higher, or Chrome 62 or higher. Using older versions may create problems.

CHS Manager requires the use of Adobe Acrobat Reader. [Download the Adobe Reader.](https://get.adobe.com/reader/)

You will need to enable JavaScript and turn off the pop-up blocker in your browser. Cookies will need to be enabled in your browser. It is enabled by default.

1. Click on the Register Button.

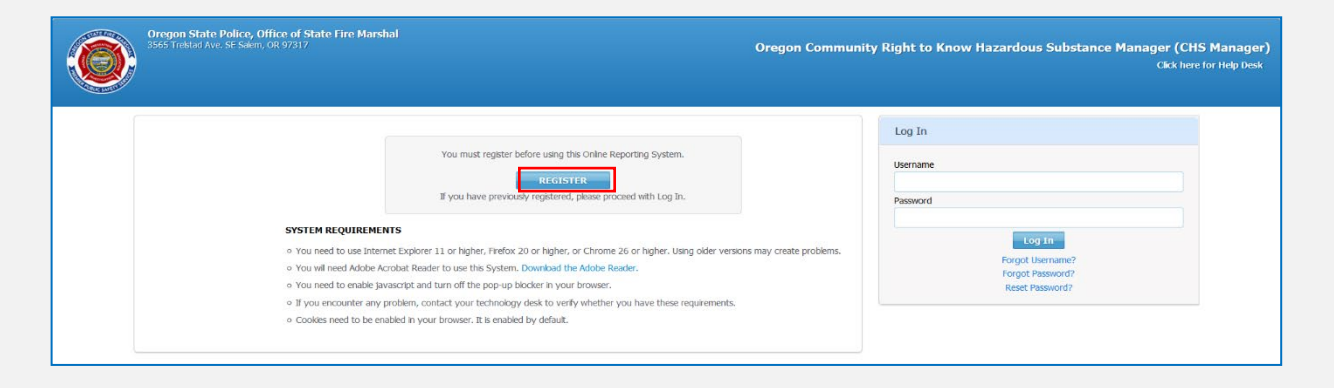

2. Click the dropdown menu, and select Reporting Facility/Business User

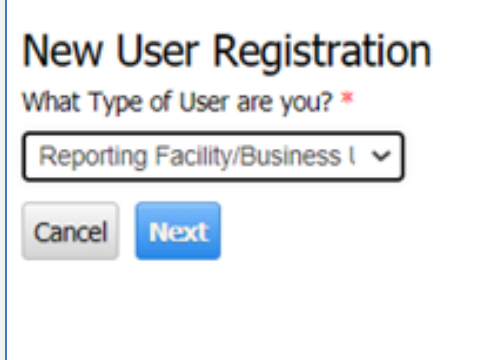

- 3. Complete the registration form.
	- a. When choosing a Username, consider creating a generic name for your facility. This will enable us to transfer the account to a new responsible individual in the future if necessary.

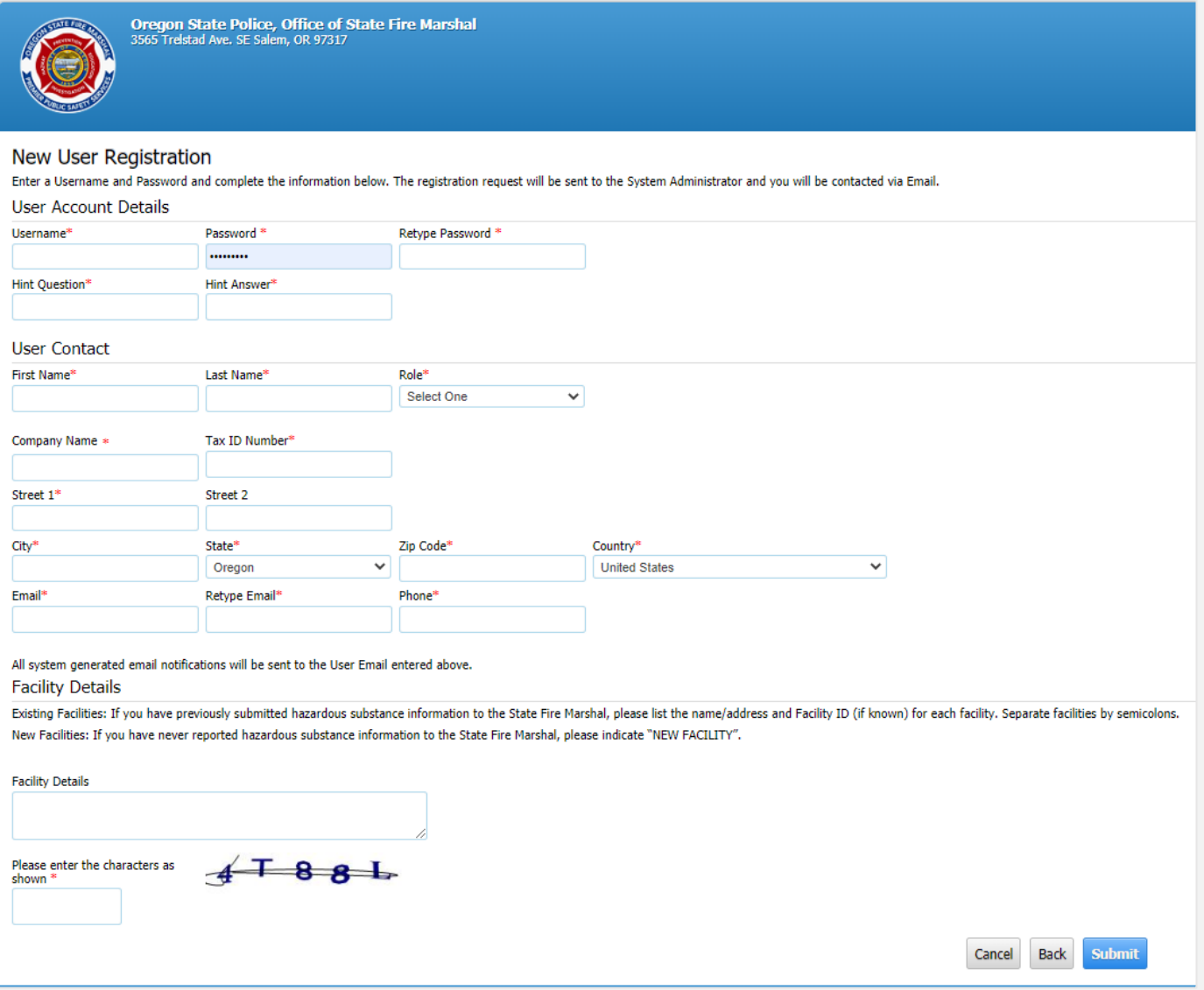

- b. Enter a Hint Question and Answer.
	- i. This can be used to reset your password if you ever forget it, so be sure to enter a question and the answer to the question. The answer field is case sensitive.

Example: My dogs Name? Answer: Spot

4. Fill out the form with all the required information.

All fields with **\*** a red asterisk are required.

In the Facility Details field enter the facility name & address, and Facility ID (if known).

If your facility has never reported hazardous substance information to OSFM, enter New Facility.

5. Enter the CAPTCHA characters as shown into the box

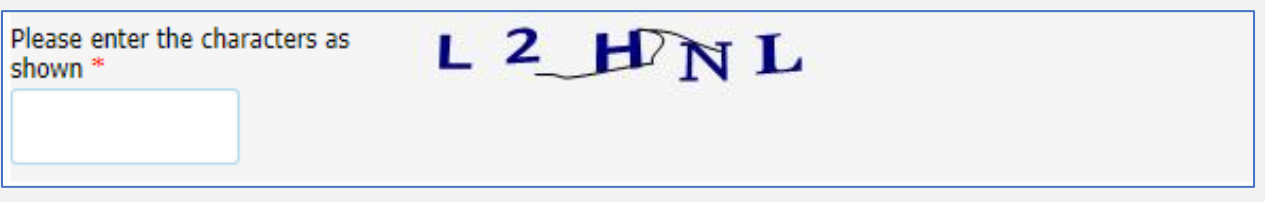

6. Submit your registration for review.

#### **NOTE: Your registration will be reviewed by the OSFM Staff. You should receive an email notifying you of your account approval. If you do not receive a notification, please contact our office.**

Once OSFM staff receives your registration request…

- We first research the facility information you have provided
	- …Facility Name …Facility Address …Facility ID
- We verify that the facility is not currently linked to another user account. Each facility can only be linked to a single user account.
- If there isn't a current user account, we then transfer the facility(ies) to your user account.
- After all facilities are transferred, we approve the account.
- You should receive an email stating your account has been approved.
- Then you can log into your account using the username and password you created when you registered.

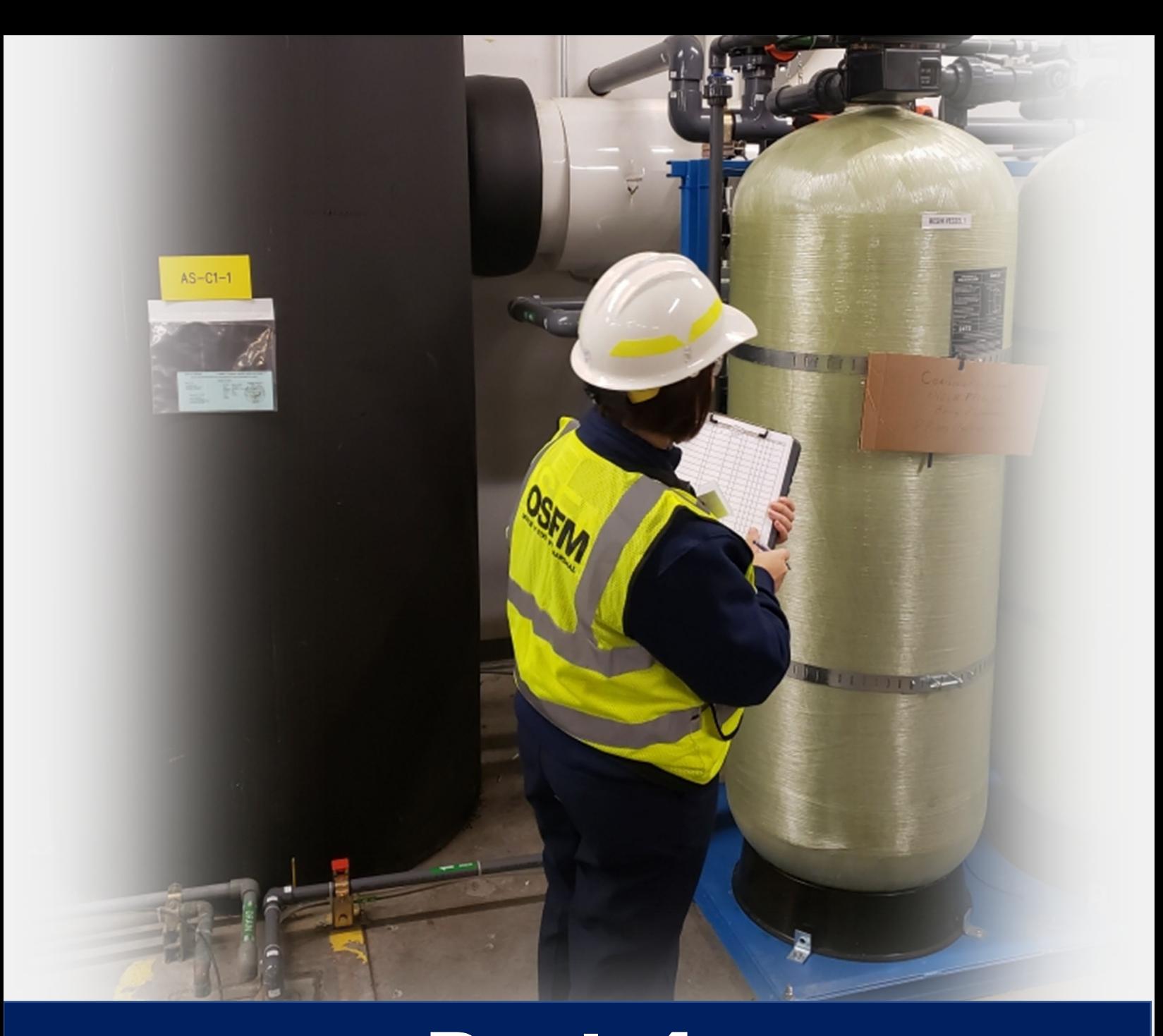

# **Part 4: Logging into CHS Manager & Accessing Facility Information**

# <span id="page-16-0"></span>**Part 4: Logging into CHS Manager**

To login go to CHS Manager:<https://oregon.hazconnect.com/account/login/aspx>

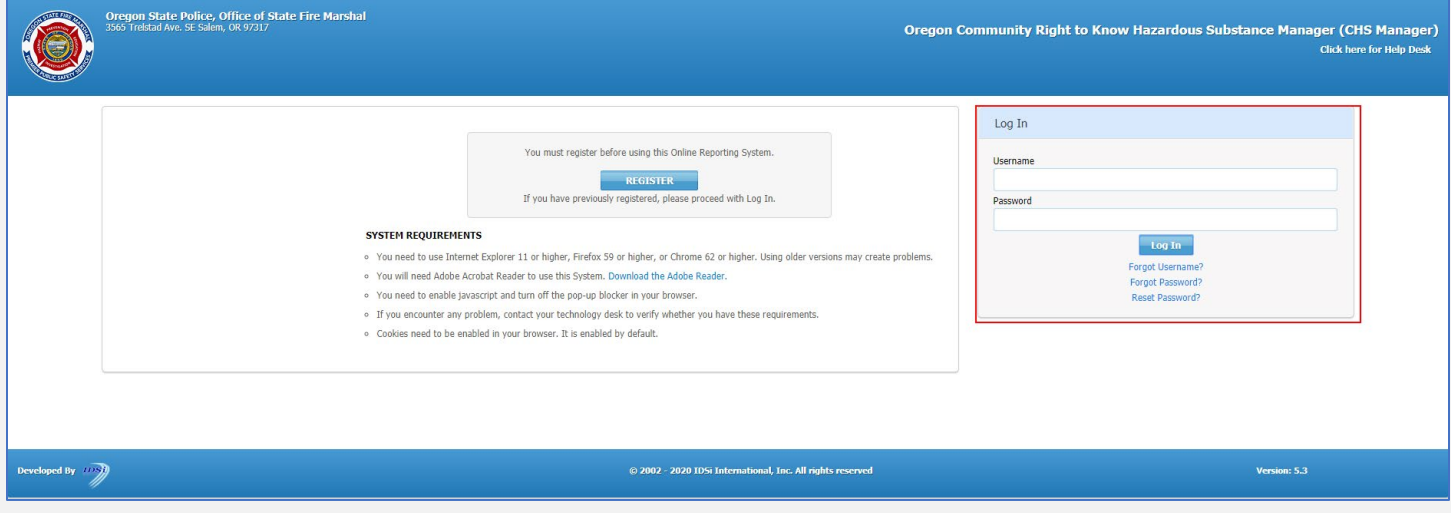

- 1. Enter your Username and Password into the Log In fields.
- 2. Click the Log In button
- 3. You can use the links if you have forgotten your Username and Password, or to reset your password.

#### **NOTE: You will need to know the answer to the Hint Question.**

When you log in to CHS Manager you will see a popup box telling you when your last login date and the last failed login date. Click OK.

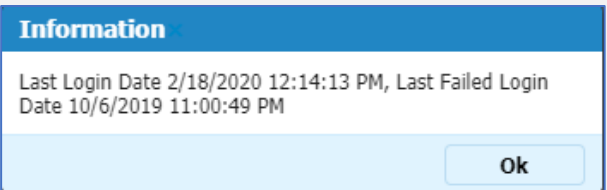

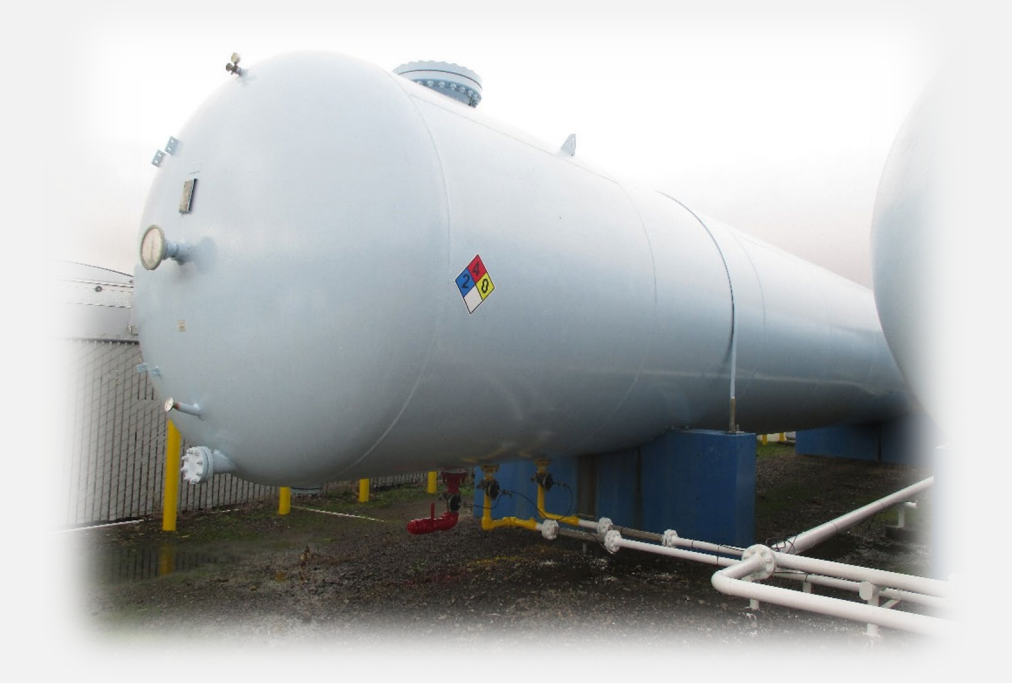

#### This will bring you to the Homepage. In the Regulations section you will see a link to available training materials and contact information for our office.

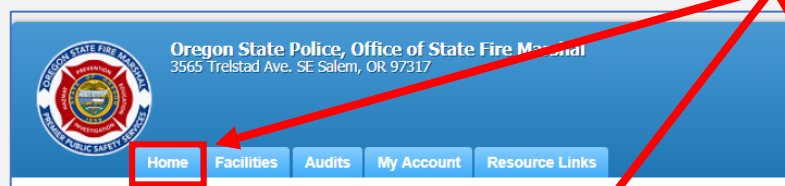

Oregon Community Right to Know Hazardous Substance Manager (CHS Manager) 2019 Welcome OSFM Last Login: 06/09/2020, 03:15 PM Click here for Help Desk Submit User Log Out

**A** Regulations

Welcome to the Oregon Community Right to Know Hazardous Substant & Manager (CHS Manager)

Please click here to access the Training materials. Before starting a submission, please watch or read the materials thoroughly to understar both the requirements and the online reporting process.

The Office of State Fire Marshal (OSFM) is responsible for the collection and maintenance of the Community Right to Know data reported by degon facilities. The purpose of this data is to provide State and local officials w emergency preparedness planning. Oregon law also allows the general public to access this information.

OSFM encourages facilities to submit their Hazardous Substance Information Report to the Community Right to Know Program using this online reporting system. Updates and revisions can be submitted at any time of the year.

Submission of hazardous substance data that meets the reporting requirements established under the Community Right to Know and Protection Act is required. For more information on reporting requirement and thresholds, pleas http://www.oregon.gov/OSP/SFM/Pages/CR2K Home.aspx.

If you have any questions or need assistance, please contact the Community Right to Know Program at hazmatsurvey@osp.oregon.gov or (503) 378-6835 or (800) 454-6125 or (800) 454-6125.

IMPORTANT: You must submit a 2019 ANNUAL REPORT to complete your submission for this year! (Submitting a 2020 UPDATE does NOT meet this requirement).

Recent Submissions Facility Status Summary 2019 Hazardous Substance Annual (Revision), Whosy Whatsy Completed 05/11/2020 **Active Inactive** 2019 Hazardous Substance Annual (Revision), Whosy Whatsy Initiated 04/30/2020 **Agricultural Facility**  $\Omega$  $\theta$ 2019 Hazardous Substance Annual (Revision), Whosy Whatsy Completed 02/19/2020 **Private Facility**  $\overline{0}$ 2019 Hazardous Substance Annual (Revision), Webinar Training Site 1 Completed 02/03/2020 Sovereign Immunity  $\Omega$  $\Omega$ **State/Local Govt Facility**  $\overline{0}$ **Tribal Facility** 

Under Recent Submissions you will see the latest reports submitted for all the facilities linked to your user account.

Facility Status Summary shows how many active and inactive facilities are linked to your account by Facility Type.

**Continue** 

# **Two ways to access your facilities…**

<span id="page-18-0"></span>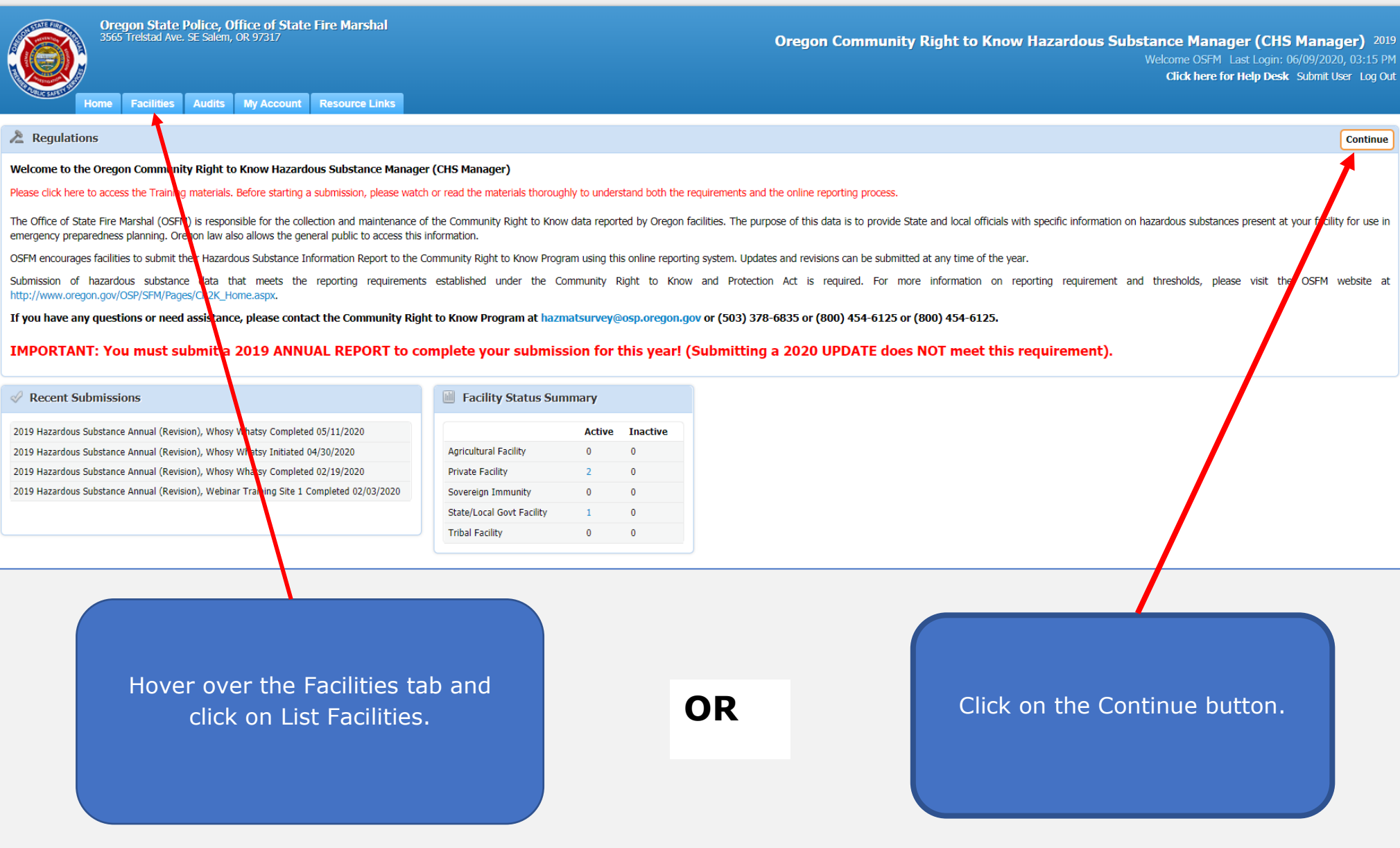

#### **Active Facilities Page**

Each facility linked to your account will show in this spreadsheet format.

My Account

**Resource Links** 

Blue column headings can be clicked to sort your data by the field.

Empty field boxes can be used to filter your facilities by specified criteria.

(i.e. all facilities in Salem, type Salem in the city field)

Search Primary Ad ress and Contiguous Addresses:

**A**ldits

**Facilities** 

<span id="page-19-0"></span>Home

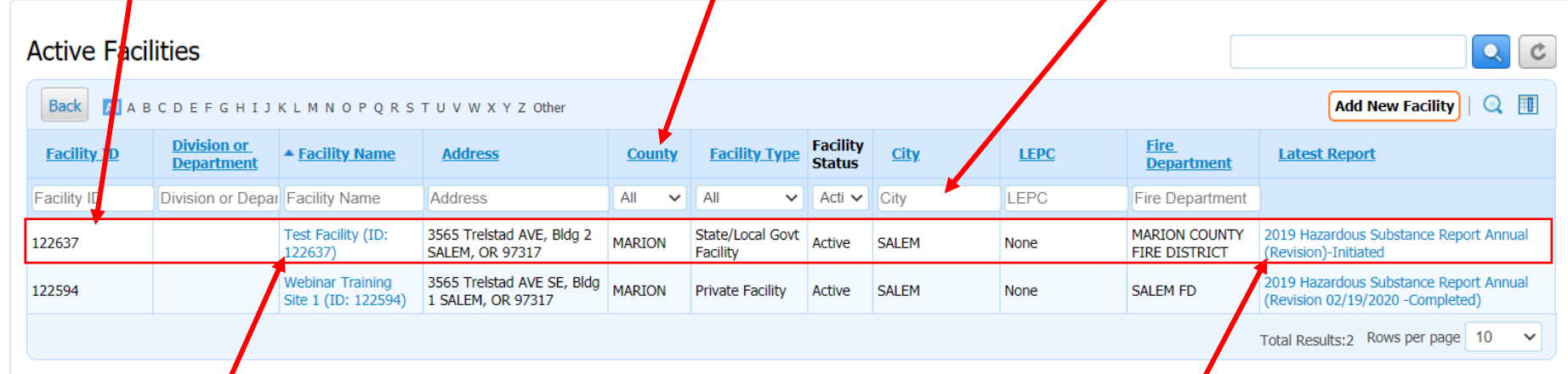

**Filter** 

Reset

To access your facility information, click on the Facility Name, this will take you to the List Submissions page.

To open the latest report, click on the report link in the Latest Report column of the facility you wish to view.

## **List Submissions Page**

The List Submissions page is where you can see all the Hazardous Substance Inventory Reports submitted in CHS Manager, change your facility status, and add a new report.

<span id="page-20-0"></span>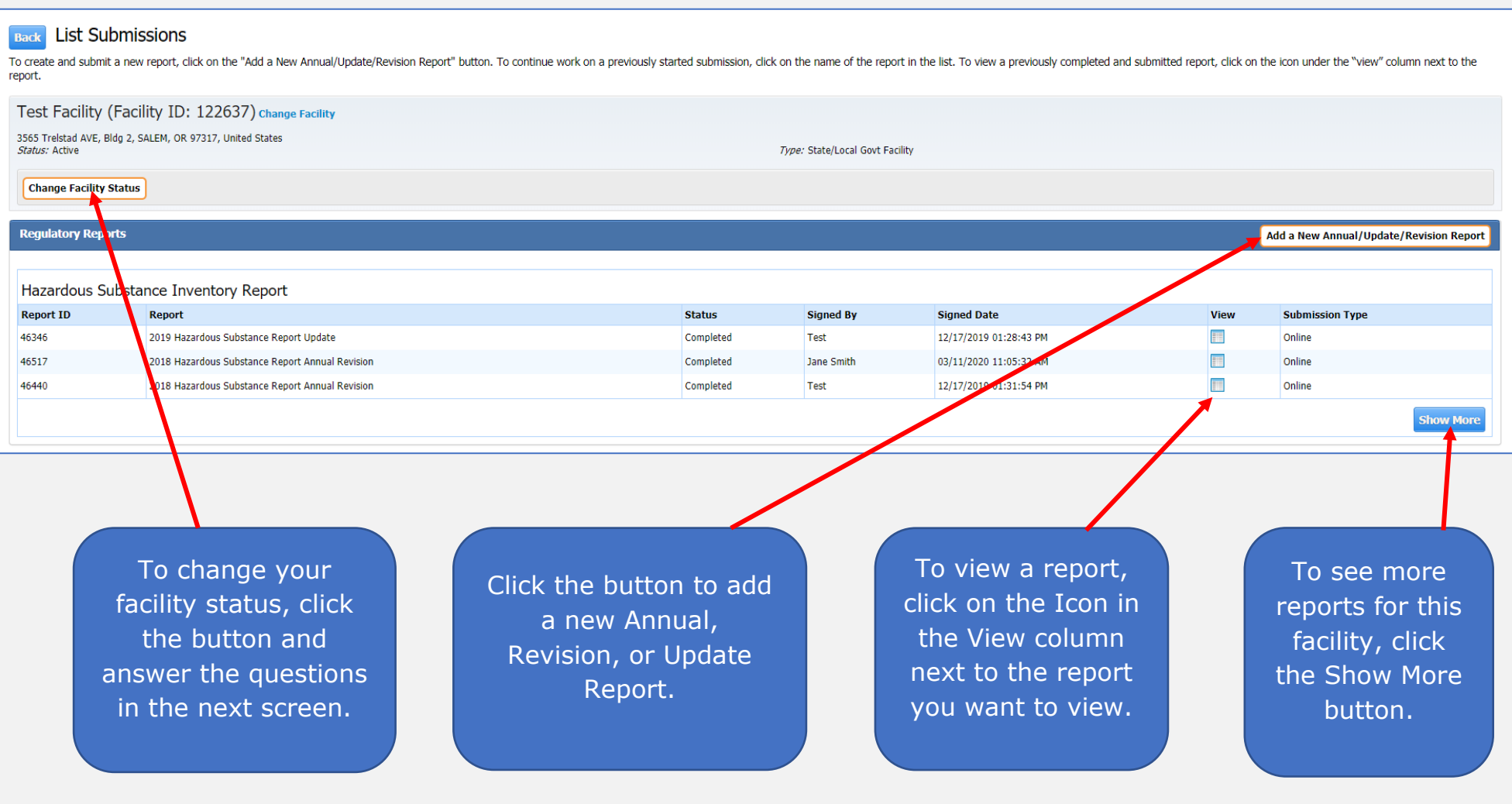

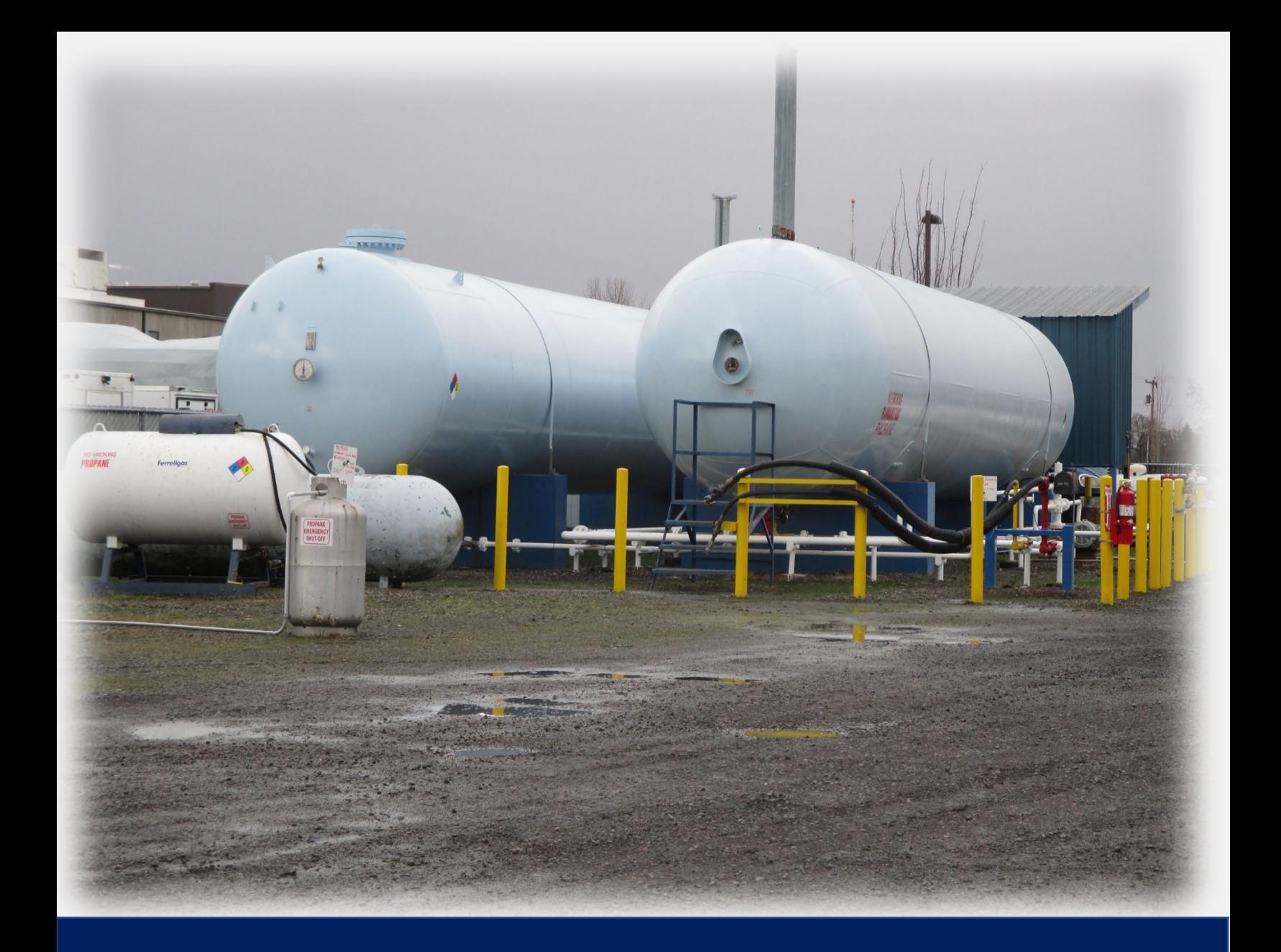

# **Part 5: Understanding Each Report Type**

# <span id="page-22-0"></span>**Part 5: Understanding Each Report Type**

## <span id="page-22-1"></span>**What is the difference between Annual, Update, and Revision Reports?**

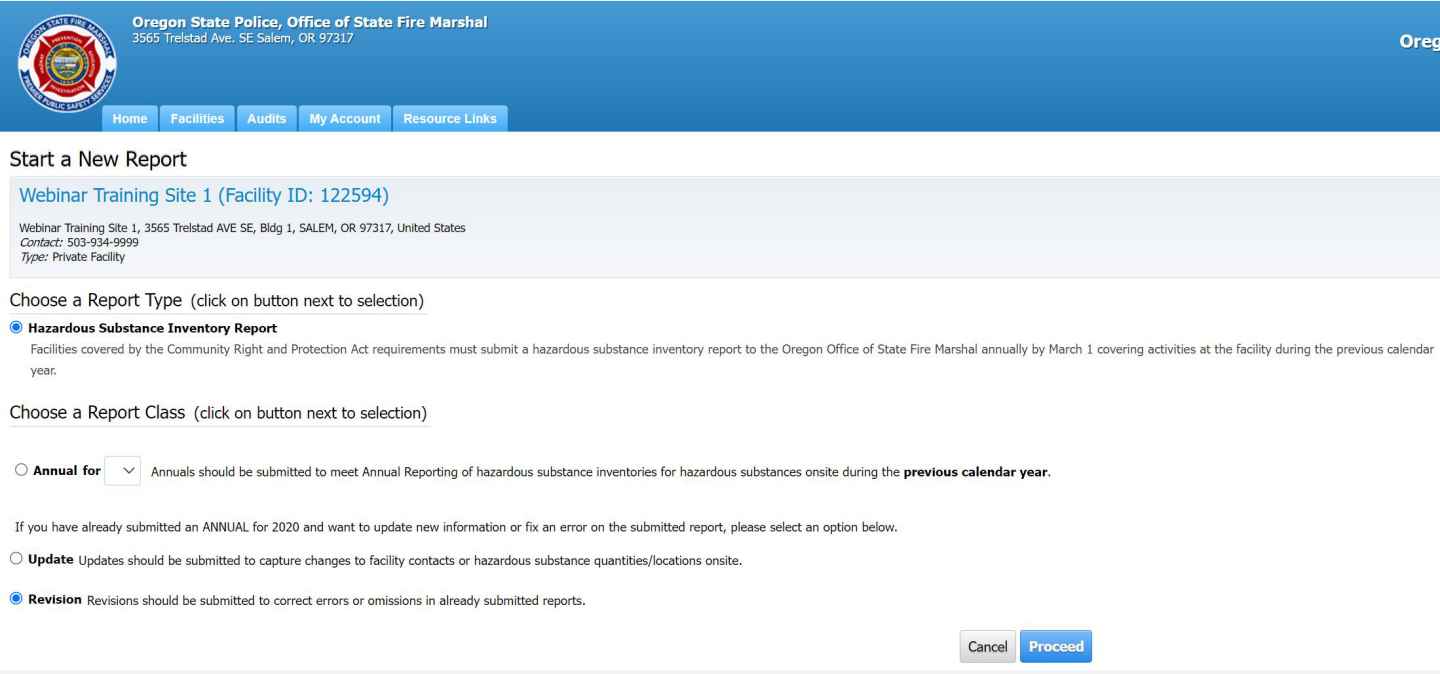

*For assistance starting a new report, see Part 6: Submitting A Report for step by step instructions.*

**Annuals** should be submitted to meet Annual Reporting of hazardous substance inventories for hazardous substances onsite during the **previous calendar year**.

**Updates** should be submitted to capture substantive changes to facility contacts or hazardous substance quantities/locations onsite during the **current calendar year**.

**Revisions** should be submitted to correct errors or omissions in previously submitted Annual reports.

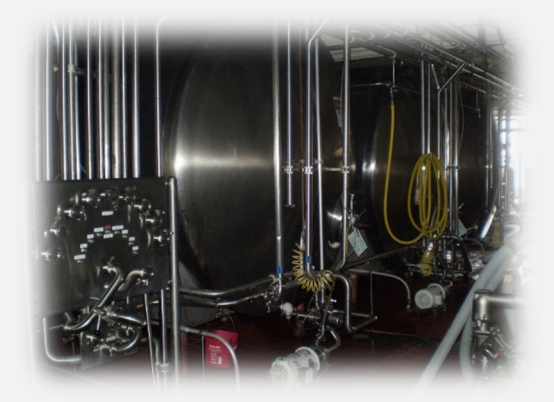

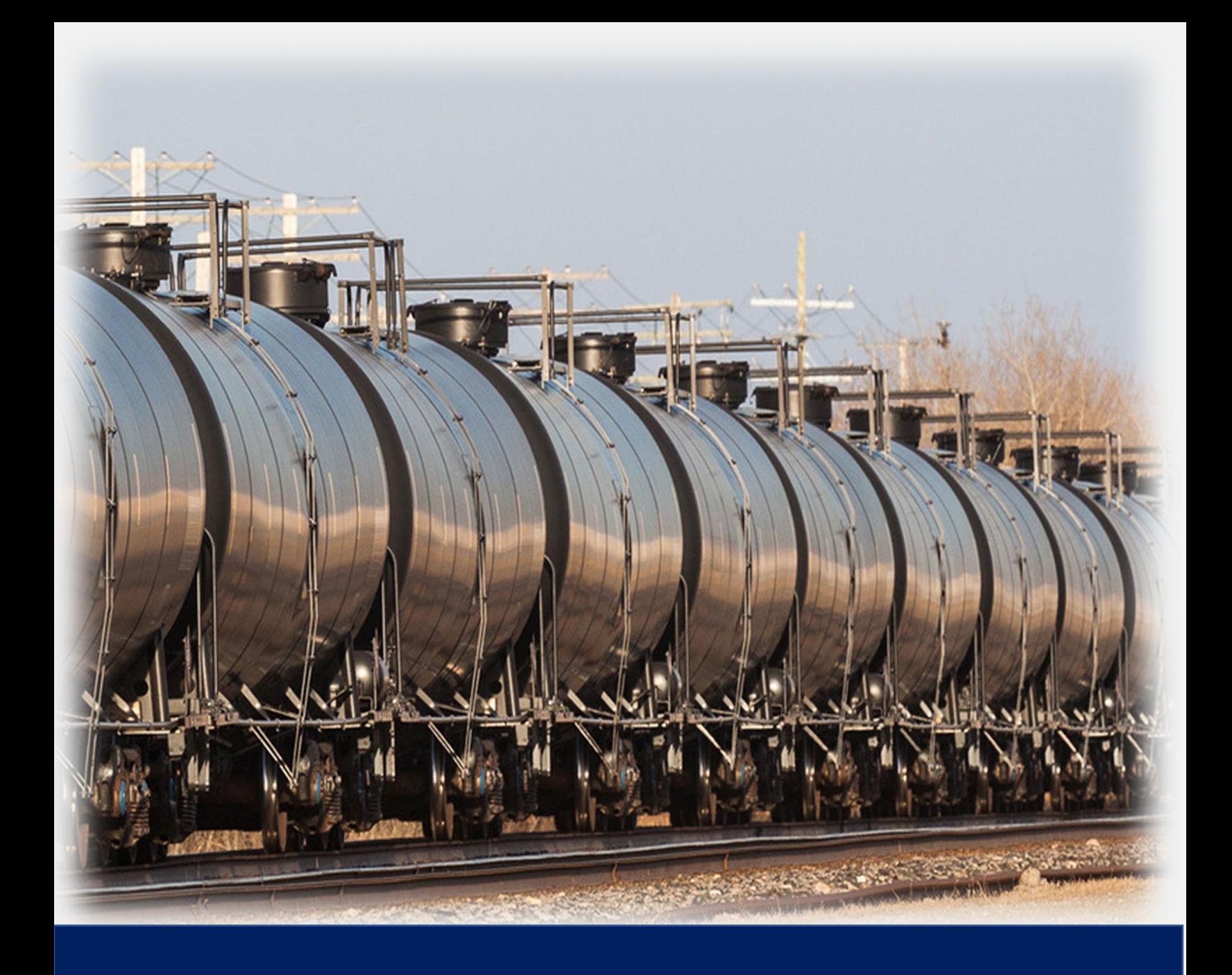

# **Part 6: Submitting A Report**

## <span id="page-24-0"></span>**Part 6: Step by Step Instructions on Submitting A Report**

#### <span id="page-24-1"></span>**Adding a New Report**

Once you have logged into your account, go to List Facilities and select the facility you want to submit a report for.

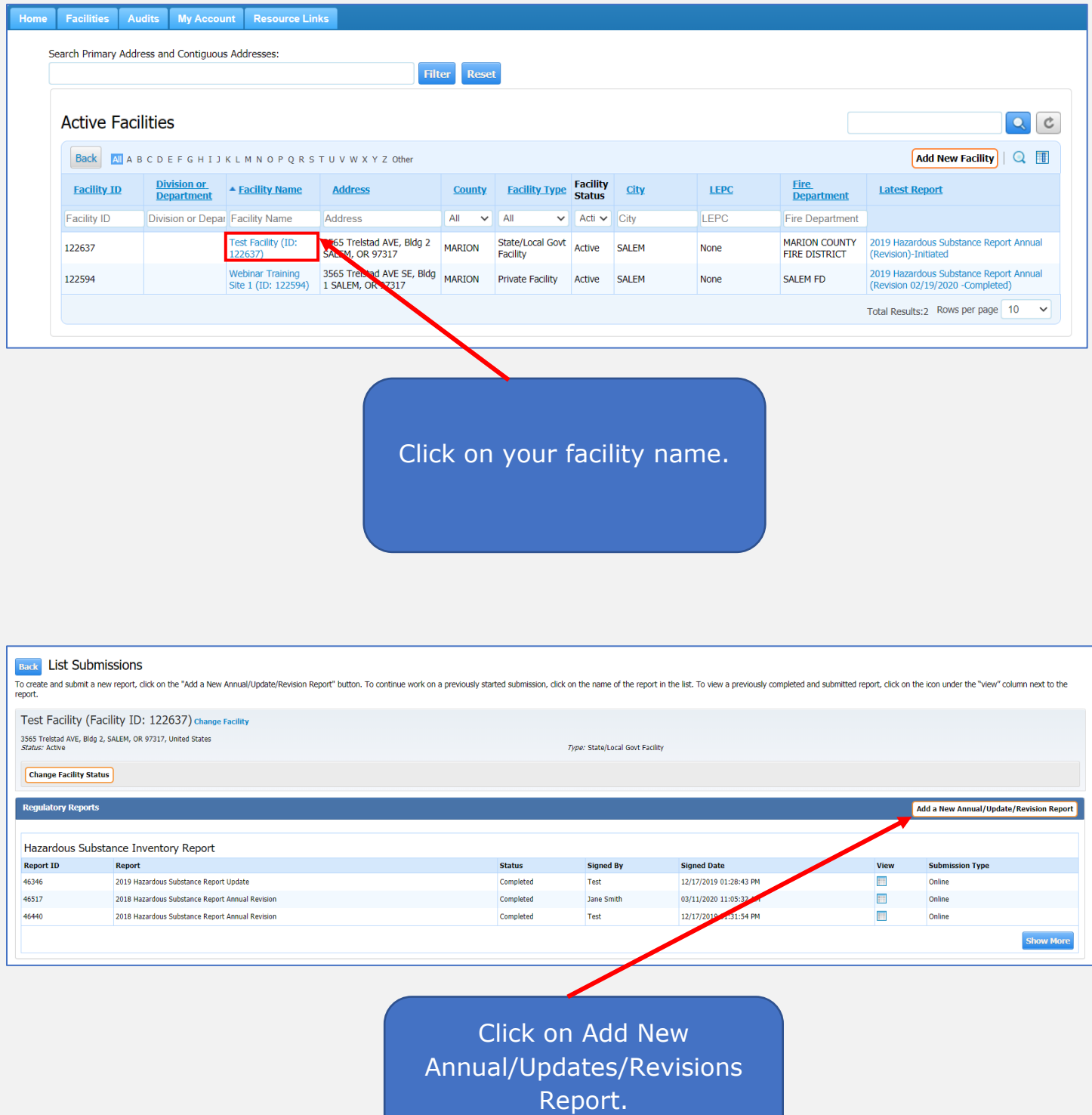

#### Select your report type:

**Annual**: Select the correct year from the dropdown menu (to report the storage of hazardous substances during the selected year).

**Update:** To report a Substantive change in the current year.

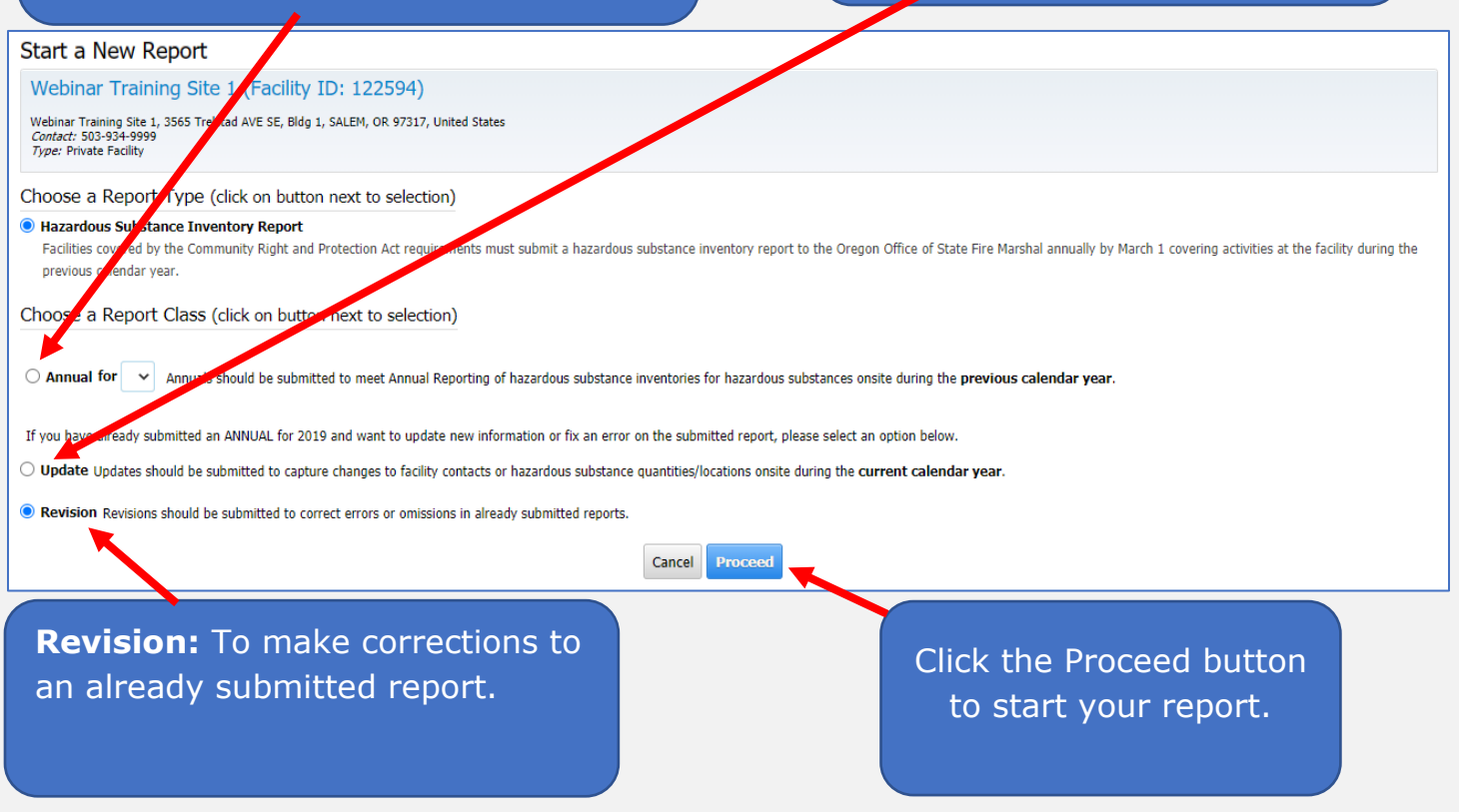

#### **To complete the initiation of a Revision**

#### Choose a Report to Revise

Select any Report from the following and enter the reason for the revision and details about sections or content that will be edited in the revision. If a dropdown is empty or cannot find the report you want to revise in the dropdown, it is because the report is not available to revise

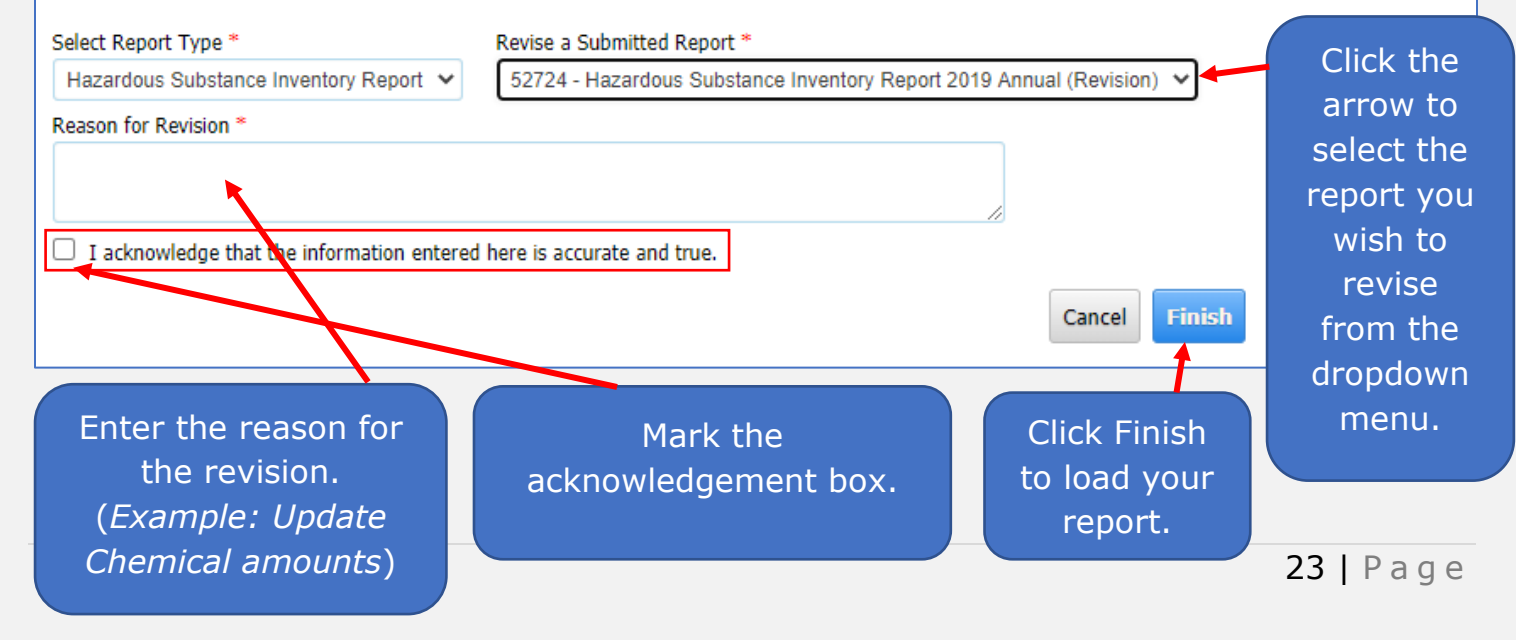

#### **Initiated Reports**

All reports look the same when you initiate them. Each report has **seven steps** to complete the report.

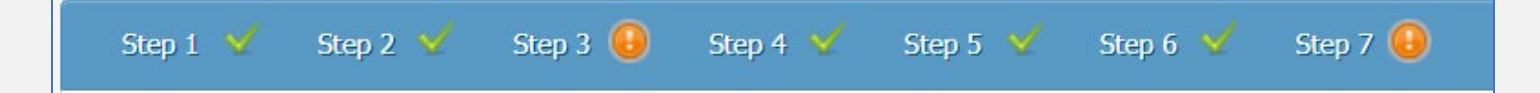

Some steps may have **multiple tabs** to complete the step.

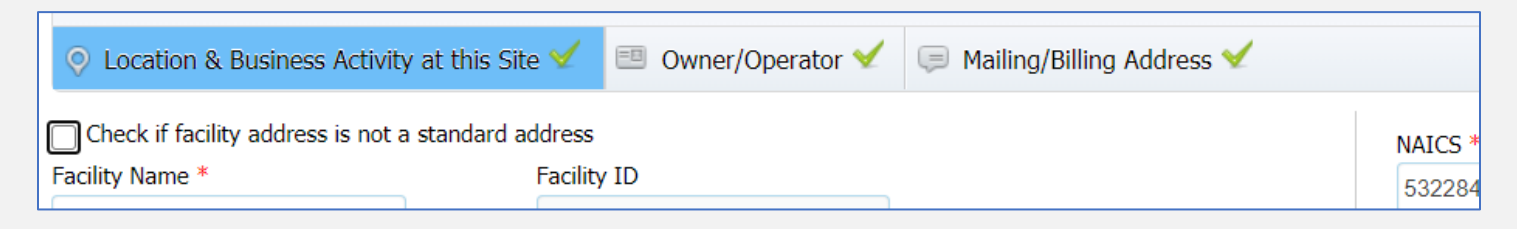

You must get a green checkmark on each tab to complete the step. You must have a green checkmark on Steps 1-6 to be able to submit your report in Step 7.

#### <span id="page-26-0"></span>**Step 1: Review Your Facility Information**

This step will contain the location, business activity at your site, owner/operator information, and the mailing and billing address.

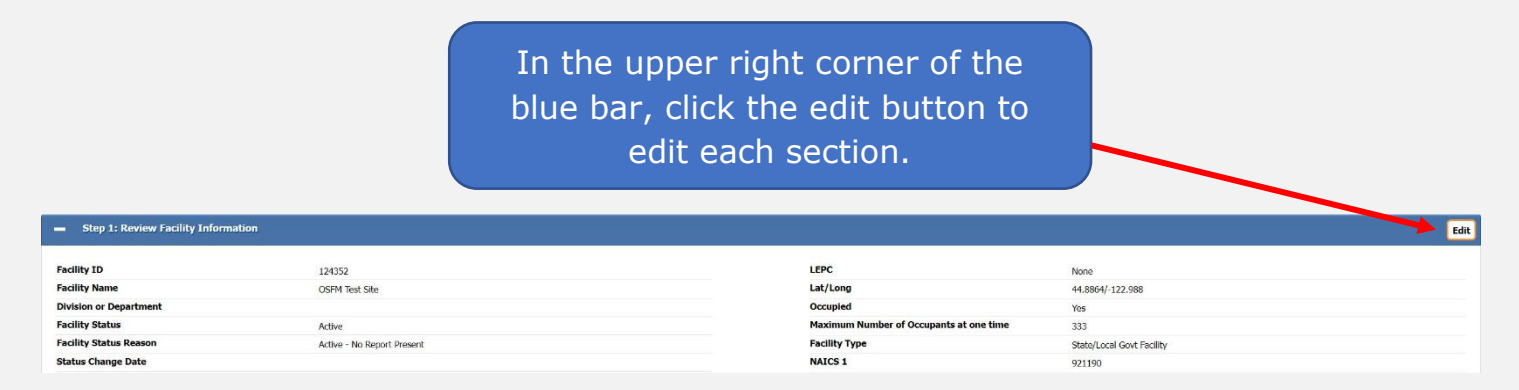

There is a tab for each section. You will need to verify the information entered in each section and click the save button at the bottom to move to the next tab and complete the step. As you complete each tab, you will get a green check mark on the tab once all the required fields have been completed, and the page is saved successfully.

**Location and Business Activity at this site:** This tab contains the site address and business activity for this site. If you have trouble validating your address, see this [article](https://cr2khelp.zendesk.com/hc/en-us/articles/115003625911) in the Help Desk or view the section in this manual for validating your address.

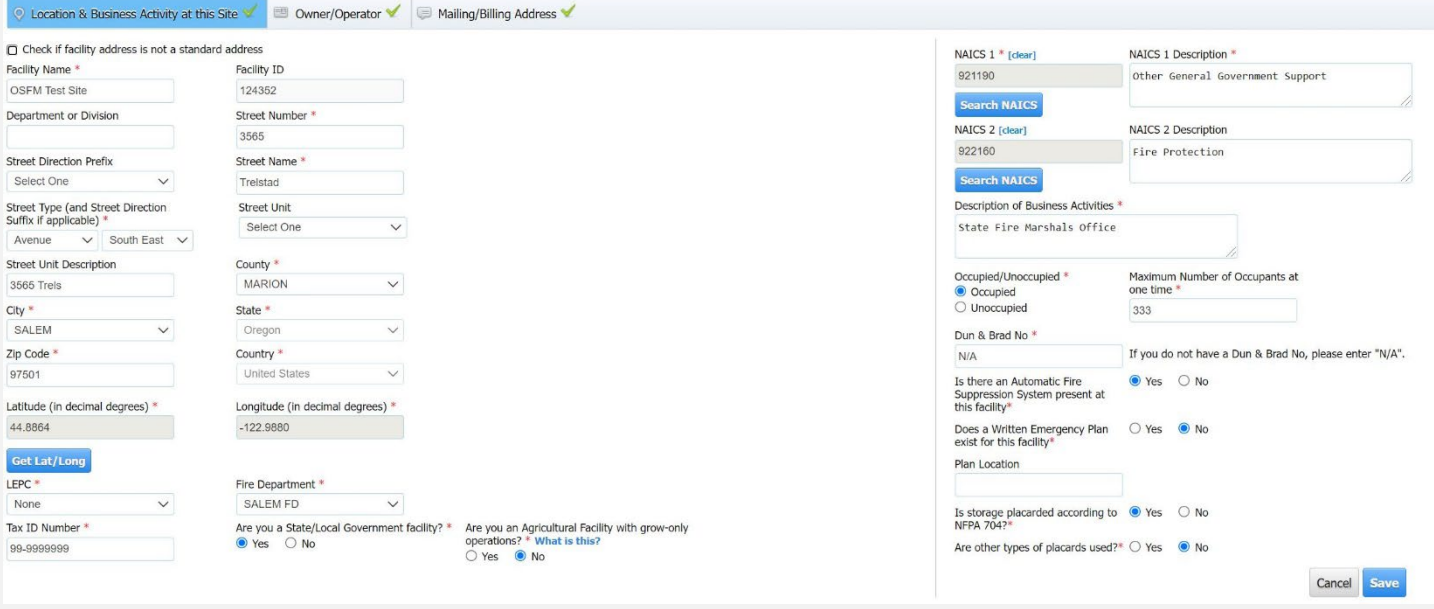

Verify that the Facility Name and Location are both correct. (Note: The address fields are separated by Street Number, Street Direction, Street Name, Street Type, etc.)

> **Example:** The address 123 SW Main Street; Building 2; Salem, Oregon 97301 will be entered as follows:

**Street Number:** 123 **Street Direction Prefix:** Southwest **Street Name:** Main **Street Type (and Street Direction Suffix if applicable):** Street **Street Unit:** Building **Street Unit Description:** 2 **City:** Salem **State:** Oregon **Zip Code:** 97301

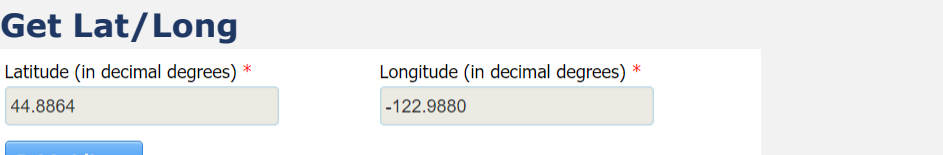

**Get Lat/Long** 

You will need to use this feature to verify the Latitude & Longitude for your facility's location.

When you click the **Get Lat/Long** button, you will see this popup screen.

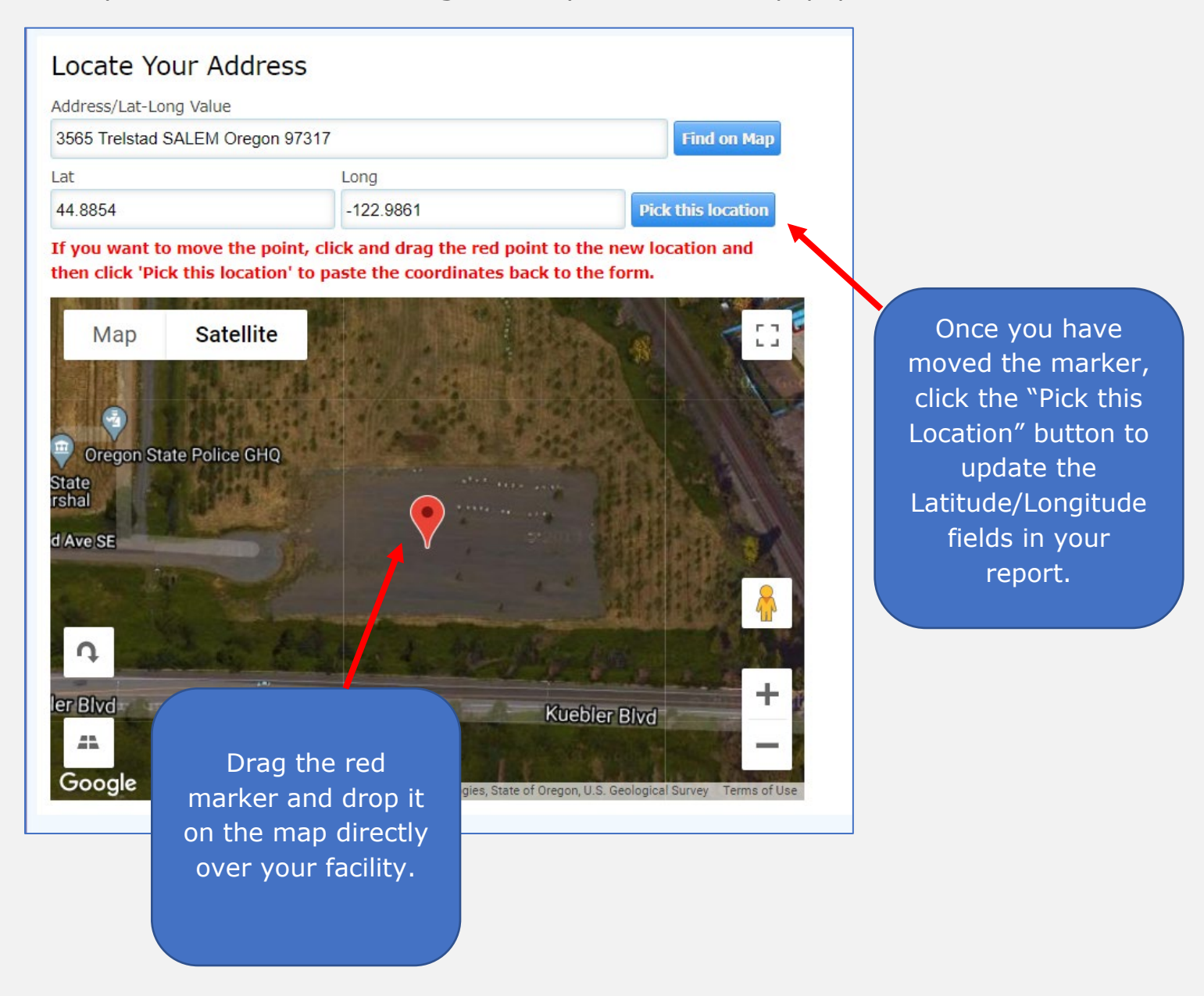

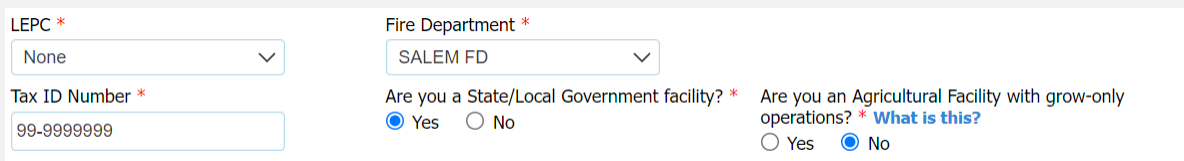

Select your county Local Emergency Planning Committee (LEPC), if applicable, from the drop-down menu.

Verify your Tax ID Number. This is your Federal Employer Identification Number (FEIN).

Select your local Fire Department (the fire department that would respond to an incident at your facility).

Are you a State or Local Government Facility?

Any State, County, or City agency such as Police or Fire Departments, or public schools.

Are you an Agricultural Facility with grow-only operations?

"Agricultural facility" means a facility where the only operations conducted are the cultivation and/or breeding of animals and/or plants to provide food, fiber, medicinal plants and other products to sustain and enhance life. "Agricultural facility" does not include facilities where, harvested animals or plants are processed for consumption or use. These include but are not limited to packing plants, canneries, and mills.

#### **NAICS Code and Business Activity**

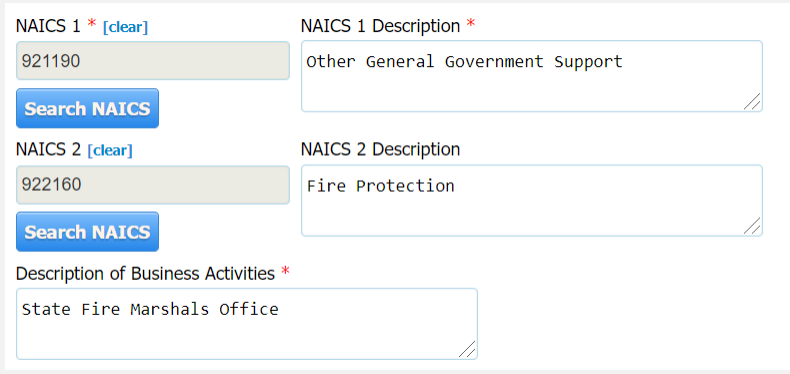

Click on the **Search NAICS** button.

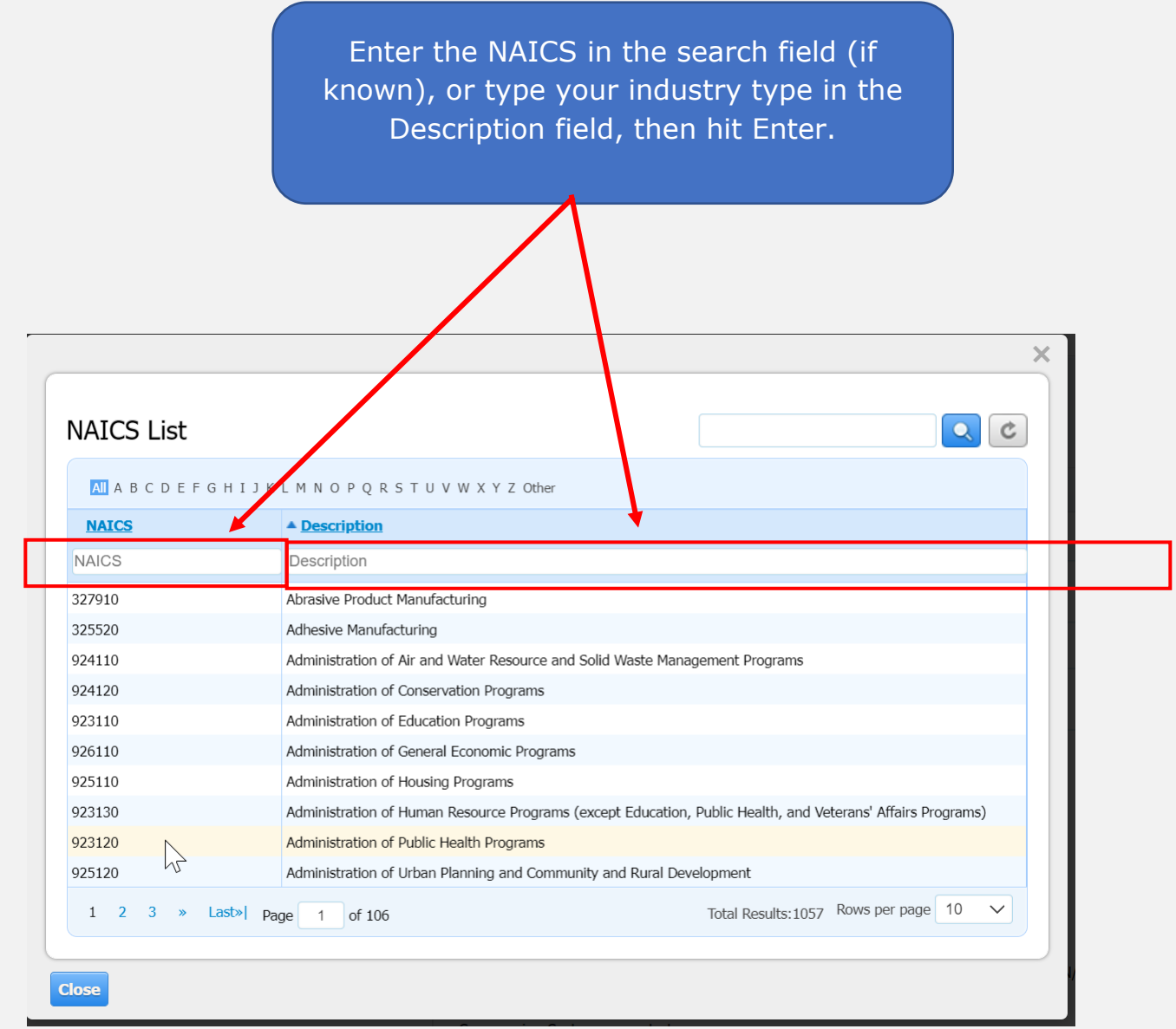

Click on the appropriate NAICs code. Repeat these steps for the NAICS 2 field if the facility has a secondary NAICS. Only two NAICS codes can be input.

#### **Occupied or Unoccupied**

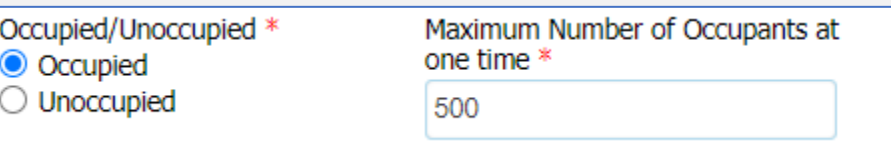

Mark the appropriate field for Occupied/Unoccupied. Enter the Maximum Number of Occupants at One Time.

*Note: The maximum occupancy is calculated by the total maximum number people that could potentially be inside your facility at any given point. This number includes all staff, employees, visitors, vendors, and people in attendance of a meeting or training within your facility.*

Example: 25 Office Staff Members, 500 Warehouse employees, 100-200 visitors a day, 3-5 vendor personnel, Monthly safety training with 100-150 people.

Maximum Occupancy = 880 (Always account for the higher occupancy potential)

#### **Dun & Bradstreet Number**

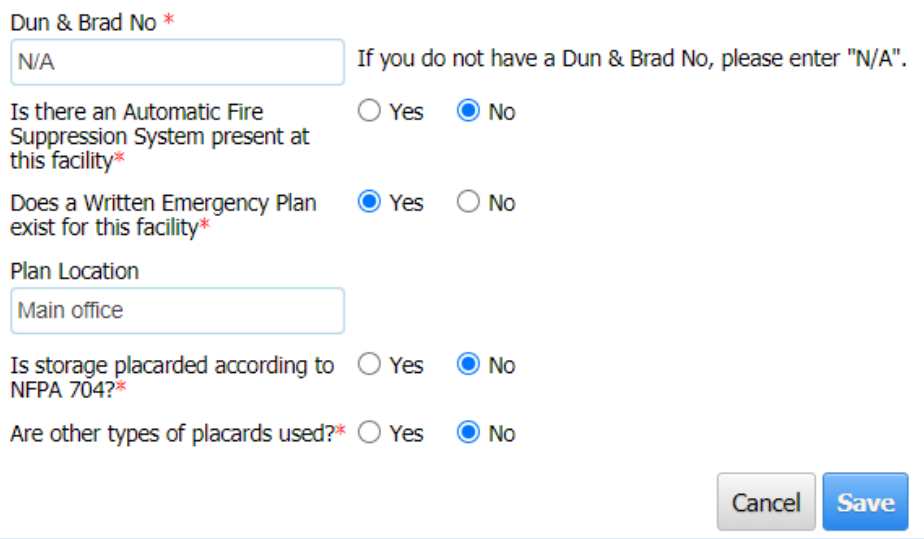

If your facility has a Dun & Bradstreet number, you are required to enter it. If you do not have one, please enter N/A.

*Note: The Dun & Bradstreet D-U-N-S Number is a unique nine-digit identifier for businesses, that are assigned. This number is assigned the DUNSRight methodology, identifies a company as being unique from any other in the Dun & Bradstreet Data Cloud.*

#### **Safety Plans and Placards**

Answer the safety questions for your facility, and then click Save.

**Owner/Operator:** This screen/tab includes the direct site phone number and owner's first name, last name, and email. If you have a Parent Company, you will need to verify/enter that information in this section, if applicable. Contiguous addresses are also entered in this section, if applicable.

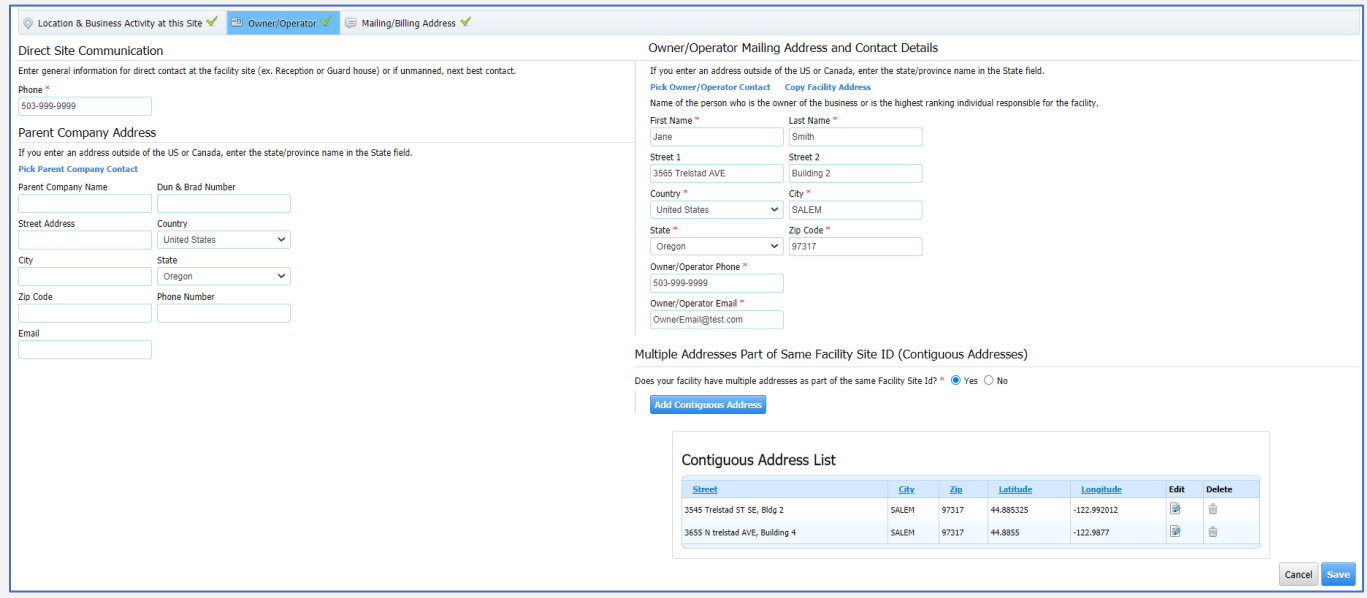

**Mailing and Billing Address:** In this screen/tab, the mailing address is mandatory. You can also copy over the physical address (if it's the same as the mailing address) by clicking on the Copy Physical Address link.

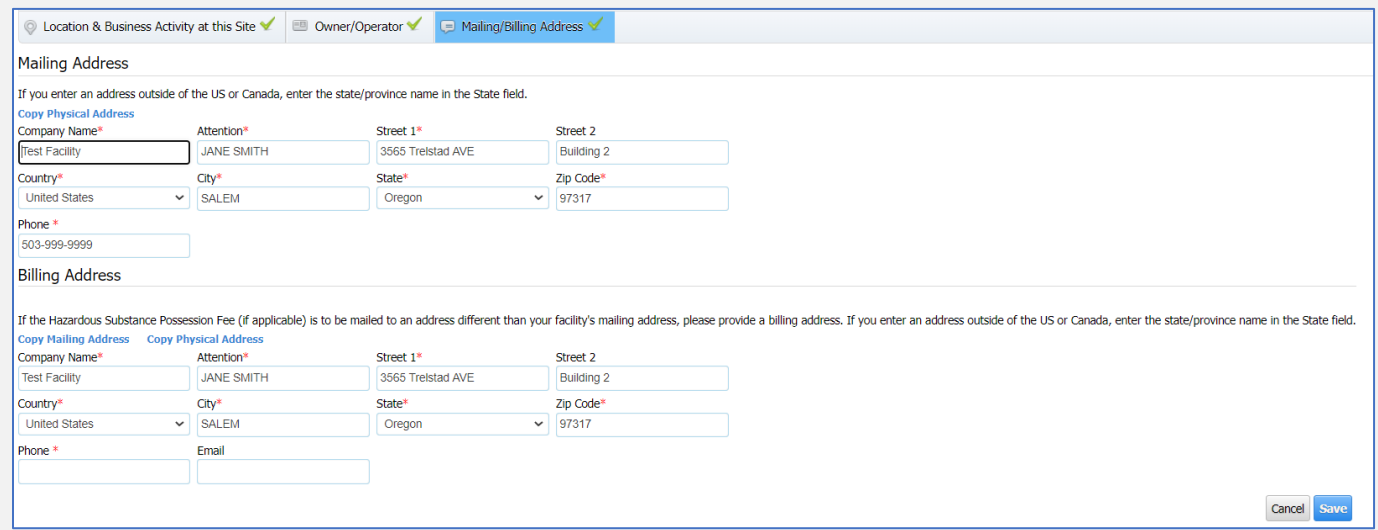

If you need the annual invoice sent to a different address, the billing address can be updated on this page.

#### <span id="page-33-0"></span>**Step 2: Review Reporting Exemption Reasons**

In the upper right corner of the blue bar, click the edit button to edit each section.

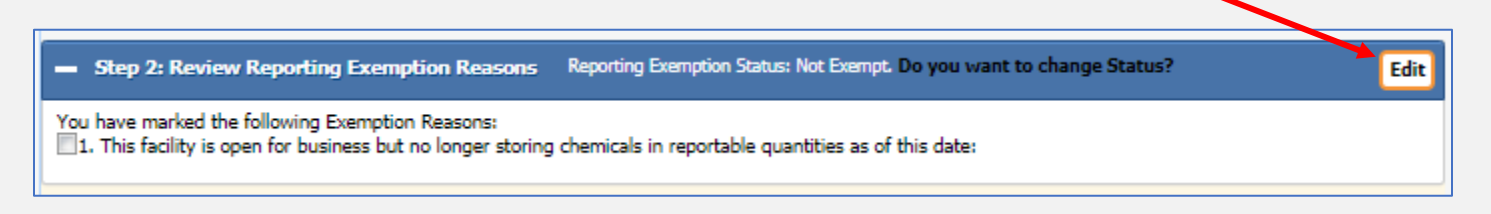

This step is only completed if your facility is no longer storing chemicals at a reportable quantity. If you are no longer storing chemicals, select the checkbox to indicate that this facility no longer stores chemicals and indicate the date the facility stopped storing chemicals. By default, this will always be set to non-exempt. (If you have an orange exclamation on this step, but have reportable quantities, click the edit button and then click the save button to clear the step.)

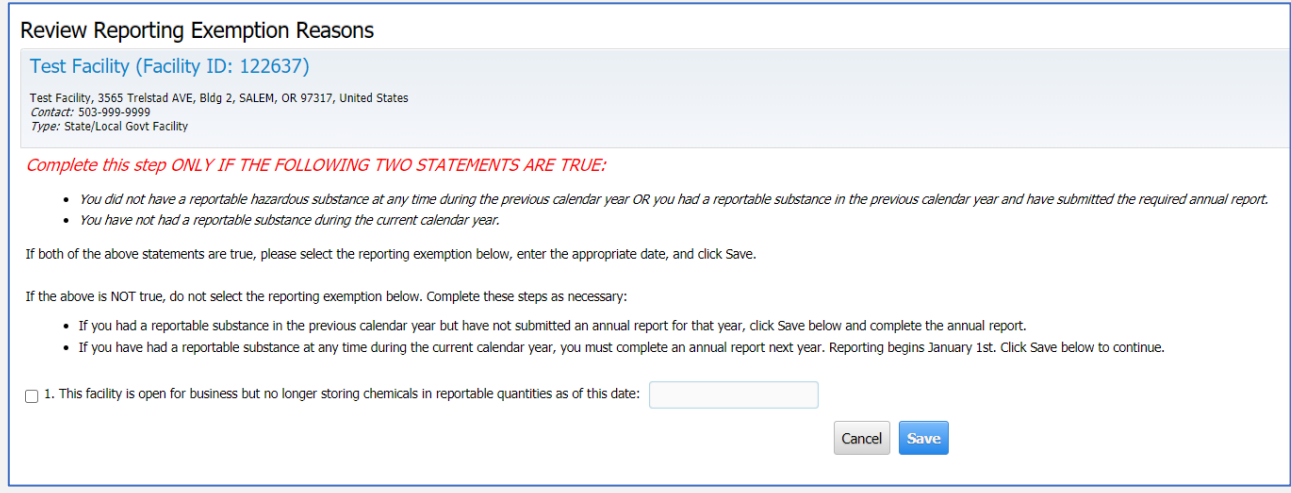

**If your facility stored chemicals for more than a 24-hour period in the previous calendar year, you are required to submit a report and cannot mark this exemption.** 

#### <span id="page-34-0"></span>**Step 3: Review Chemical Inventory**

This step is where you will enter all your facility chemical storage information. Each chemical will need to be edited or added individually in this section. You will be required to upload an SDS for each substance.

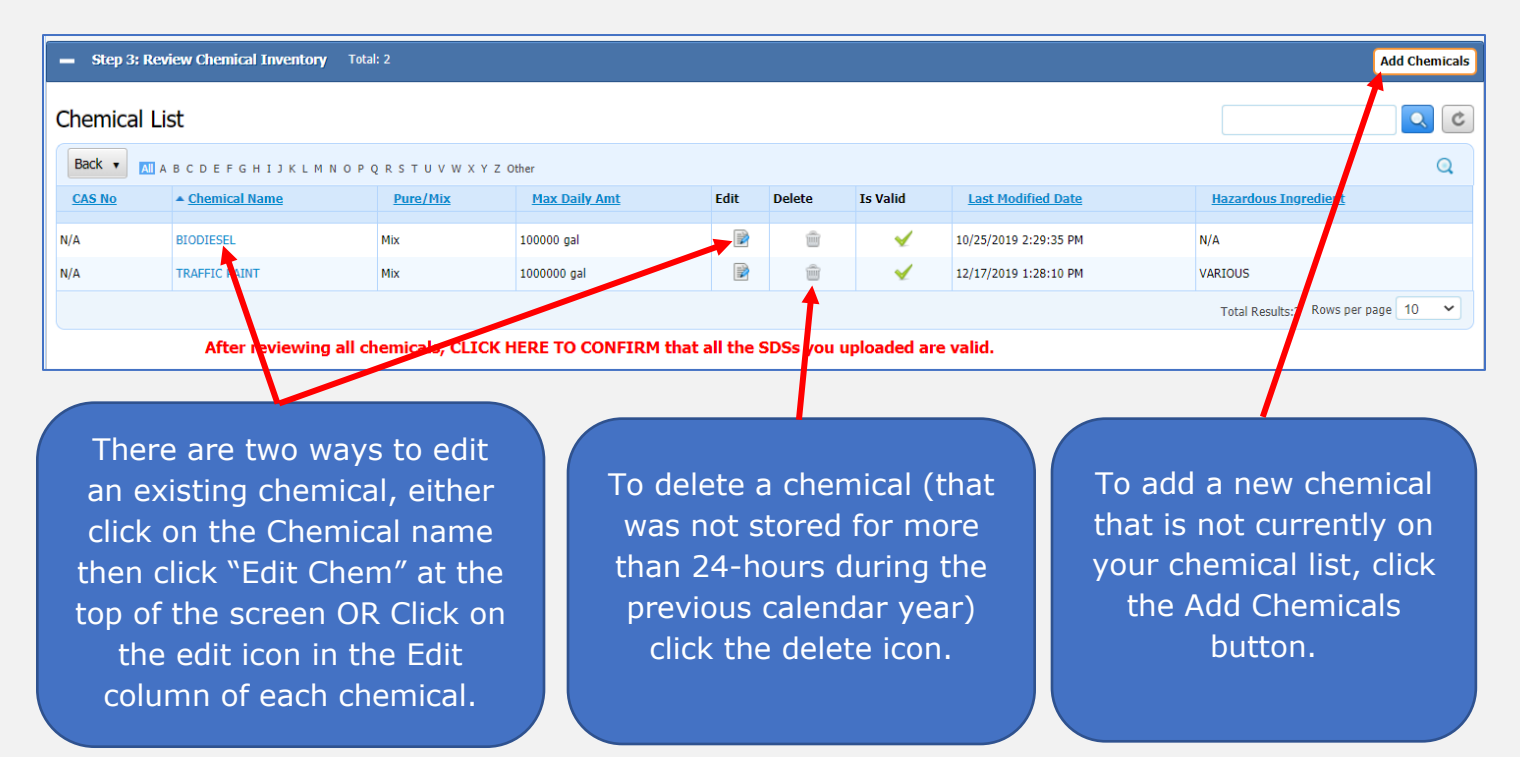

There are two tabs that are required for each substance entered.

**Chemical Description:** In this tab, you can add, edit or review your existing chemical inventory as well as identify chemicals that are exempt from the Hazardous Substance Possession Fee (HSPF). To request an exemption, please review and select an exemption category that may be applicable to a specific chemical. Also, be prepared to upload your Safety Data Sheet (SDS) at this point for each chemical that you report.

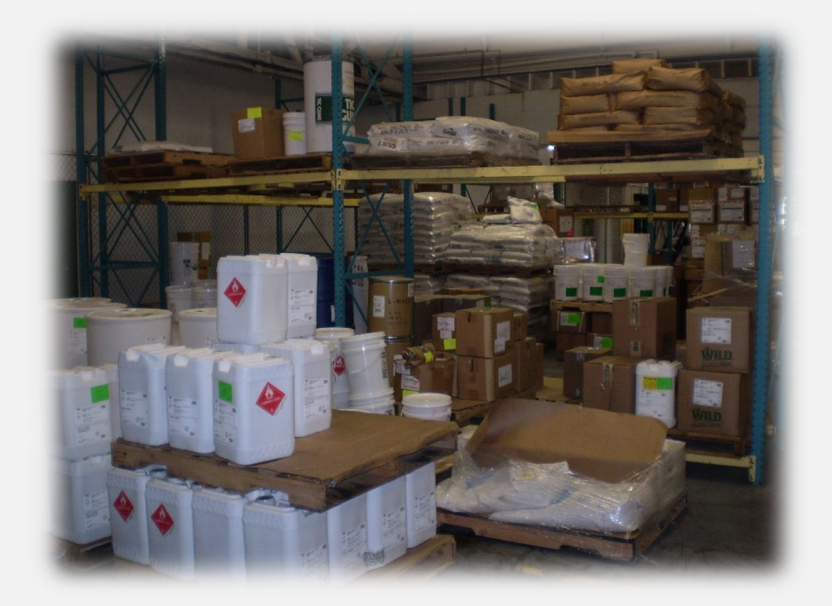

#### **Adding and Verifying a Chemical**

If the chemical name or CAS number does not match what is listed on your SDS you will need to add the correct chemical. Click the **Search by CAS/Chemical Name** link

 $Q$   $c$ 

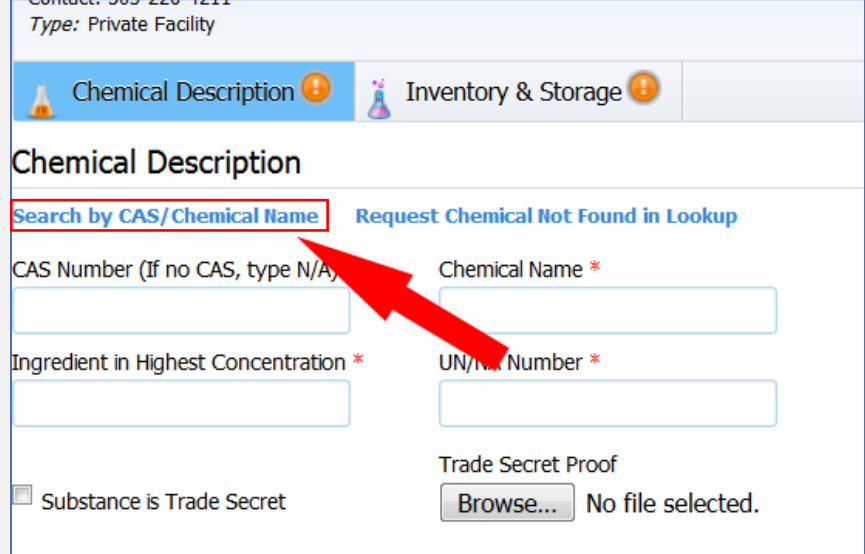

#### Chemical List

Search the list below and click on the chemical you are reporting. Pure chemicals can be searched by CAS number or name. Mixtures can only be searched by name.

Prior to saving, ensure the SDS of the chemical you are reporting matches the name, CAS number and NFPA codes with the Master Chemical List. If there are any discrepancies or if the chemical is a TRADE SECRET, please close this lookup and click on the lin "Request Chemical Not Found in Lookup," The uploaded SDS will be reviewed and you will be contacted via email, at which point proceed with reporting.

thomical quality coviour

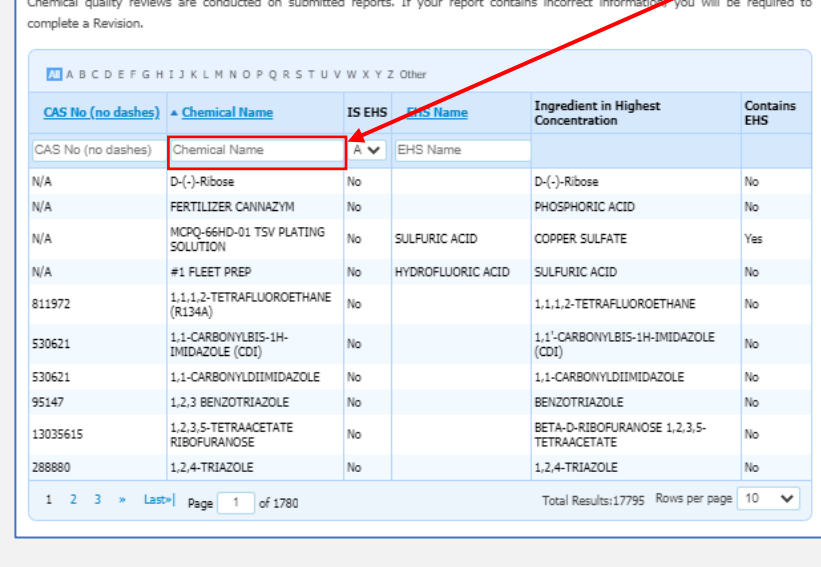

In the search screen, in the Chemical Name column, type the first few letters of the chemical name in the "Chemical Name" column.

NOTE: If no results, verify the spelling and try searching with fewer words.

Example: Search Lead acid instead of Lead acid battery.

If you still do not find the chemical, you will need to submit a request to have it added to the Master Chemical List.

Scroll through the list to see if the chemical you are trying to add is in the Master Chemical List. Click on the Chemical name you are trying to add. (If it is not found, see the article [How do I add a chemical that is not listed in the Master Chemical List,](https://cr2khelp.zendesk.com/hc/en-us/articles/115003407131) or review this section in this manual.)

(Notice the CAS number, Chemical Name, Ingredient in Highest Concentration, and UN/NA Number fields are pre-populated.)

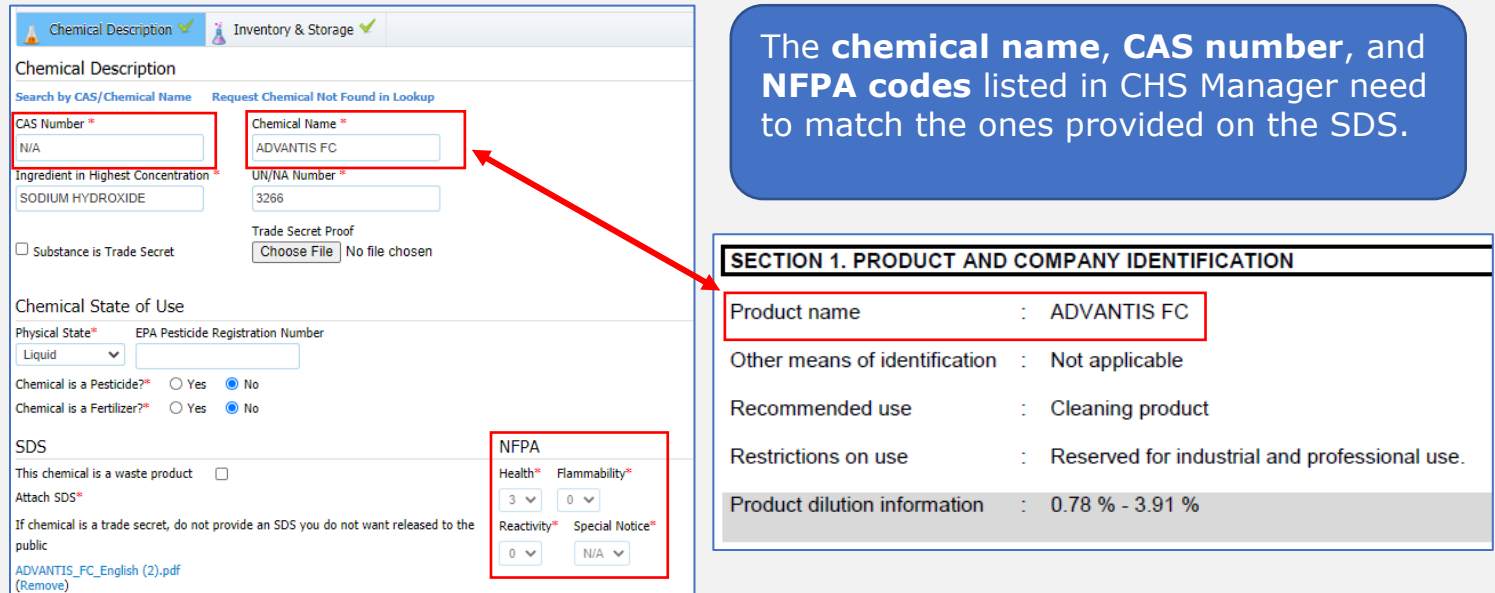

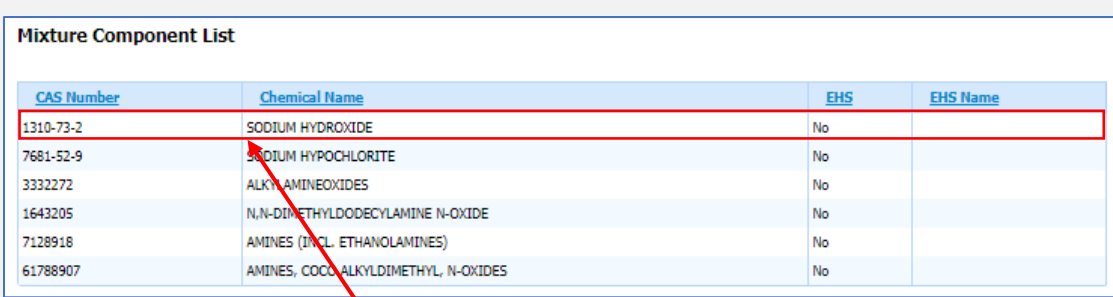

SECTION 3. COMPOSITION/INFORMATION ON INGREDIENTS

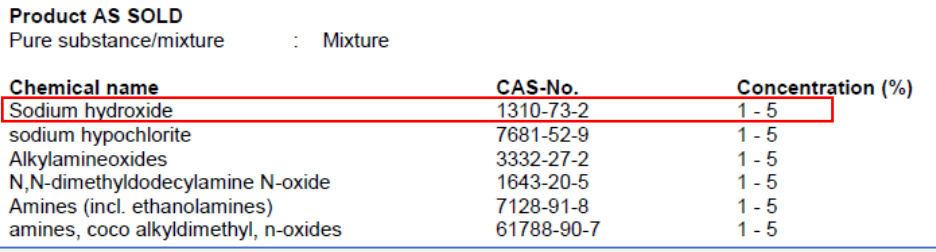

If the chemical is a **mixture**, the CAS number in our system will be N/A, and the mixture components will be listed. They should match what is listed on your SDS. If they do not match, you will need to submit a request to add your specific chemical to the Master List.

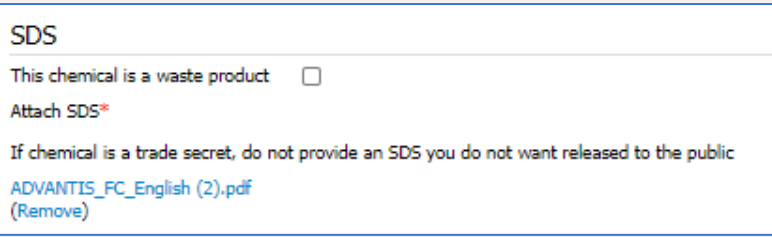

You will be required to upload the current SDS for each chemical. SDS's must be uploaded in a Portable Document Format (PDF). The maximum file size to upload in CHS Manager is limited to five (5) megabytes (MB).

Save the SDS in PDF format to your computer. Once saved, verify that your PDF is no more than five (5) megabytes (MB). If it is too large, you can compress the file size using either Adobe Acrobat Pro features or an online file compression resource.

If you need online resources, you can complete an internet search for "How to compress a PDF file size?" This search will give you several online resources to help you compress your PDF into an uploadable file size.

#### **NOTE: If you do not have an SDS in pdf format or do not have the capability of saving the SDS in an uploadable format, contact the manufacturer or supplier to obtain the pdf version to upload into CHS Manager.**

#### **To Upload a Safety Data Sheet**

In the Chemical Description form, select "Choose File" under the SDS section.

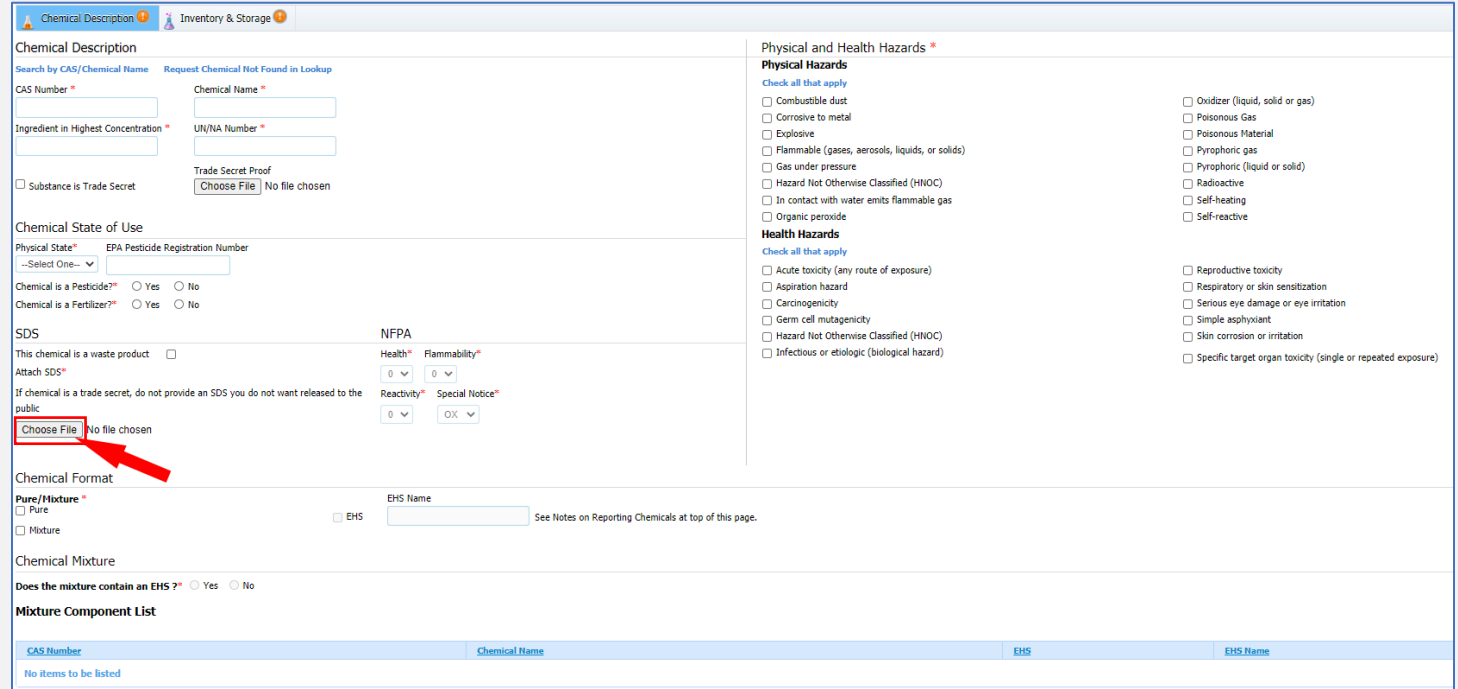

Navigate to the appropriate SDS on your computer, select "Open".

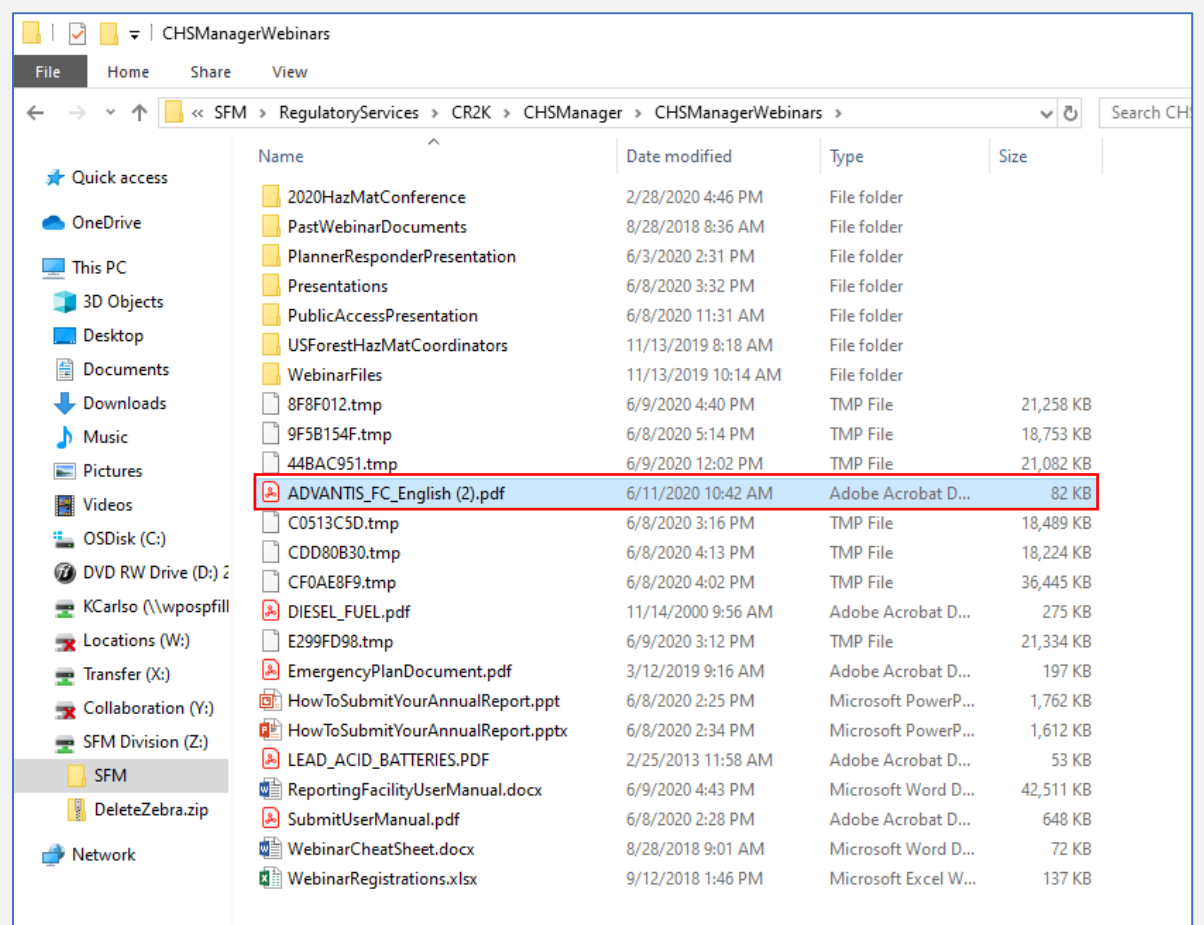

Once your SDS is uploaded, it will now replace the browse button for your document. If you need to change your SDS, click "Remove" and go through the upload steps again to select the correct SDS.

#### **My SDS won't open**

We have noticed some of the Safety Data Sheets (SDS) are not able to open and give this warning.

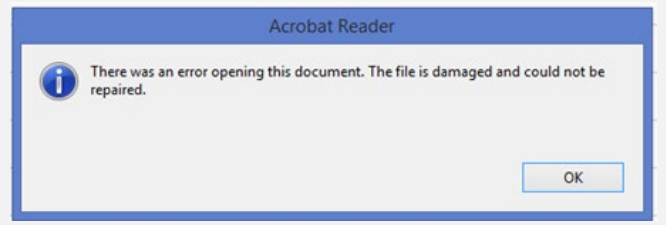

The issue is with your browser settings. You will need to change the settings in your browser to open the PDF documents in the browser instead of in Adobe. If you need help with the process, please contact your IT department or do an internet search on how to change your settings for viewing a PDF document.

## **Physical and Health Hazards**

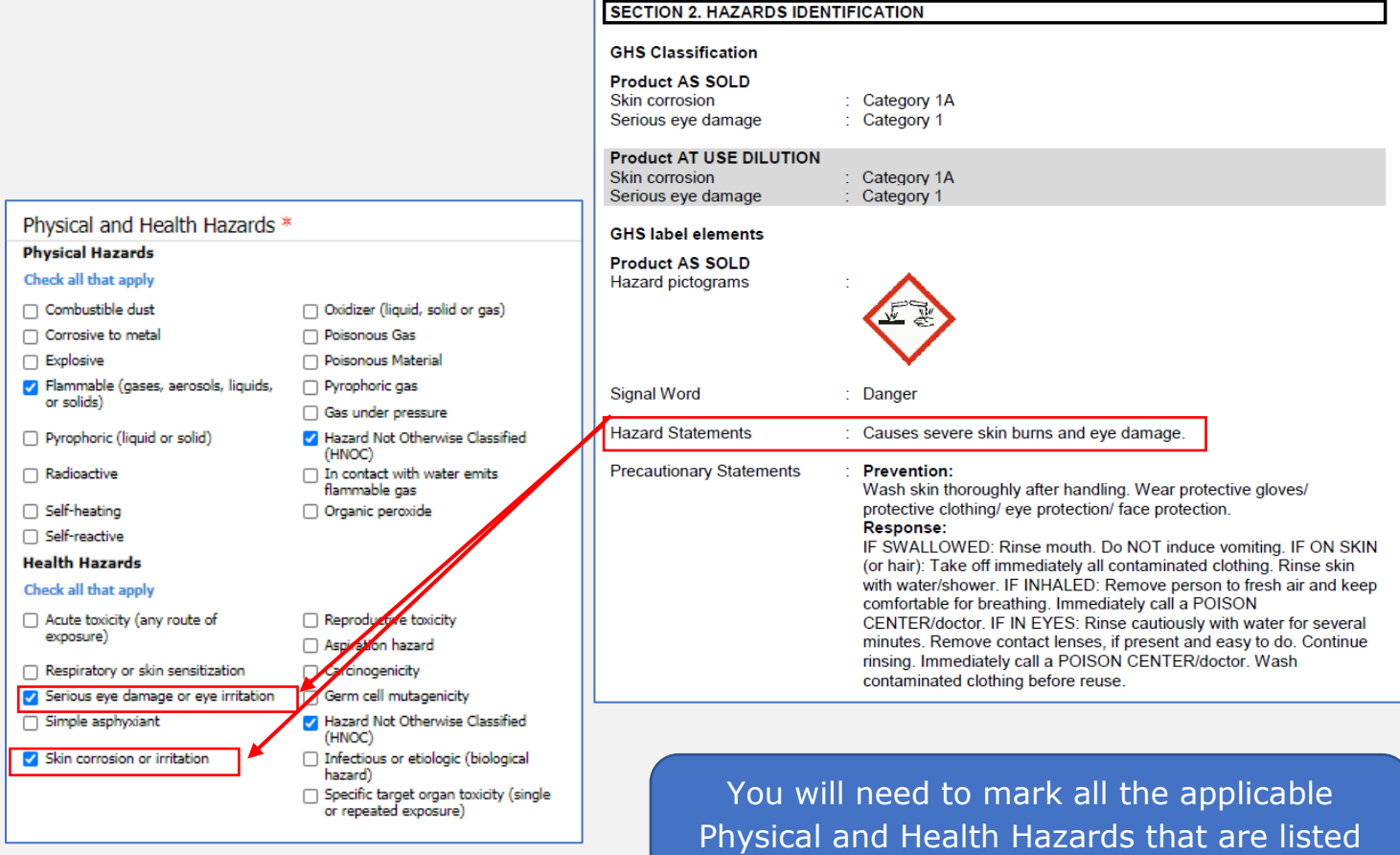

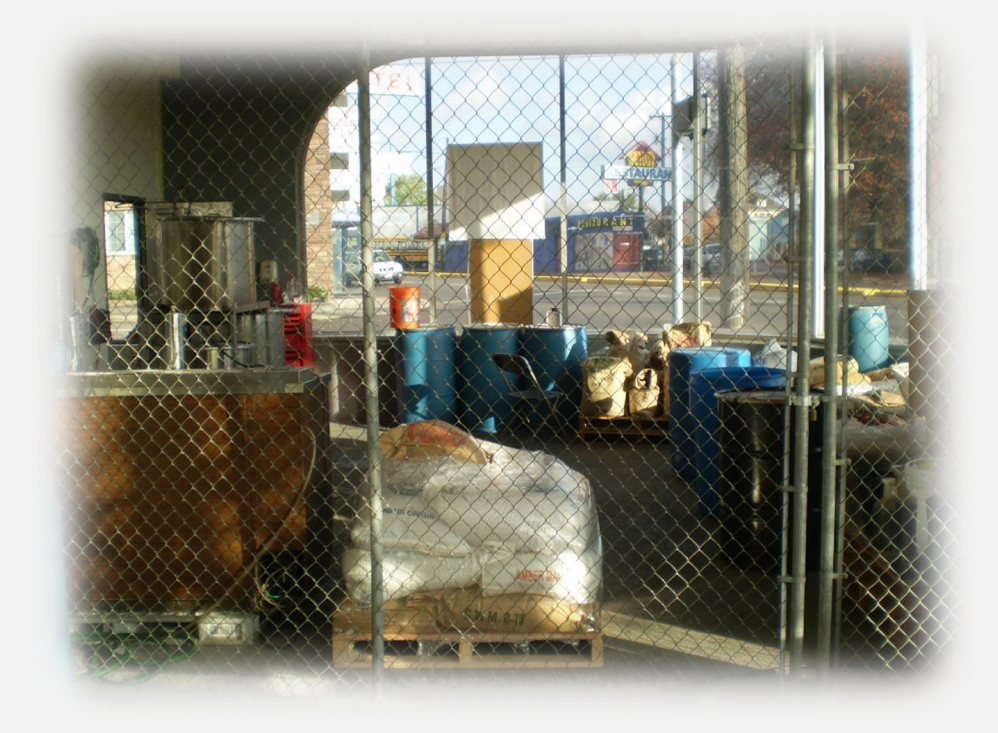

on the SDS.

**Chemical Fee Exemptions:** Certain substances qualify for a fee exemption based on how the substance is used. Chemical Fee Exemptions (CFE) must go through a Request process. To Request a CFE, click on the **Do you want to request to Change or Remove Chemical Fee Exemptions** link, this will expand the CFE List, see print screens. Each exemption will need to be reviewed to see if the facility qualifies for the exemption. Descriptions for each exemption are provided in the **"What is this?"** links for each exemption. If an exemption is selected to Yes, multiple selections are allowed, a reason for the exemption(s) request must be input in the Chemical Fee Exemption Request Reason. Our office will review all CFE requests and may request validation.

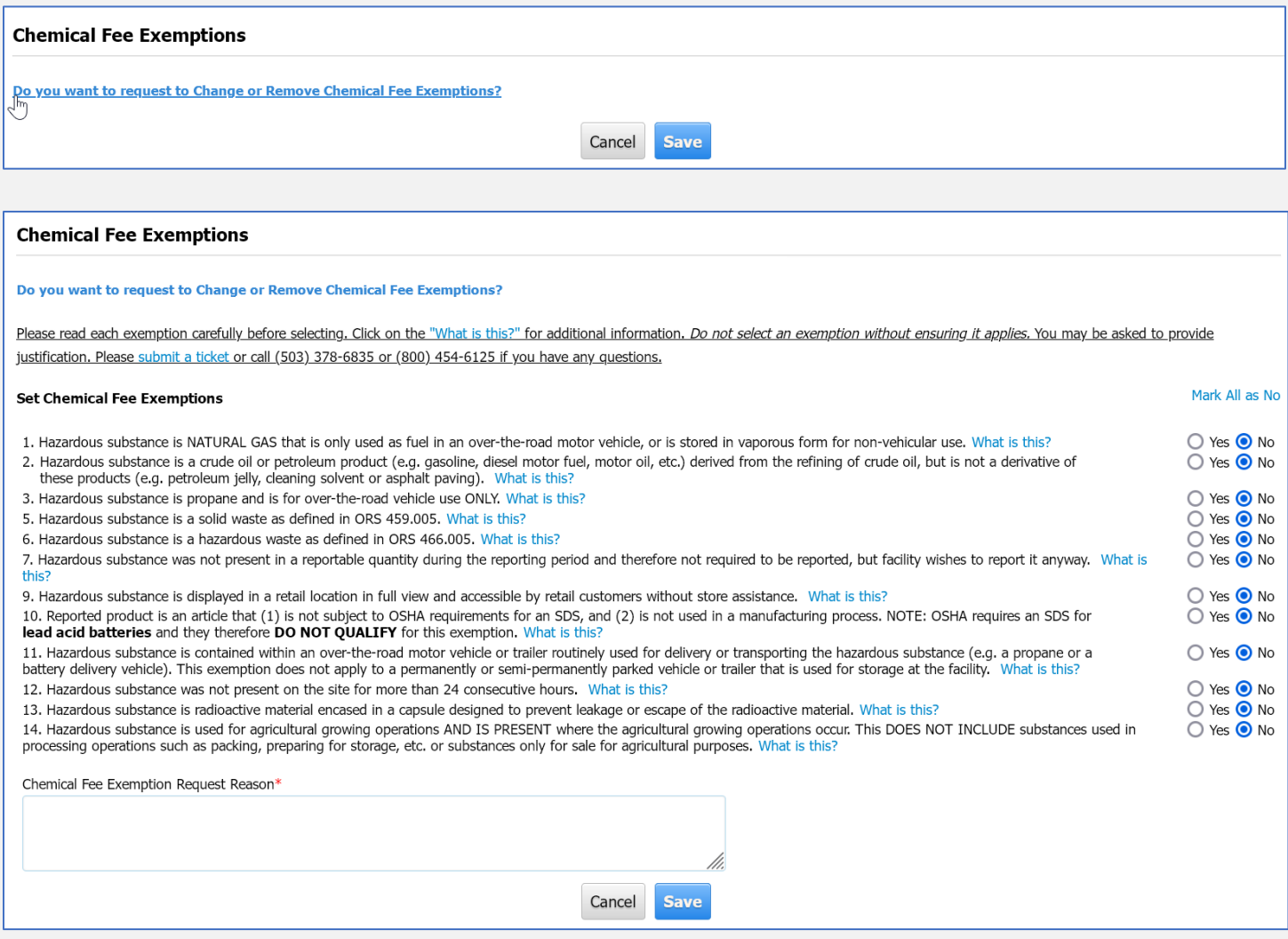

**Inventory and Storage:** In this tab, enter the storage locations and amounts for each of the chemicals that are being reported. Changes to the amounts stored of each chemical must be updated. Verify/edit each storage location.

Also, if a substance is stored in different physical states, they will need to be reported separately. (Example: Sodium Cyanide (Solid) vs. Sodium Cyanide Solution (Liquid) each will be reported separately.)

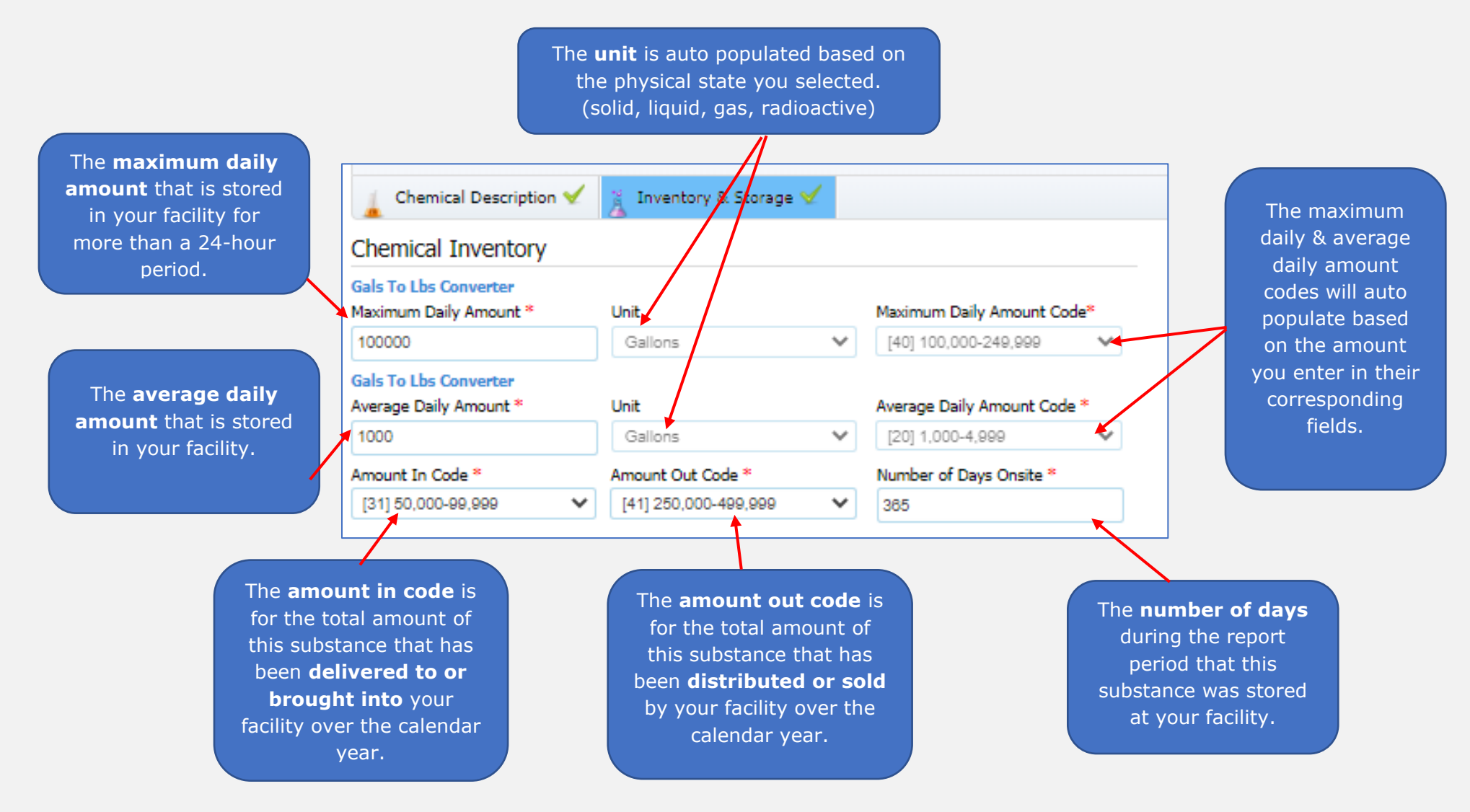

**Chemical Subject to Status** –Answer the three Subject to Status questions for each chemical. The response to these questions will populate the fields in Step 4. Click on the "what is this?" links for more information about each status.

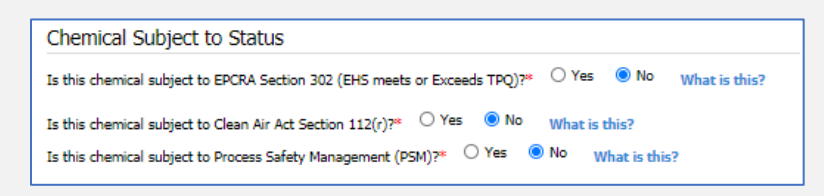

**Storage Locations** – Verify and update all storage location information including storage max daily amount.

If the chemical is stored in more than one location (more than 300 feet apart) at the facility, each storage location will need to be entered separately.

If the facility has a contiguous facility storing the same chemicals in different buildings, report each storage location separately, and select the appropriate address from the list.

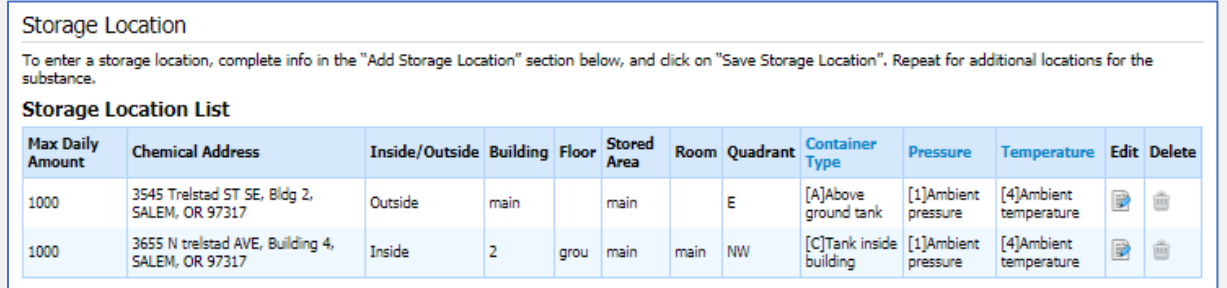

If the same chemical is stored in different containers in the same location, report each container type as a separate storage location.

For example: If the chemical is stored in a plastic and a metal drum, report the chemical once, but under the Storage Location section add a storage location for the chemical in a plastic container and one for the metal container.

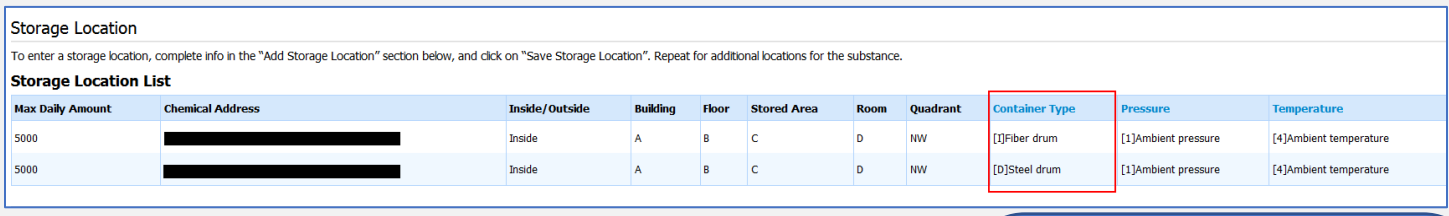

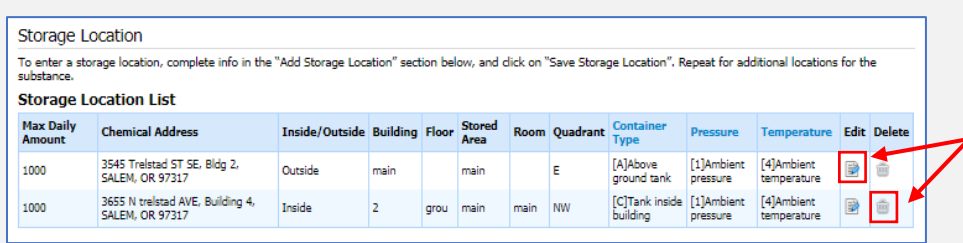

Click the Delete icon to remove the location. Or to edit an existing storage location, click on the Edit icon next to the location you need to change.

The information will populate the Edit Storage Location fields. Make any required changes, then click the Save Storage Location button.

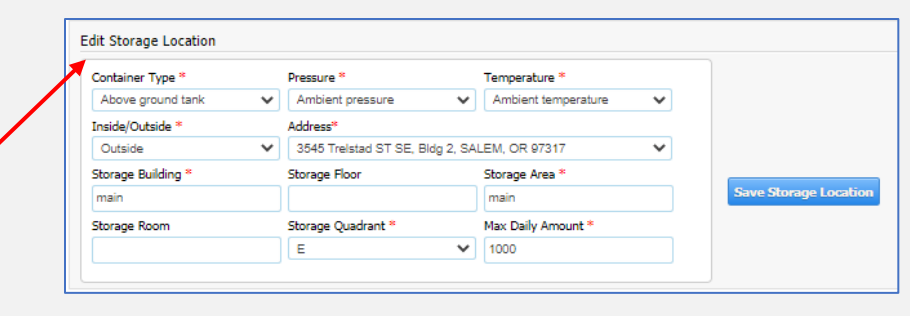

Once you have made all the required changes, click the save button at the bottom of the screen.

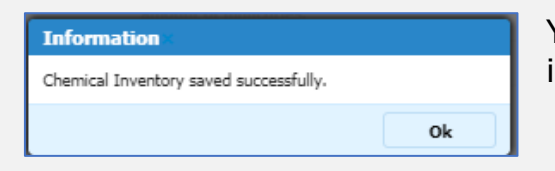

You will receive a popup message saying the chemical inventory saved successfully.

You will need to repeat these steps to verify and edit every chemical stored at your facility in a reportable quantity during the reporting period.

Add any additional chemicals that were not previously reported. If you need additional assistance adding or editing a chemical, please review this [article](https://cr2khelp.zendesk.com/hc/en-us/articles/115003407111) in the Help Desk or view the section in this manual for adding a chemical.

**Step Validation** - Step 3: Review Chemical Inventory requires a multiple step validation. Each year you must validate the correct SDSs are uploaded for all chemicals by clicking the "**Click here to confirm the SDSs are valid for all chemicals**" link.

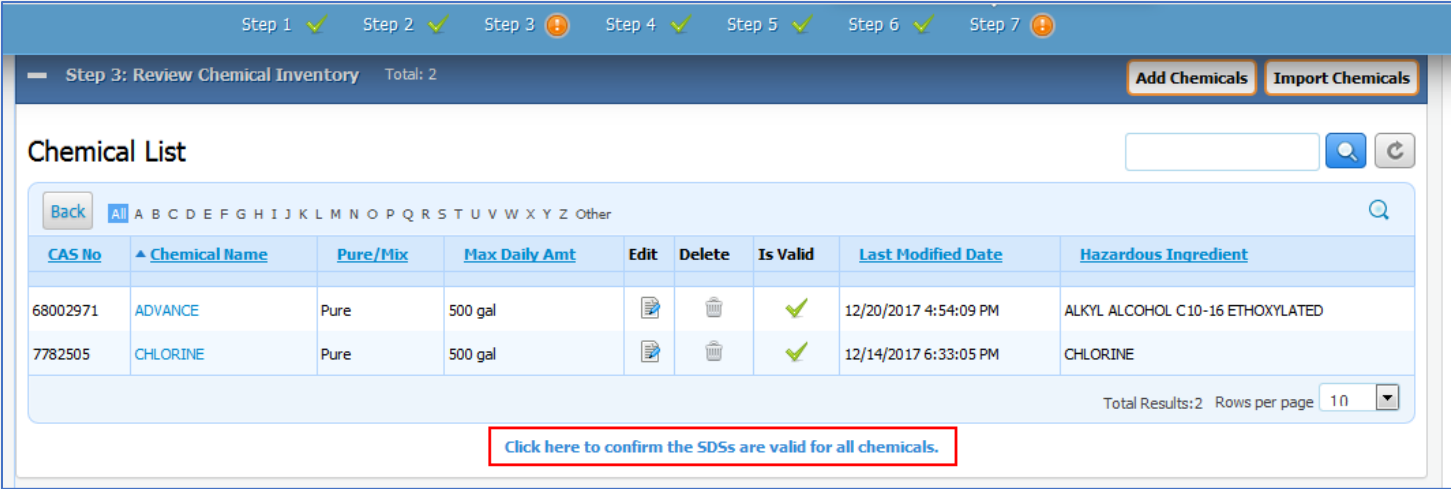

This step is required to complete Step 3 for all report types.

#### <span id="page-44-0"></span>**Step 4: Review Subject to Status**

In Step 4, you will be able to review whether you are subject to each regulatory program. Based on what's been reported previously, one or more of these programs will be marked as Active.

On the right side of the screen, click on the white question mark in the green circle to access resource links for more information on each of these programs.

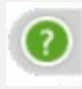

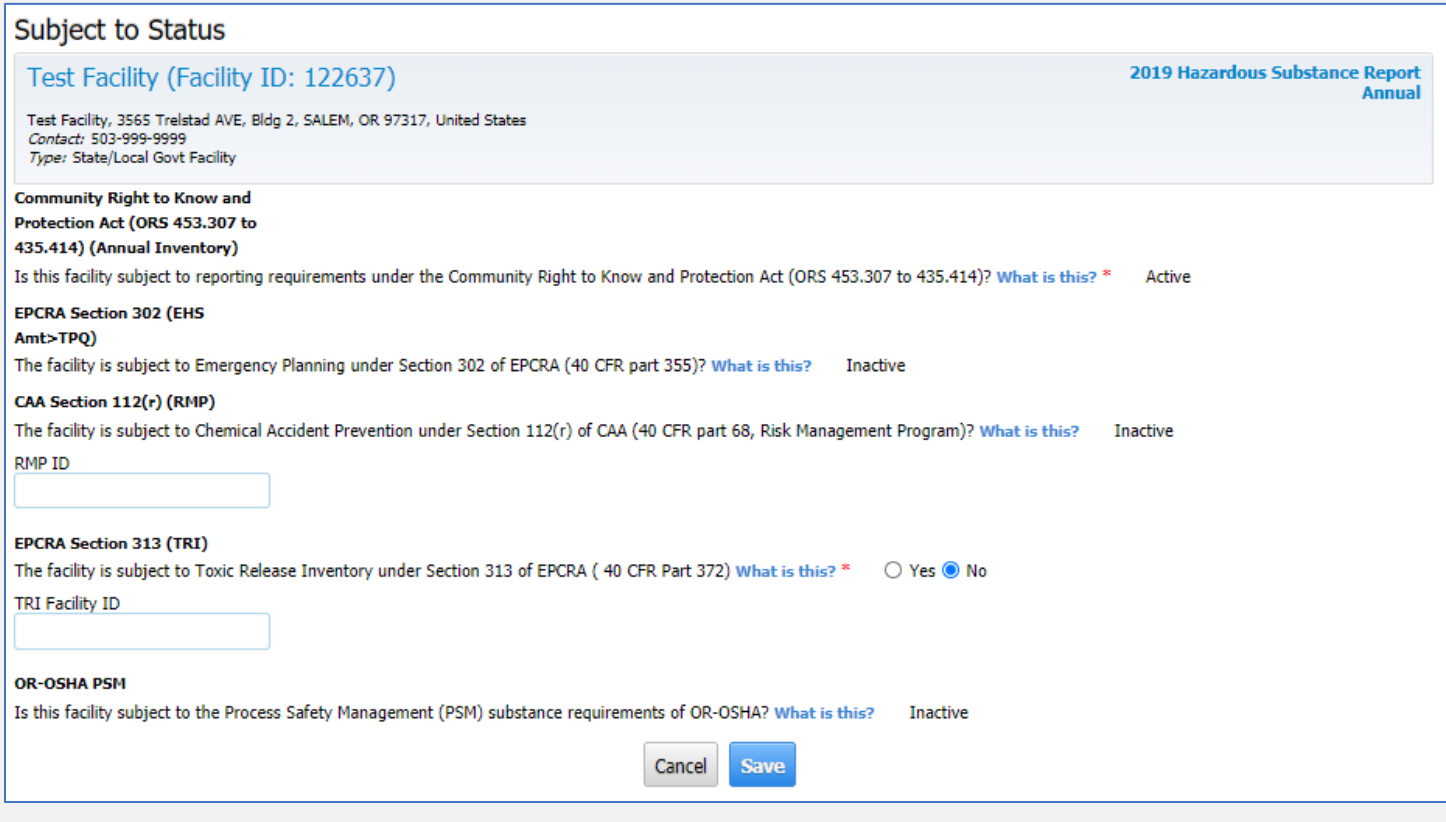

These are the Regulatory programs:

- 1. **Community Right to Know and Protection Act (ORS 453.307 to 435.414) -** Any person possessing or storing a hazardous substance which meets or exceeds the reporting criteria.
- 2. **EPCRA Section 302** Threshold Planning Quantities (TPQ) for Extremely Hazardous Substances (EHS). Facility has at least one extremely hazardous substance (EHS) above the threshold planning quantity (TPQ) and is subject to the emergency planning notification requirement under EPCRA Section 302, codified in 40 CFR part 355.
- 3. **Clean Air Act Section 112(r)** Chemical accident provisions under the Risk Management Program (RMP). Facility has at least one hazardous substance that is subject to the chemical accident prevention provisions under Section 112r of the Clean Air Act (CAA), also known as the Risk Management Program (RMP), codified in 40 CFR part 68.
- 4. **EPCRA Section 313** Toxic Release Inventory (TRI). Facility is subject to the reporting of emissions, transfers, and waste management data for chemicals listed under EPCRA section 313. These must be reported annually as part of the community right-to-know provisions of EPCRA (40 CFR part 372). These reports are also known as Toxics Release Inventory (TRI) reports.
- 5. **OR-OSHA** Process Safety Management (PSM). Facility possesses at least one hazardous substance subject to requirements under the Occupational Safety and Health Administration's (OSHA) Process Safety Management (PSM) for preventing or minimizing the consequences of catastrophic releases of toxic, reactive, flammable, or explosive chemicals.

These Subject to Status questions are answered yes or no for each chemical you enter in Step 3. If you answer Yes, then the applicable Subject to Status in Step 4 will be marked as Active.

If you mark that your facility is **subject to 112(r)** then you will be required to provide your facility's **RMP number**. Please refer to the [article](https://cr2khelp.zendesk.com/hc/en-us/articles/115003947832) in the help desk for more information about RMP numbers and Subject to 112(r) Status.

Likewise, if you mark that your facility is **subject to EPCRA Section 313**, you will be required to provide your facilities **TRI number**. Please refer to the [article](https://cr2khelp.zendesk.com/hc/en-us/articles/360000211631) in the help desk for more information about TRI numbers and Subject to EPCRA Section 313 status.

#### <span id="page-45-0"></span>**Step 5: Review Report Contacts**

In this section, you will review Facility and Owner/Operator contacts, Regulatory and Emergency contacts. It is important to keep this data updated since it's used by CR2K to administer the CR2K program, and emergency planners and responders to prepare for potential incidents.

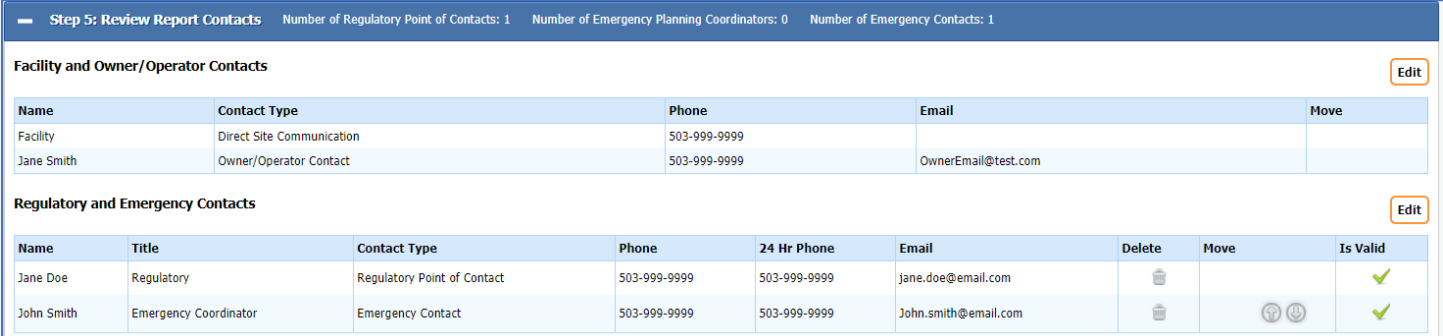

The regulatory point of contact (POC) and emergency contact are mandatory. The regulatory POC will receive notifications via email from our office regarding reporting requirements, and reminder notices. An Emergency Planning Coordinator is only mandatory if your facility is storing Extremely Hazardous Substances (EHS) that meet the Threshold Planning Quantity (TPQ). You can add additional emergency contacts by clicking the "Add More" button at the bottom of the screen.

#### <span id="page-46-0"></span>**Step 6: Review Attachments**

In step 6 of the report, facilities have the *option* to upload their site map and emergency response plan. This is not mandatory but is very beneficial and can be used by emergency planners and responders to prepare for an incident at your facility.

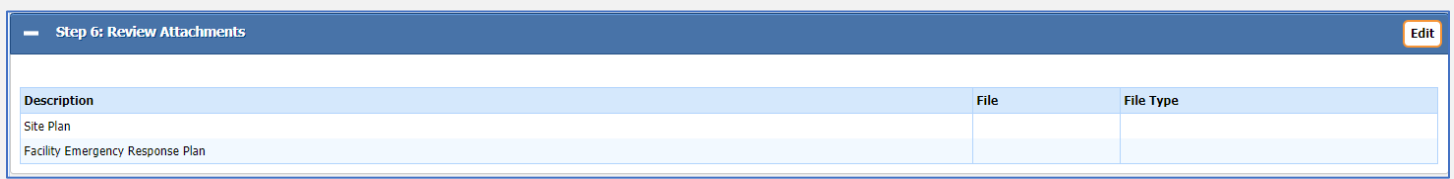

Due to limited space requirements (5mb), we recommend uploading these in Portable Document Format (PDF). A PDF can be compressed to minimize the storage space utilized by larger documents. (For more information about turning your documents into a PDF please review this article on [uploading Safety Data Sheets](https://cr2khelp.zendesk.com/hc/en-us/articles/115003228711) in the help desk, or Step 3 of this manual Part 6.)

#### **Steps to upload a facility site map and emergency response plan**

Click Choose File for either the Site Plan or Emergency Plan

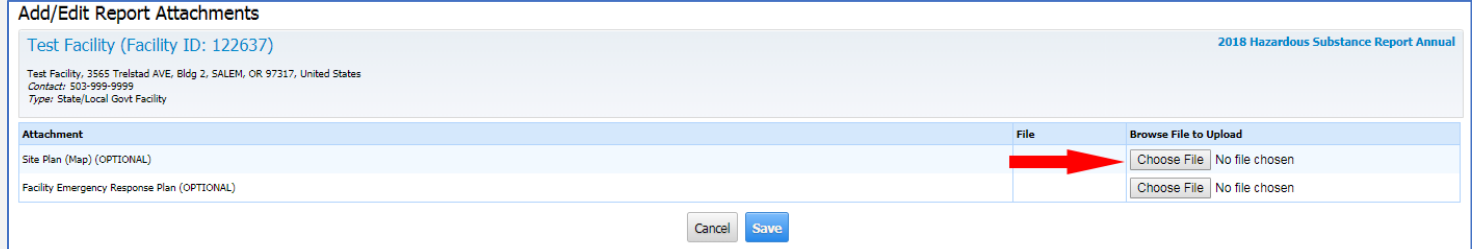

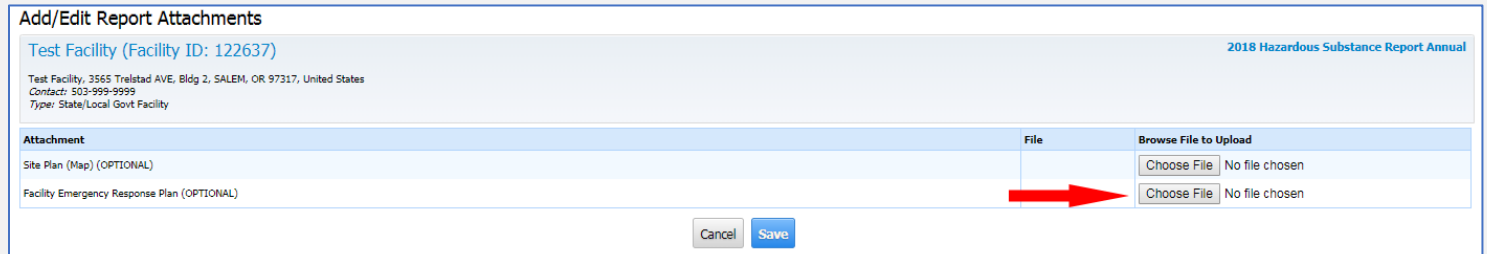

Navigate to the file on your computer where you have saved the PDF of your site map/emergency plan. Double-click on the files you wish to upload.

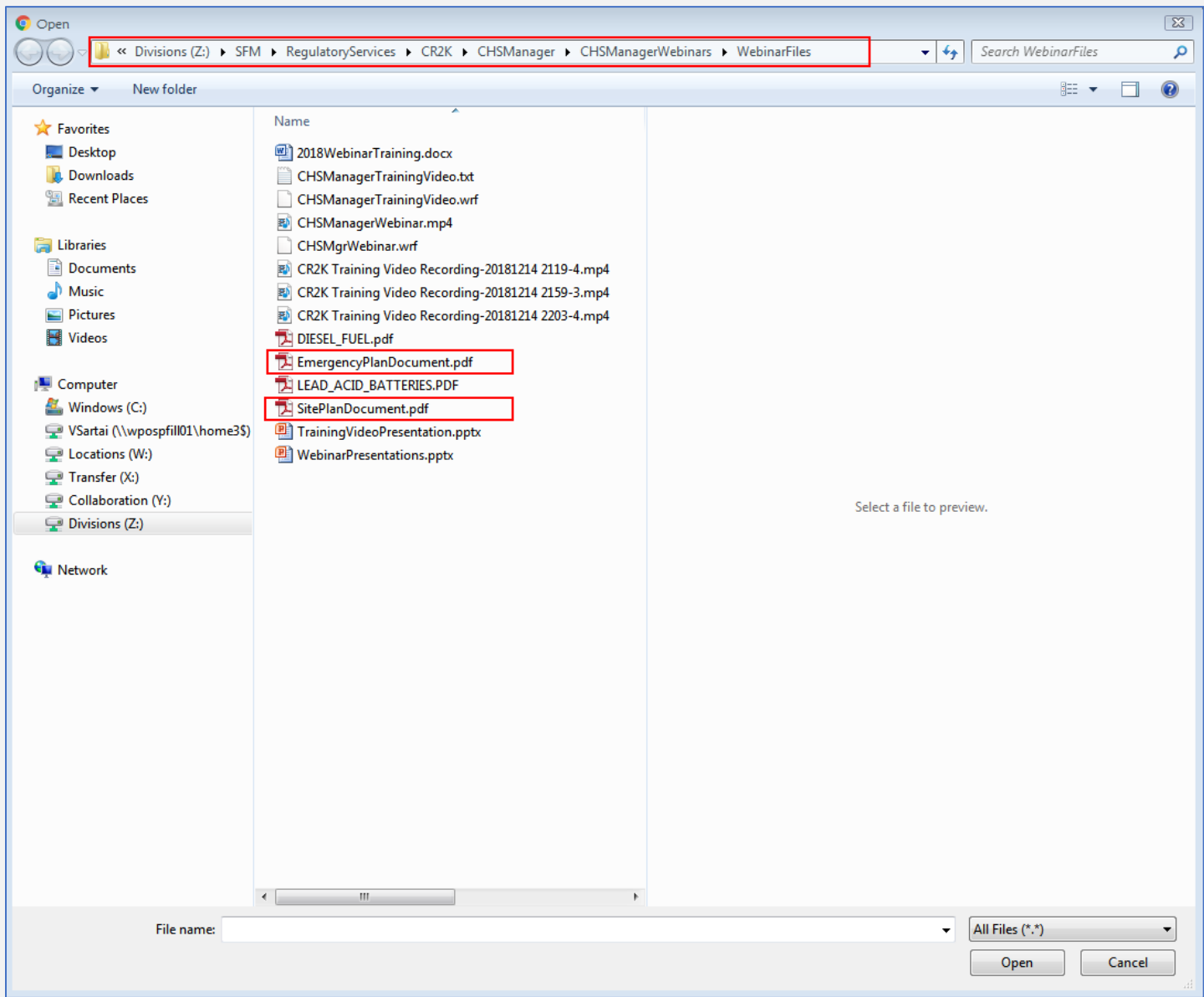

#### Double check that the correct files have been attached, then click the Save button.

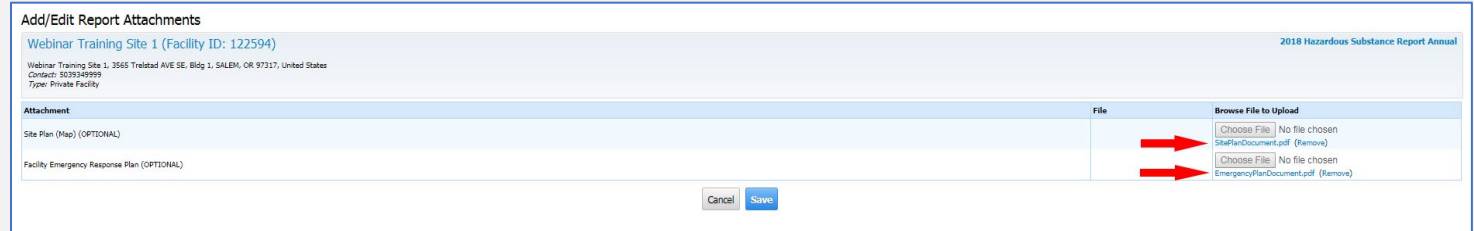

Your files are now attached to your report.

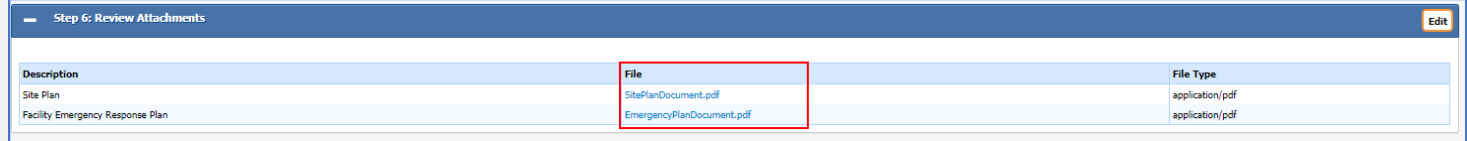

Once you have verified all the information and received a green check mark on steps 1 through 6, you will have a "Submit Report" button in Step 7.

#### <span id="page-48-0"></span>**Step 7: Submit Report**

Once all the previous steps have been completed, you will be able to submit the report. If there is incomplete information on previous steps, you will not see the submit button or be able to move forward.

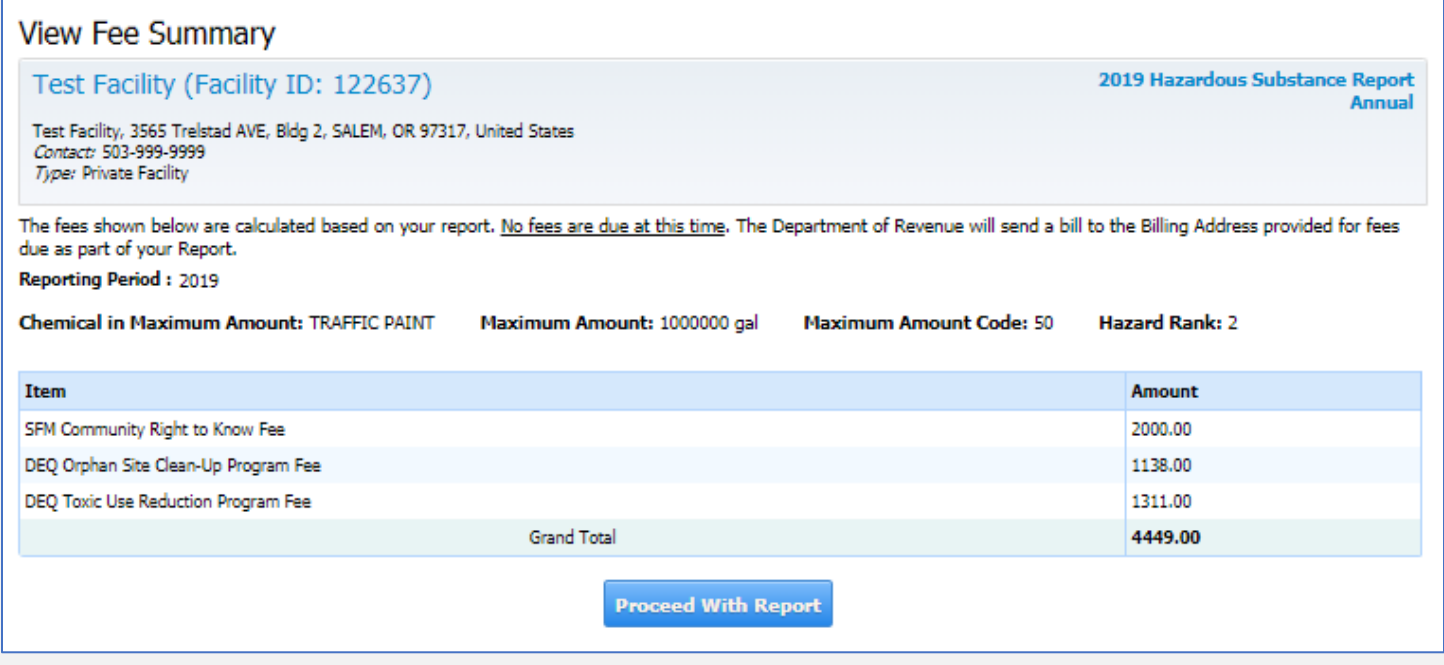

If your facility has fees, you will see a Fee Summary. Click Proceed with Report. Note: No fees are due at the time of submitting the report(s), this is a notification screen. The Department of Revenue generates invoices on an annual basis in November.

If your facility does not have fees, you will be taken to the Certify Report page.

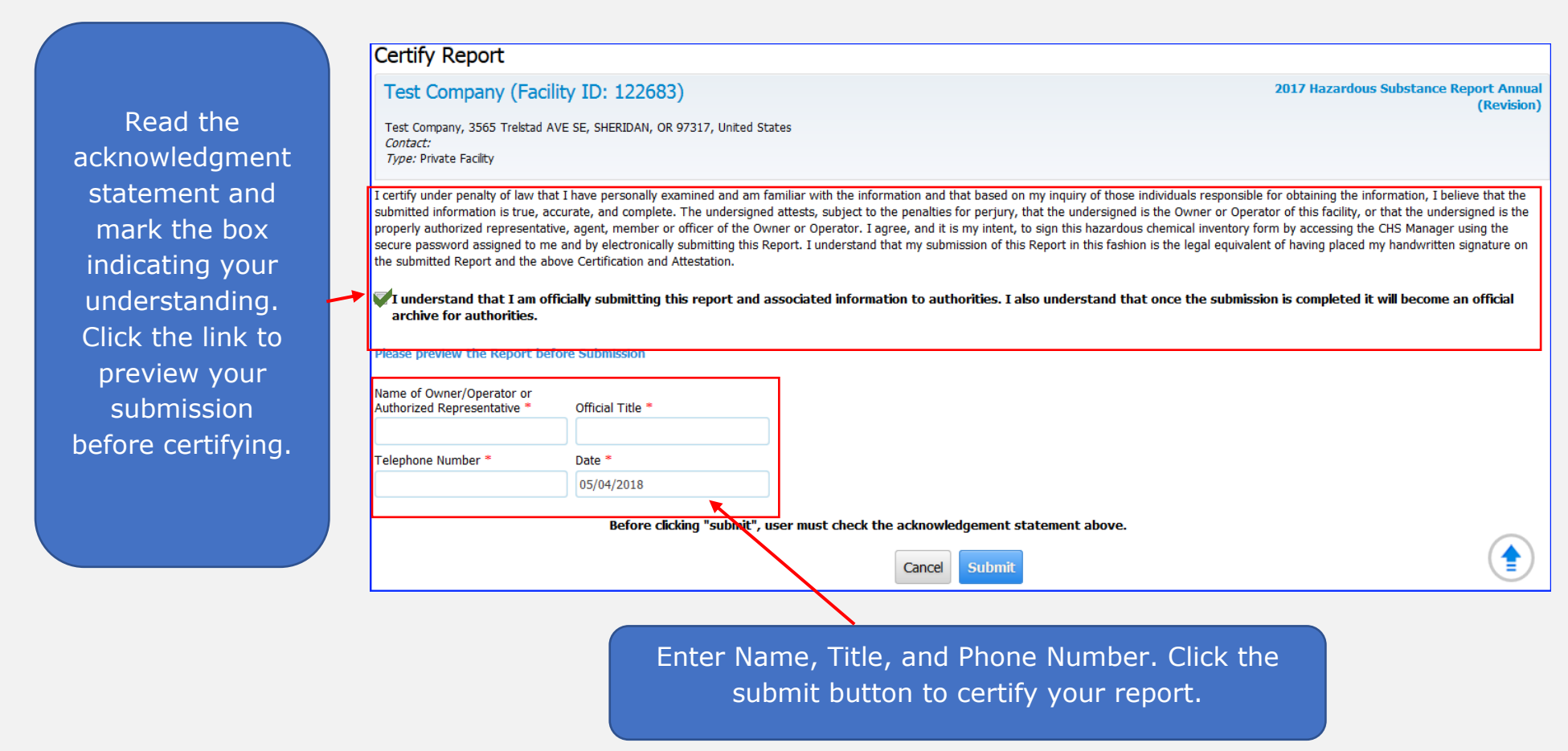

You will receive a message thanking you for your submission, click on the **Print Report link**.

# **You are required to maintain copies of your reports for three years.**

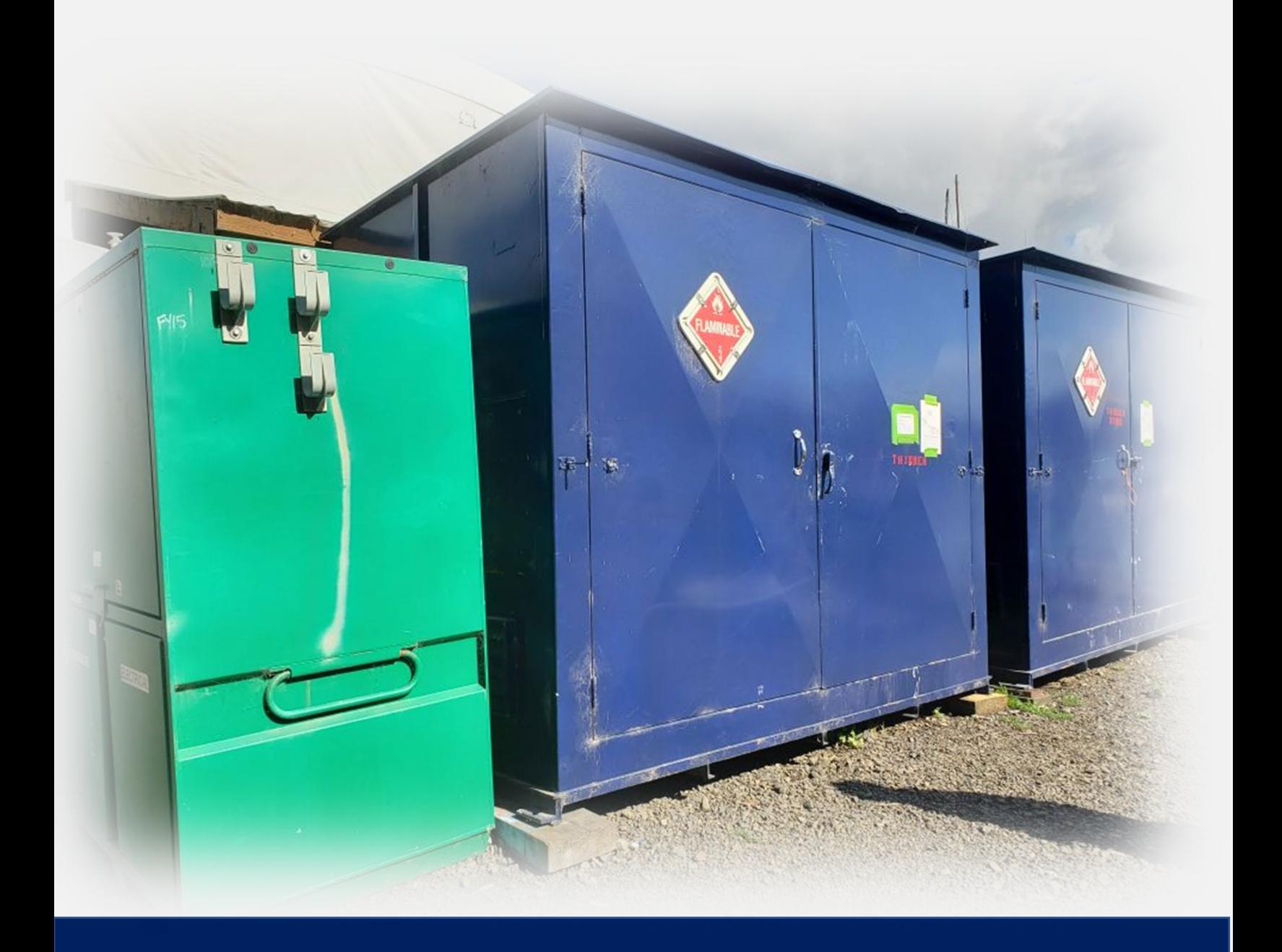

# **Part 7: How to Validate an Address**

## <span id="page-51-0"></span>**Part 7: How to Validate an Address**

If you receive this error message:

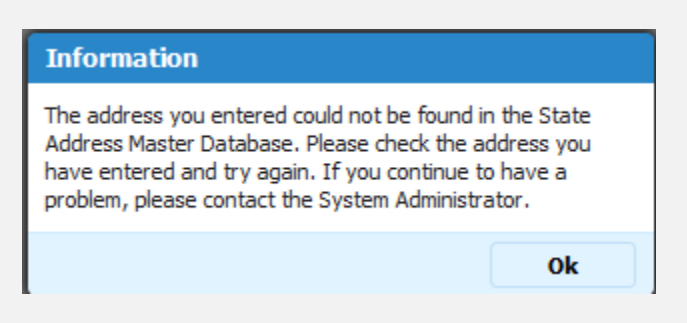

Please verify that the address is entered correctly by checking the following:

- Street direction (1234 **N** 5th St vs. 1234 5th St **N**)
- Zip Code
- Street Name (**e.g. Highway 22 vs. Mission Street in Salem, Oregon**)
- Street name spelled correctly
- Street Type (**Street, Ave, Highway**)
- Correct County
- Correct City

You may also find it helpful to cross reference the address using an internet search engine. If the address that comes up for your location is slightly different, try entering that address. However, you must ensure the address is correctly identifying the location of your facility.

If you are entering a Substation or Cell Site see the article ["How do I enter a substation or cell tower site"](https://cr2khelp.zendesk.com/hc/en-us/articles/115003637052).

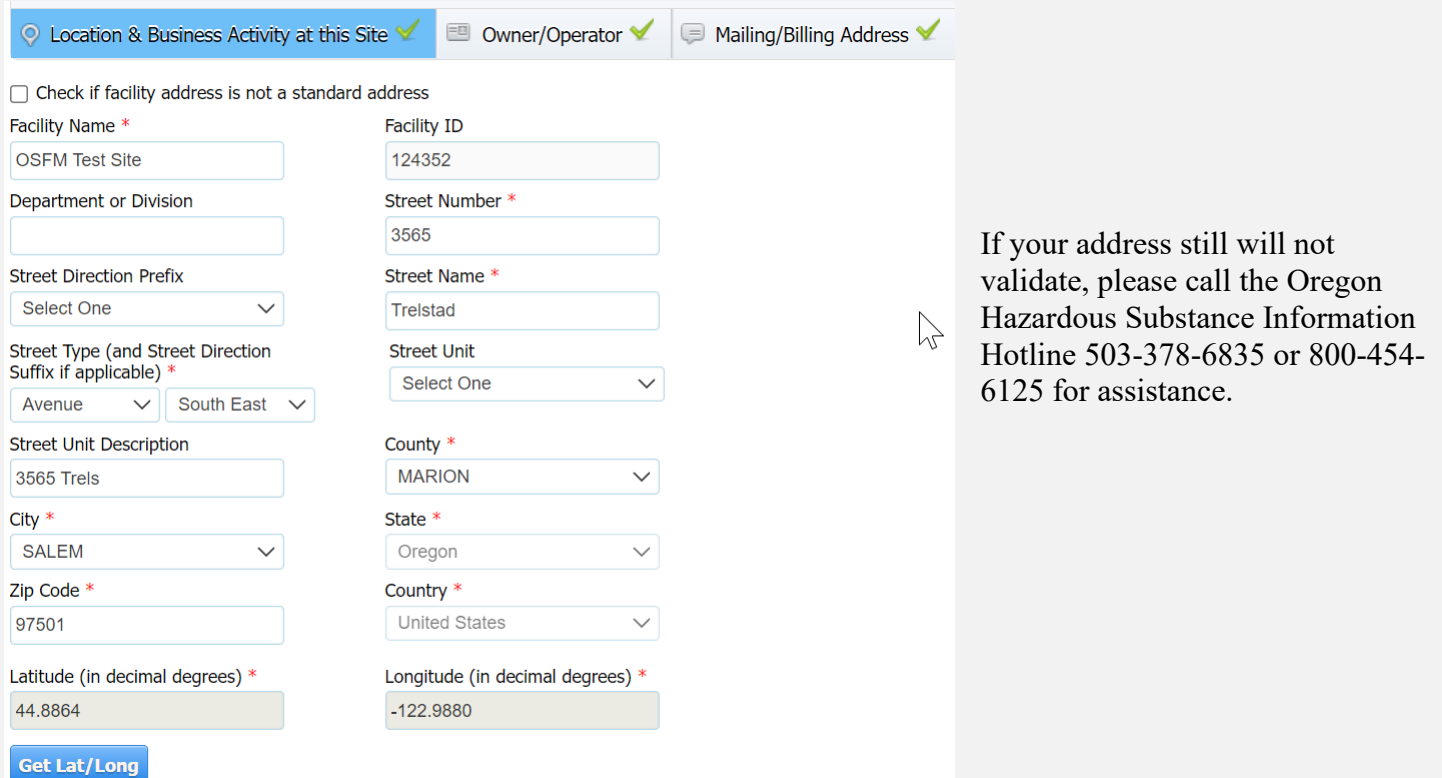

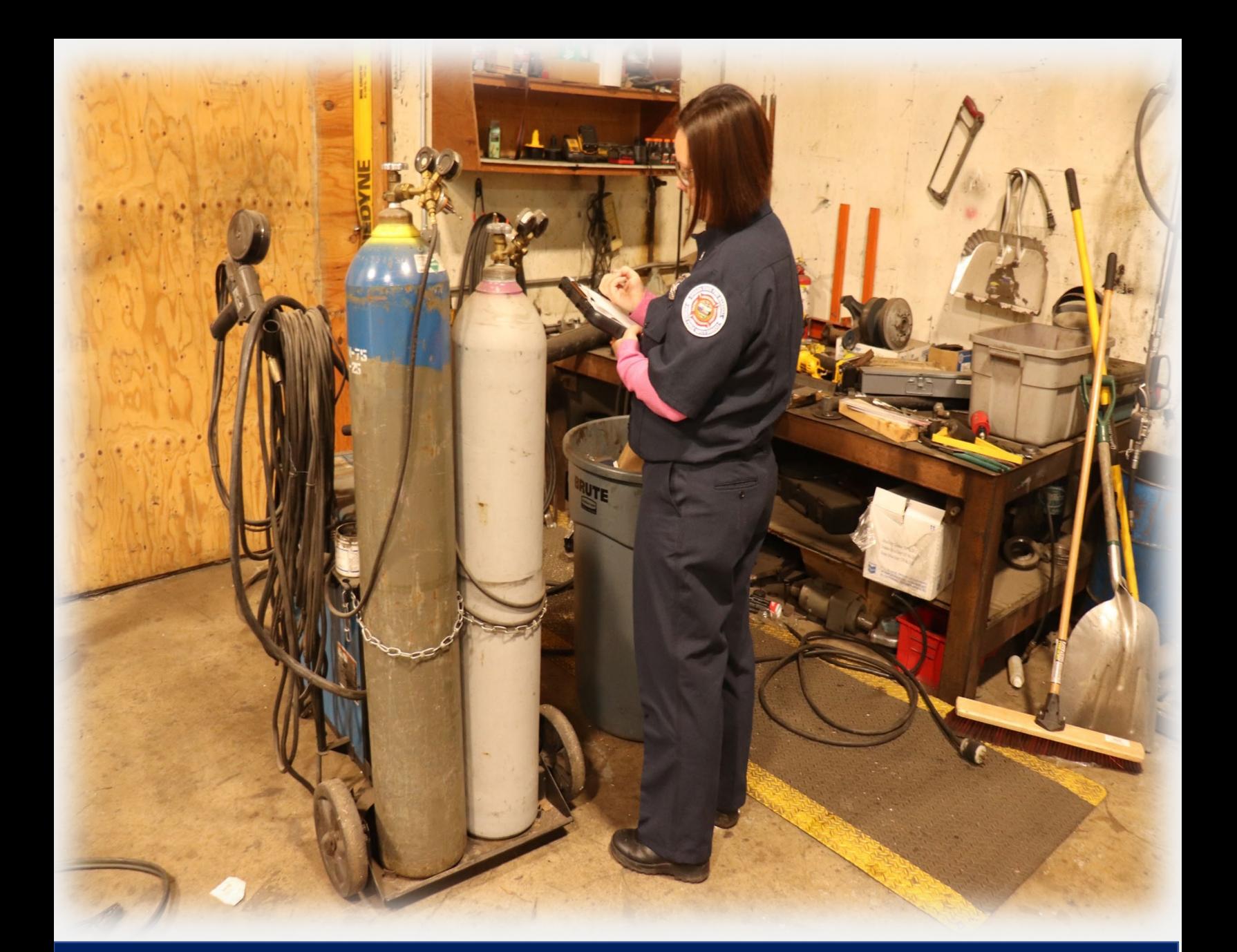

**Part 8: How to Request a New Chemical be Added to the Master Chemical Table**

# <span id="page-53-0"></span>**Part 8: How to Request a New Chemical be added to Master Chemical Table**

If you search for a chemical and it is not found, you can submit a request to have the chemical added to the Master Chemical Lookup. Click the "Request Chemical Not Found in Lookup" link.

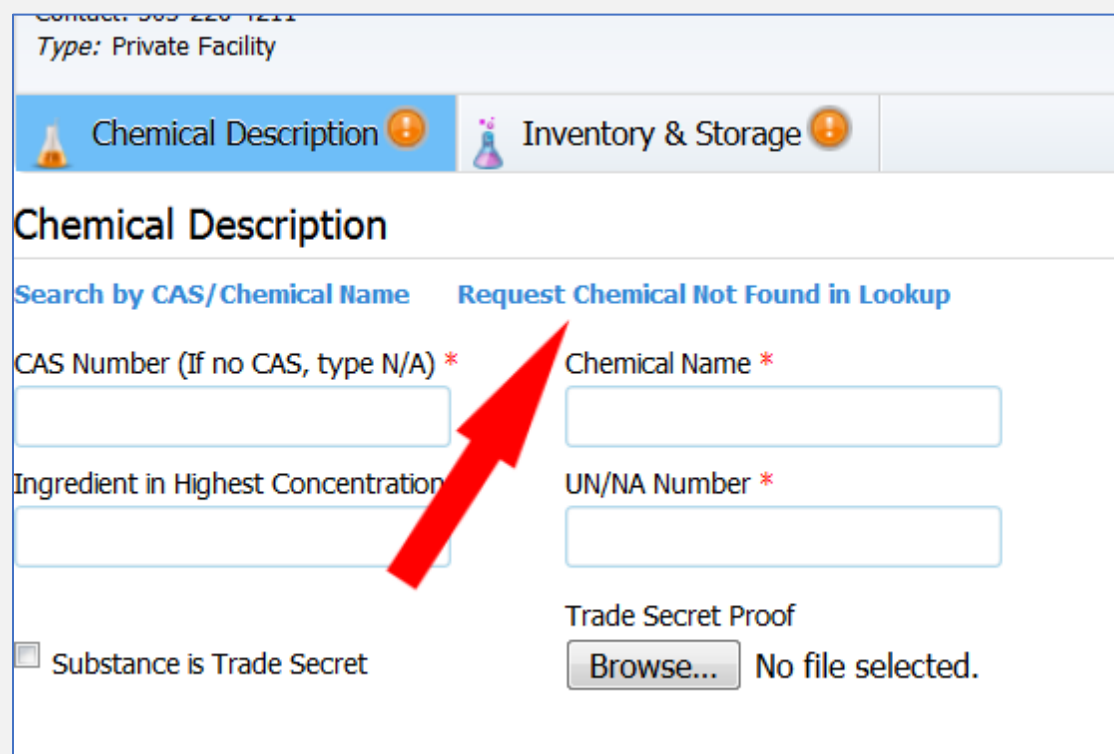

In the "Notes" indicate the chemical name and select "Browse" to upload the Safety Data Sheet (SDS). Then click Save.

NOTE: You may want to refer to the article "How do I save a Safety Data Sheet (SDS) so [it is uploadable?"](https://cr2khelp.zendesk.com/hc/en-us/articles/115003228711)

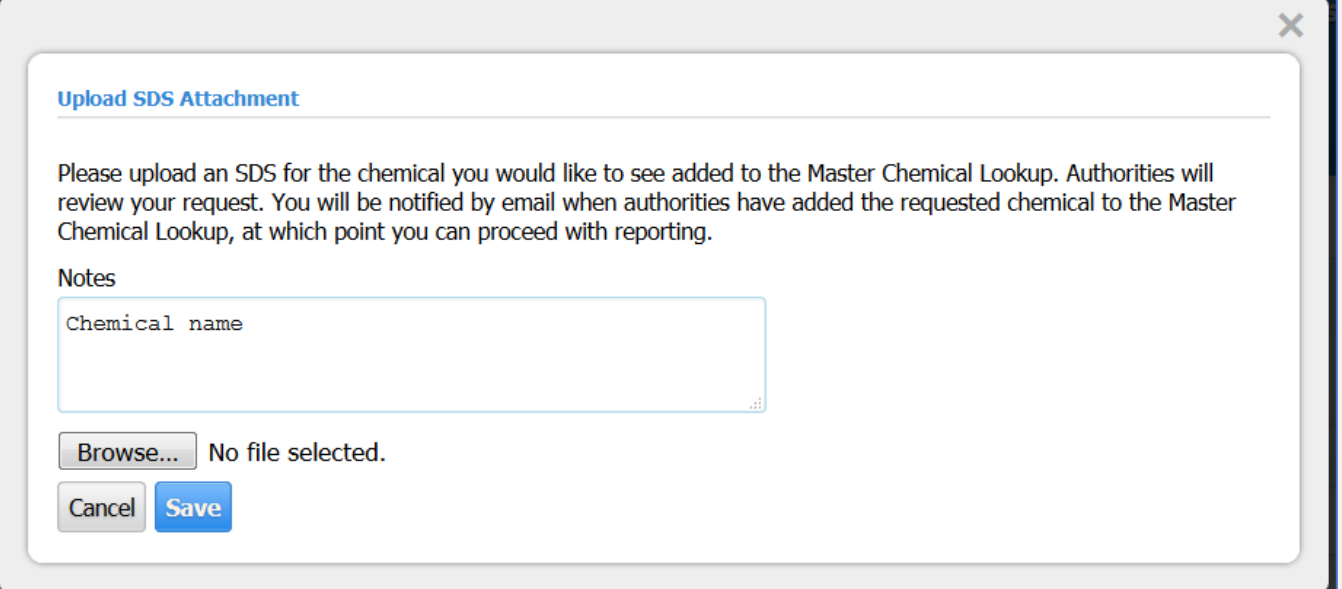

You will receive a popup message.

Authorities will review your request. You will be notified by email when authorities have added the requested chemical to the Master Chemical Lookup, at which point you can proceed with reporting.

Once you receive notification that the requested chemical has been added to the Master Chemical Lookup, you then need to return to your initiated report to add the new substance. Follow the steps in the help desk article ["How do I add a chemical?"](https://cr2khelp.zendesk.com/hc/en-us/articles/115003407111) or in section IX of this manual.

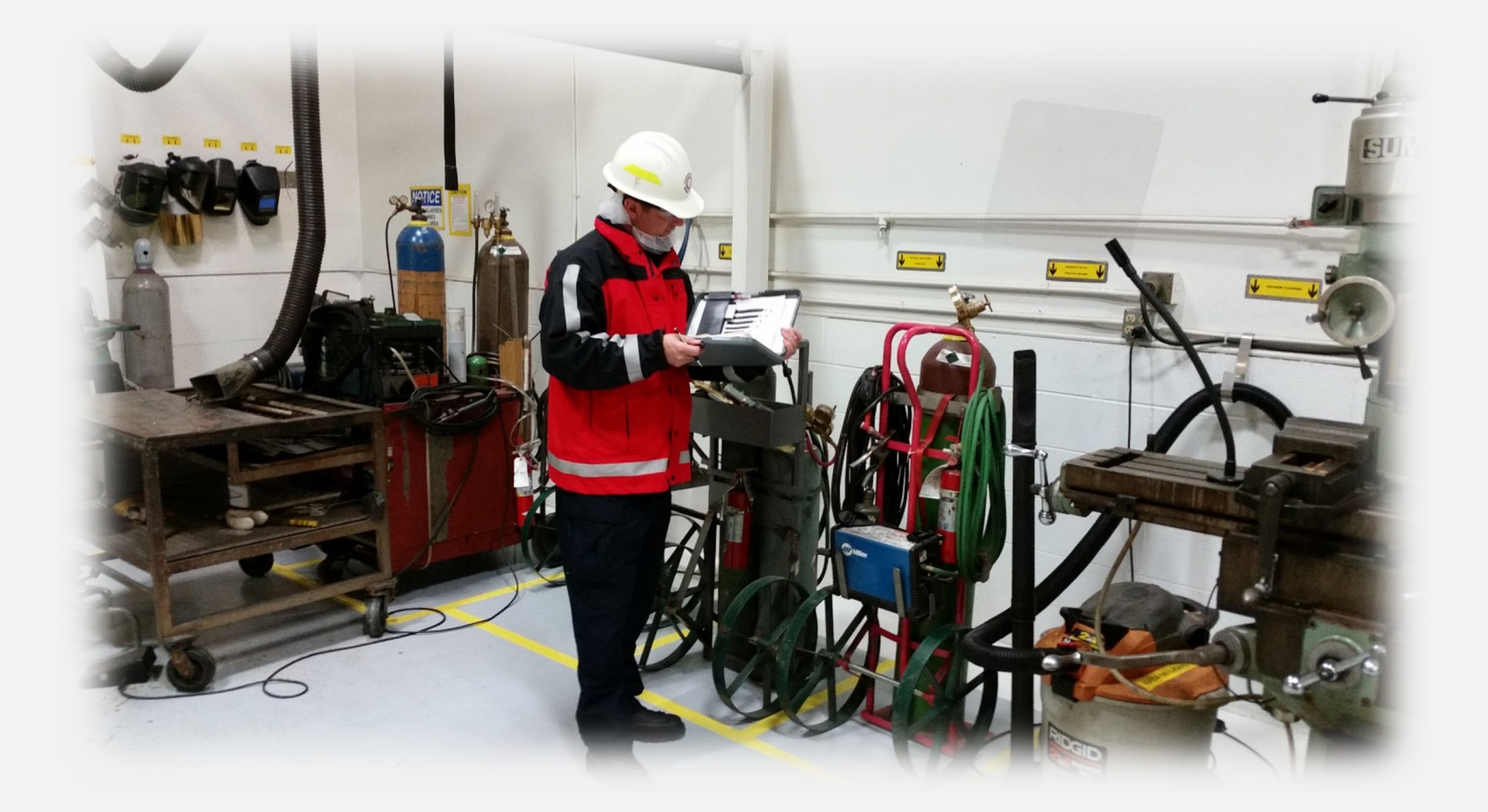

# **Part 9:**

# **Reporting a Contiguous Site**

# <span id="page-56-1"></span><span id="page-56-0"></span>**Part 9: Reporting a Contiguous Site What is a Contiguous Site?**

A contiguous site is a facility that has multiple buildings, structures, yards, etc. which are owned by the same company and whose boundaries are touching and/or separated by public rights-of-way and have different addresses. Facilities separated by property owned or operated by others are not considered contiguous.

Owners and operators who have multiple facilities that are only separated by a public right of way [\(contiguous sites\)](https://cr2khelp.zendesk.com/hc/en-us/articles/360002071531-What-is-a-contiguous-site-) are able to report them on a single report. The separate addresses are reported as different storage locations.

Each substance will need to be reported as follows:

- The aggregate amount for each reportable substance will be listed under the single Facility ID number.
- For each substance stored at a location within the contiguous site, the Facility will need to provide an address for the storage location along with the specific amounts.
- Amounts of a substance in less than a reportable quantity can be shown as "various" if in multiple areas at a storage location within a single building.

Information previously submitted to the State Fire Marshal's Office will be present in CHS Manager once a user account is established. If a substance was at multiple locations at a contiguous site, these will be migrated into CHS Manager as duplicate substances under the single Facility ID number. The duplicates will need to be deleted, and the appropriate storage locations for each address should be identified under the aggregated substance.

#### *Example:*

There is a contiguous site with three addresses (**Facility A, Facility B**, **Facility C**). To create a contiguous site, you will need to create a single facility using the main facility's address. Then in Step 1: Owner/Operator tab add the contiguous addresses. If you have Sulfuric acid stored at two of the "facilities" within the contiguous site, each storage location should be reported under the single chemical entry and identified by address. So, you will add the chemical Sulfuric Acid, with an aggregated amount entered in the Maximum Daily Amount field. Then under Storage Locations you will separate the storage amounts.

With a Maximum Daily Amount of 1,000 gallons stored in 2 facilities the storage location will look like this:

500 gallons Facility A Main Floor Warehouse SW

500 gallons Facility C 2<sup>nd</sup> Floor Battery Room NW

#### <span id="page-57-0"></span>**How do I add a contiguous Address?**

In Step 1, on the Owner/Operator tab you will need to answer "Yes" to the question, "Does your facility have multiple addresses as part of the same Facility Site ID?"

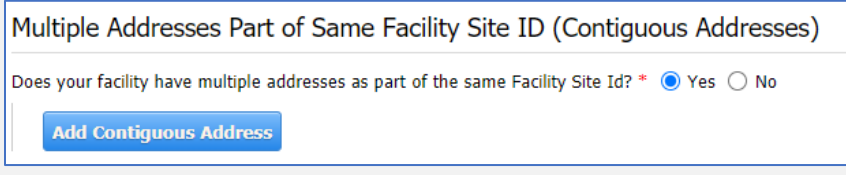

Click the "Add Contiguous Address" button.

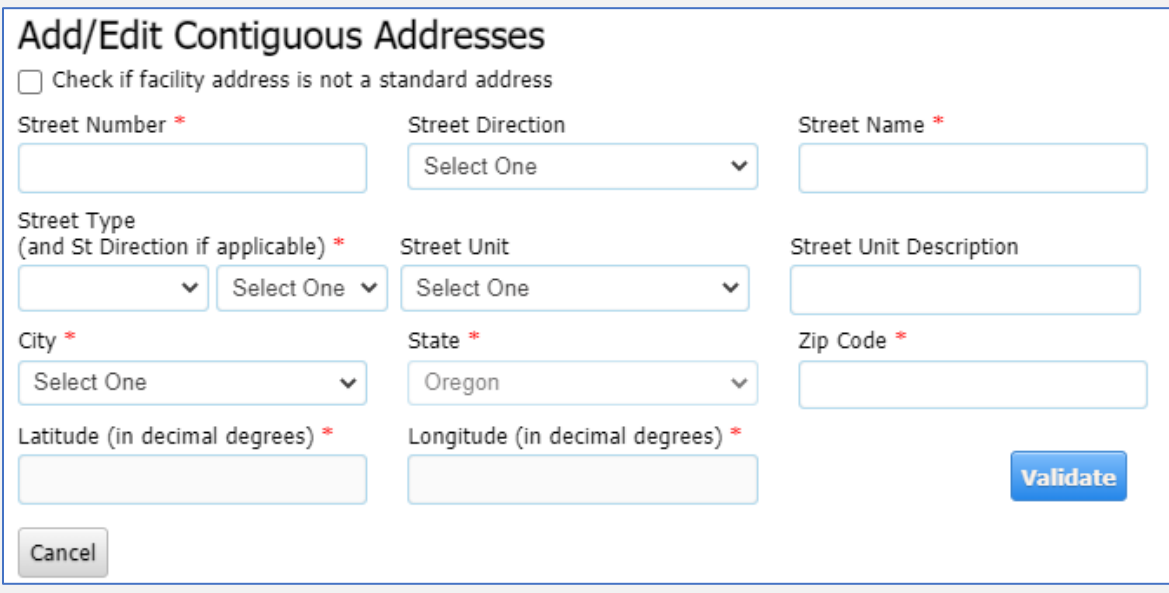

Fill in the fields with a **\*** red asterisk.

Click the Validate button to get the Latitude/Longitude. Once validated, the Latitude & Longitude fields will auto populate. If the address does not validate, please refer to Part 7.

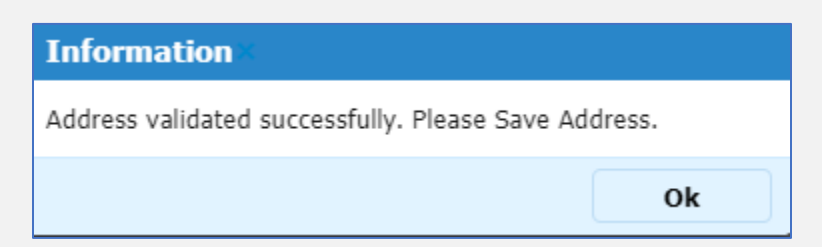

Your contiguous addresses will be listed under the "Multiple Addresses Part of Same Facility Site ID" section on the Owner/Operator tab.

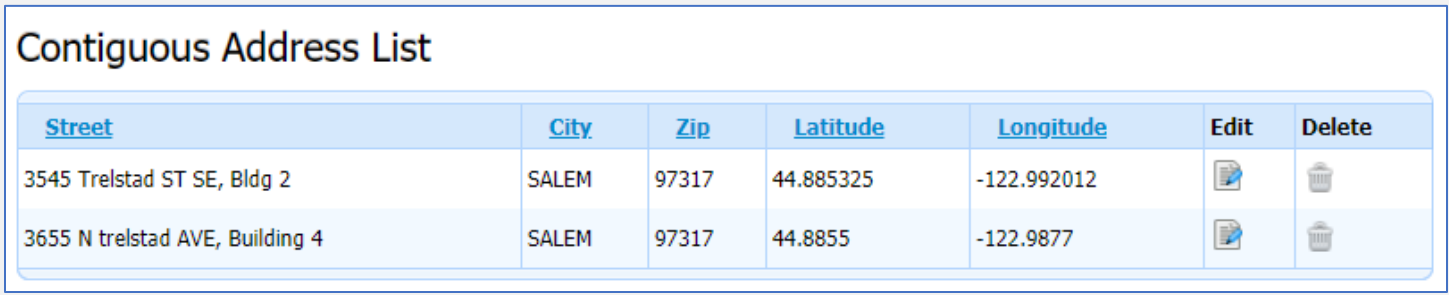

#### <span id="page-58-0"></span>**How do I remove contiguous addresses?**

The benefit of combining contiguous sites is they are considered to be one "facility" and therefore, only subject to a single fee. However, owners and operators may choose to keep contiguous locations separate for tracking, ease of reporting, etc. Each location would then receive a fee (if applicable).

If you have a facility made of contiguous sites, but wish to separate them follow the steps below:

Click the Add New Annual, Update, or Revision button.

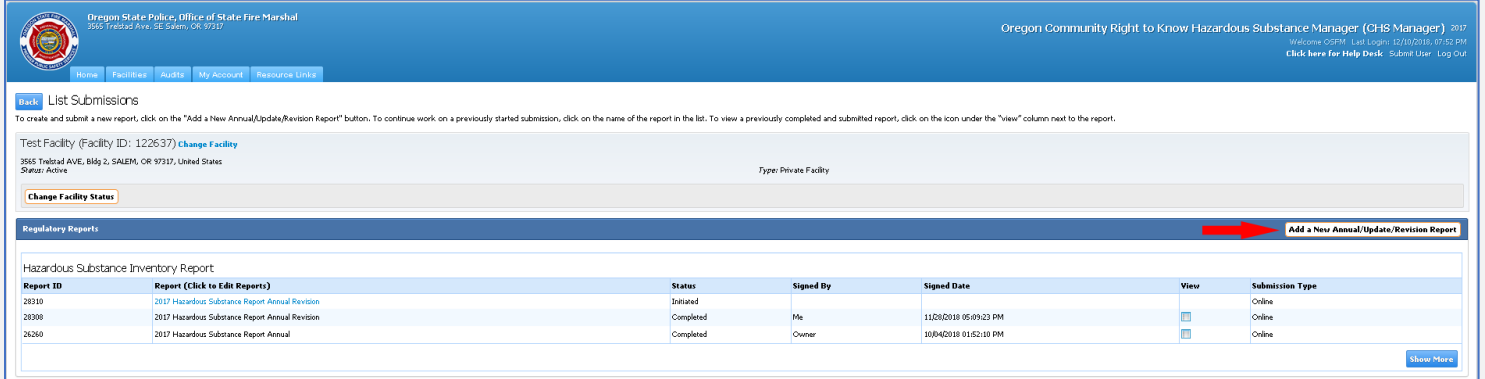

Select your report class. Remember you are required to submit an Annual Report each year. If you have already submitted your annual for this year, select Revision.

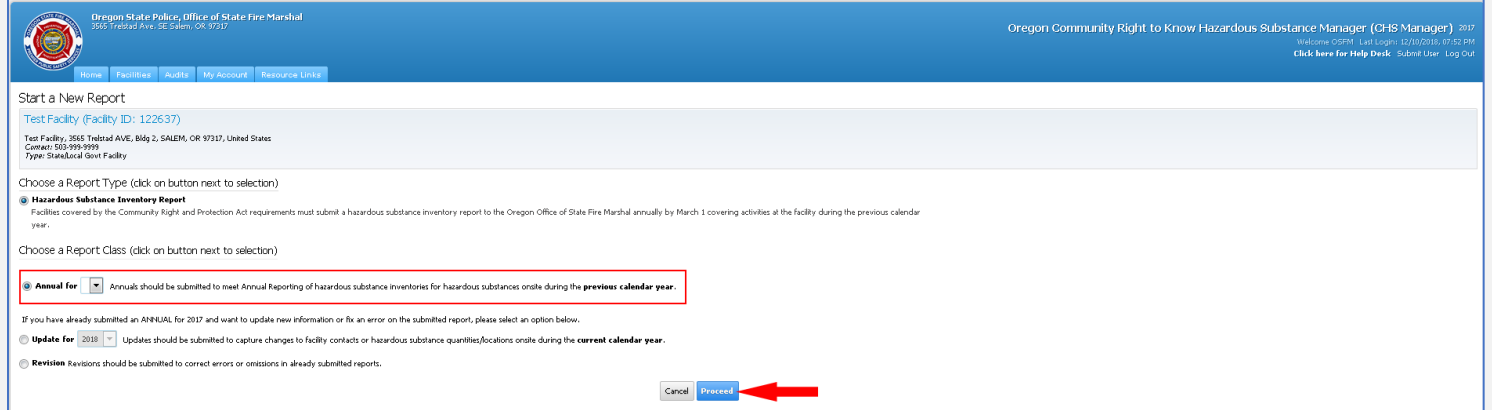

If you are submitting a revision, you will need to select the report you wish to revise from the drop down and enter a reason for the revision.

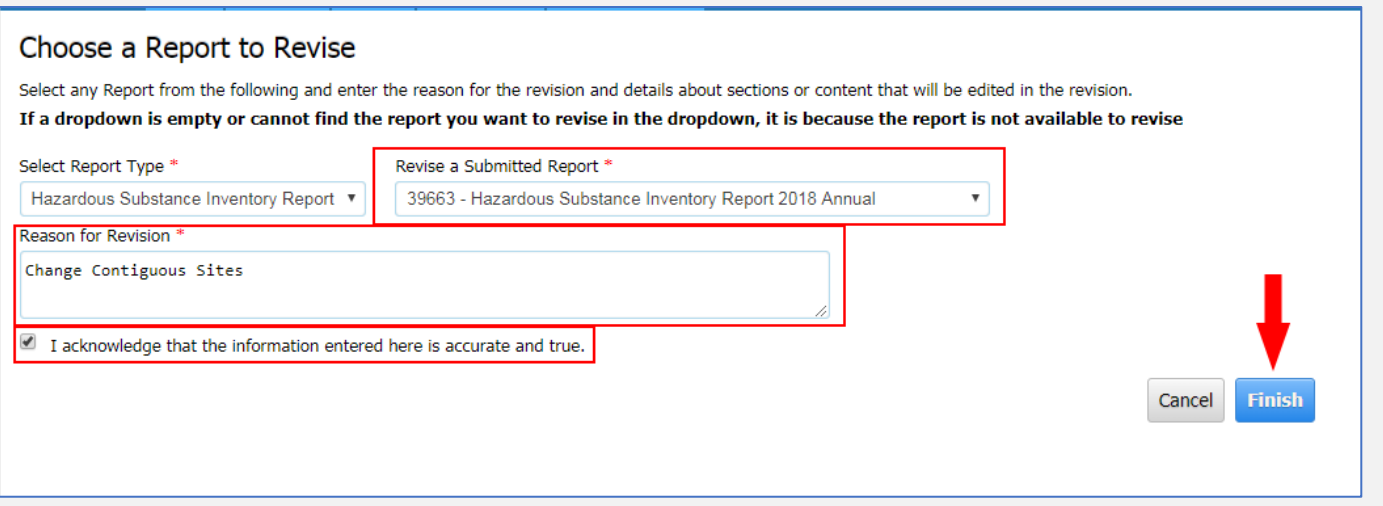

Scroll down to Step 1 and click the Edit button.

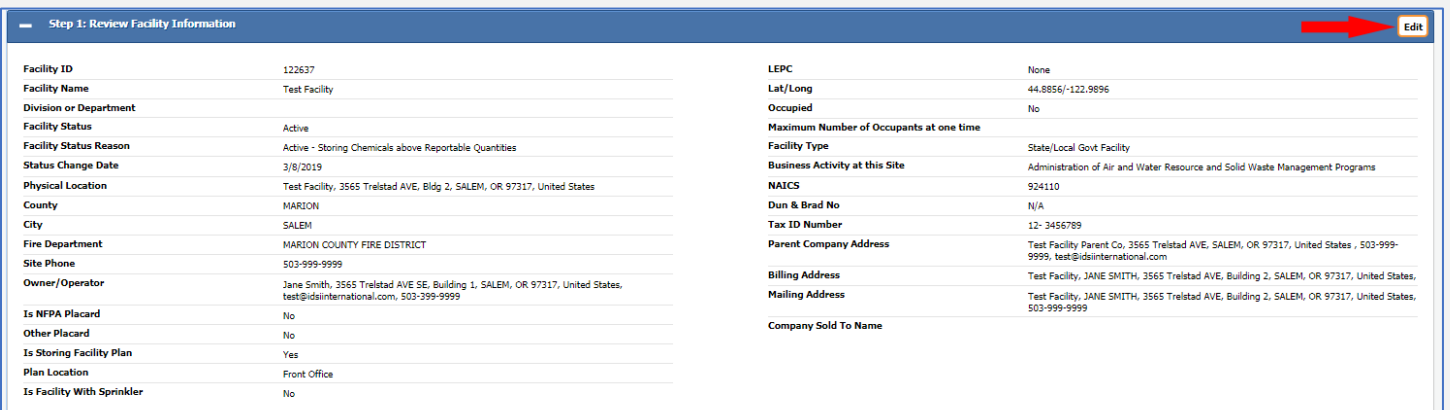

## Click on the Owner/Operator tab at the top

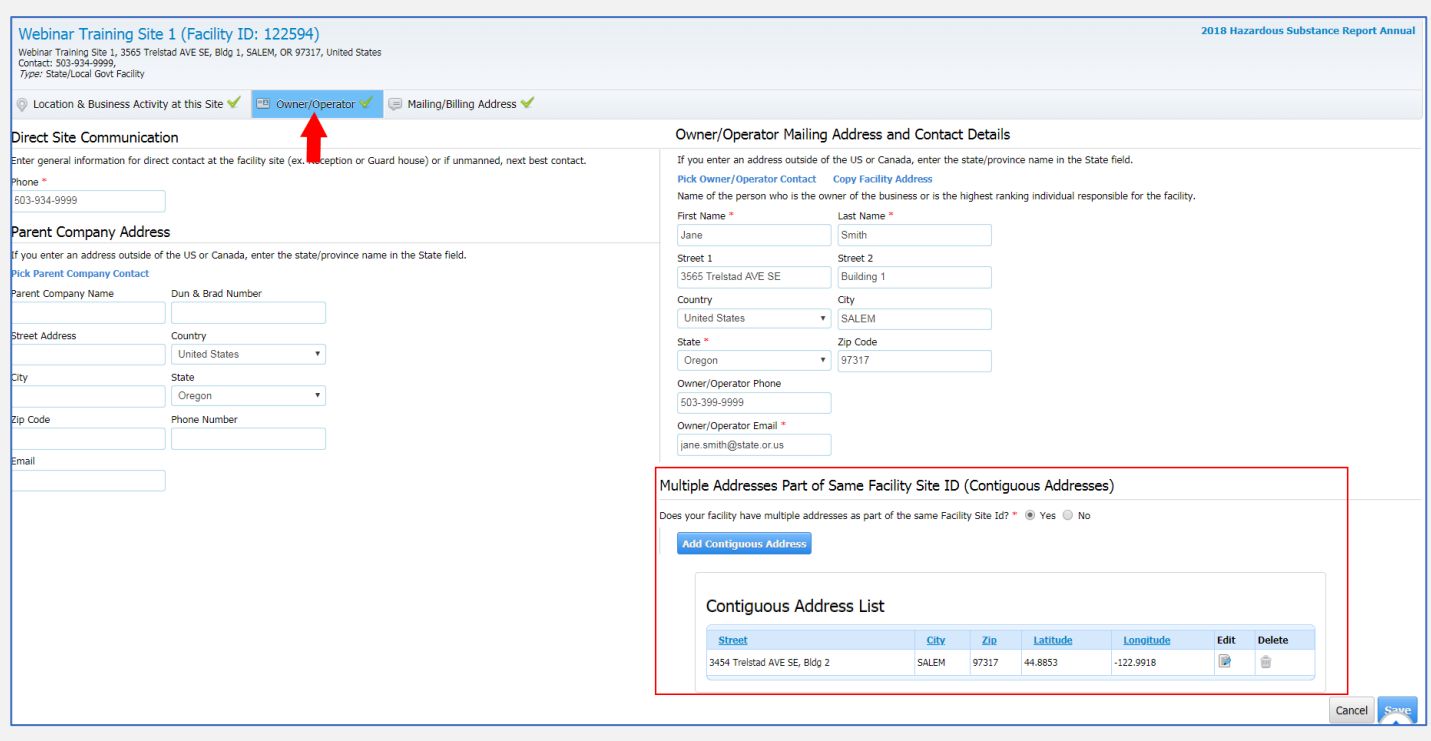

In the Multiple Addresses Part of Same Facility Site ID (Contiguous Site) section, select "No", or delete each contiguous address from the list you wish to report separately by clicking on the delete Icon. Then click the save button.

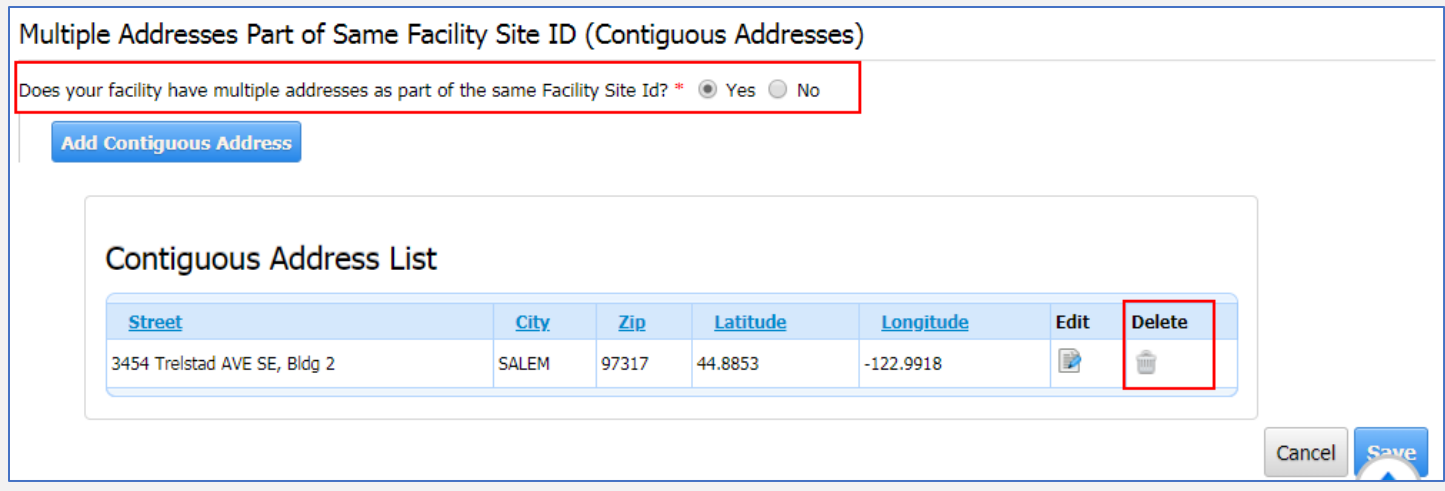

Once you have removed all the Contiguous Addresses from the list, validate your SDSs in Step 3, and submit your report in Step 7.

You will need to add each of the deleted contiguous addresses as New Facilities. This article can assist you with adding the [New Facilities,](https://cr2khelp.zendesk.com/hc/en-us/articles/115003223371) or review the section in this manual.

Our staff is available to assist with this process or any other questions you may have about CHS Manager or CR2K regulations. They can be reached by calling our Hazardous Substance Information Hotline at 503-378-6835 or 800-454-6125, or [submit a ticket.](https://cr2khelp.zendesk.com/hc/en-us/requests/new)

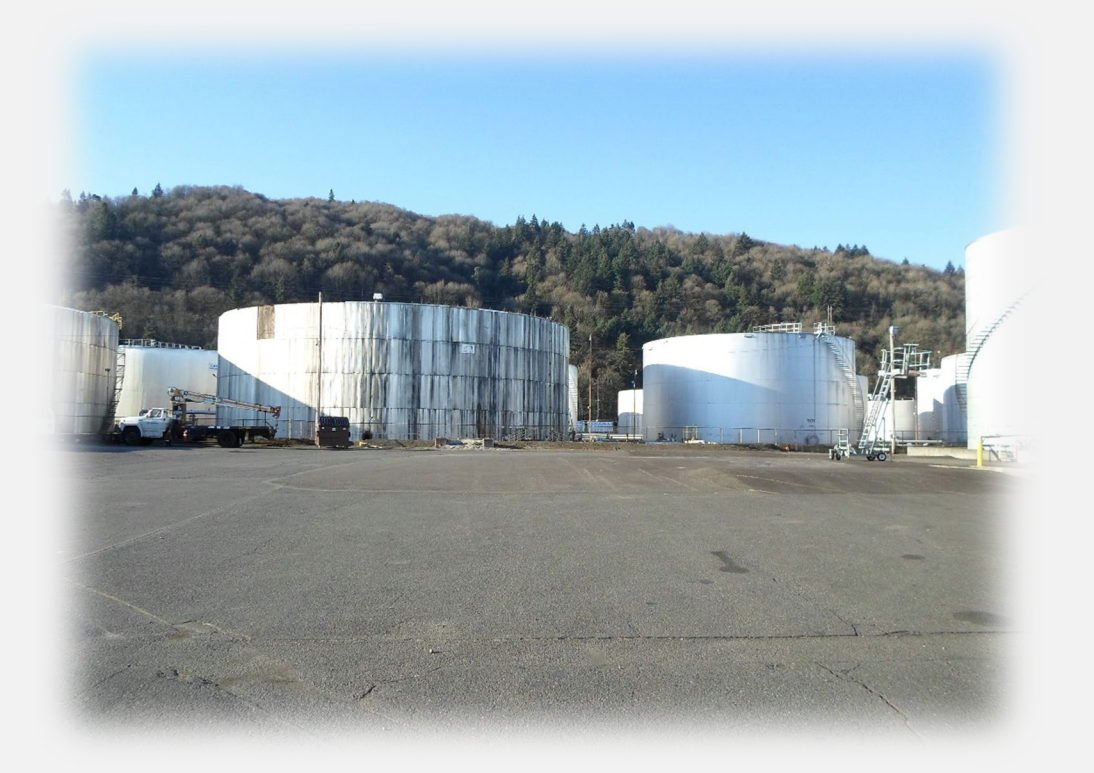

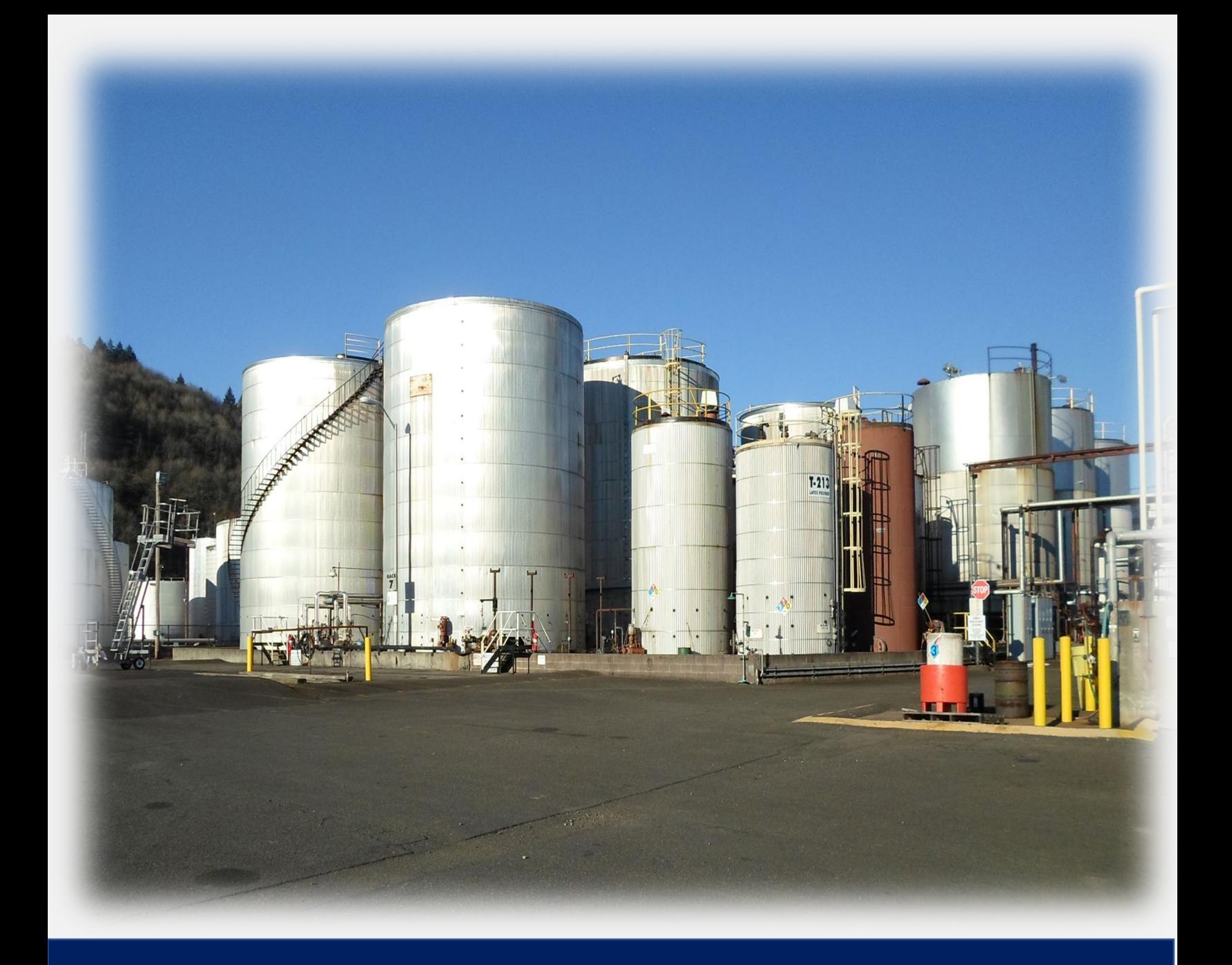

# **Part 10: Change Facility Status**

## <span id="page-62-0"></span>**Part 10: Change Facility Status**

Change Facility Status can be used to update your facility's status if:

- a.) your business moves to a new location
- b.) your business is sold to another company
- c.) your company closes or goes out of business

If your facility is no longer in business, you are required to submit an update report in CHS Manager within 30 days as a substantive change. For more information about substantive changes review this [article](https://cr2khelp.zendesk.com/hc/en-us/articles/115003468872) in the help desk, or see the "Substantive Change" section of this manual.

For assistance submitting an update report, please review this [article,](https://cr2khelp.zendesk.com/hc/en-us/articles/115003654811) or see the "Submitting a Report" section of this manual.

#### *Keep in mind, that if at any point during THIS current calendar year your facility has stored chemicals in a reportable quantity for over a 24-hour period, you will be required to submit an Annual Report next year.*

Once you submitted the annual report for this year, you will be able to change your facility status to closed. If your facility was sold and still operating, please follow the steps in this [article](https://cr2khelp.zendesk.com/hc/en-us/articles/115003406331) to report the new ownership.

Hover over the Facilities tab at the top and click on List Facilities from the drop down.

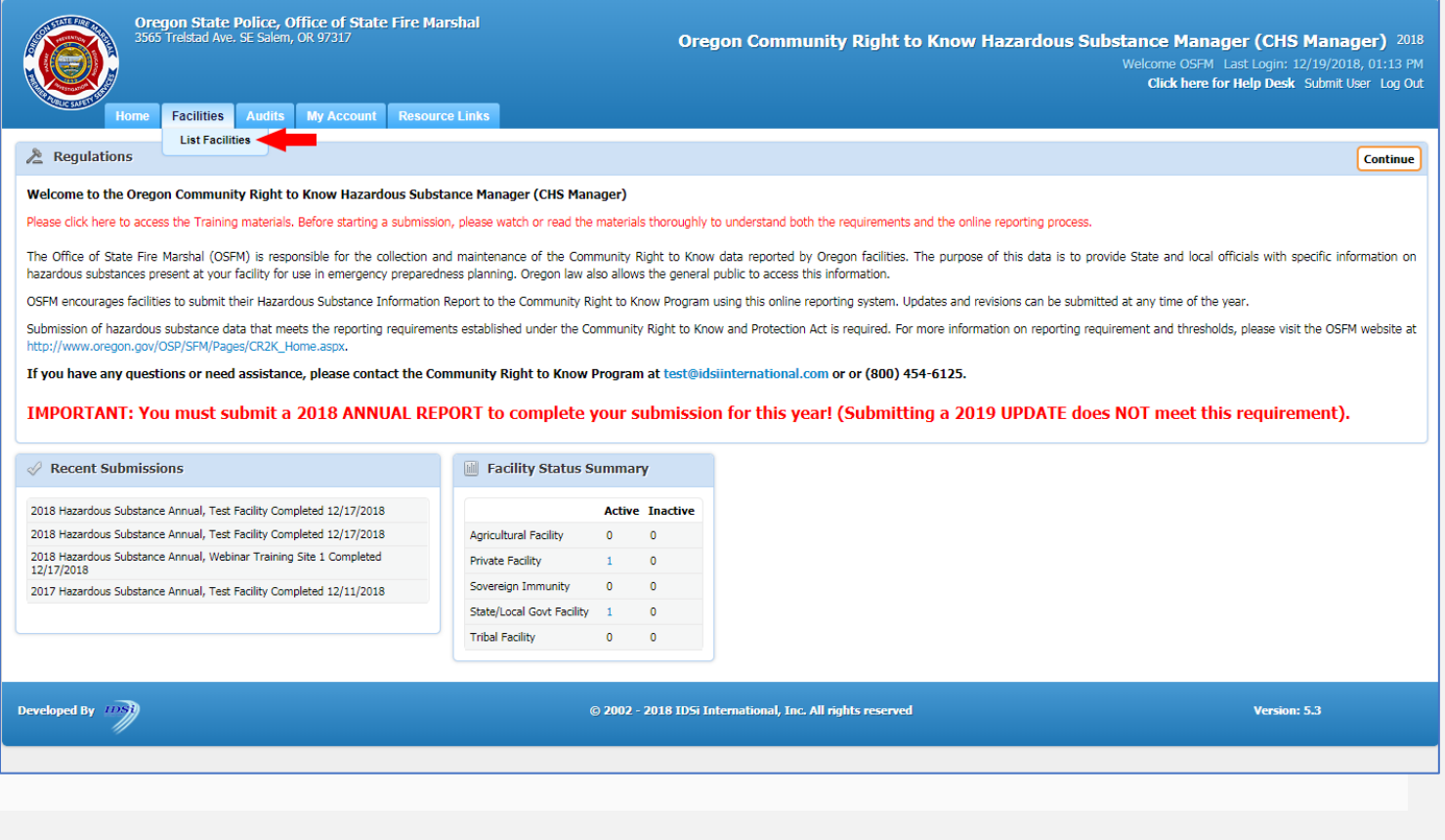

Select your facility by clicking on your facility name's link.

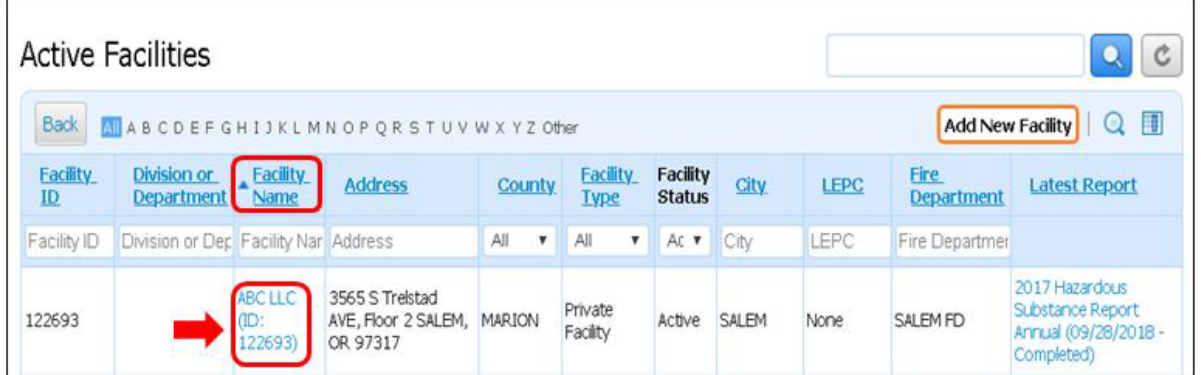

From the List Submissions page, click on the Change Facility Status button.

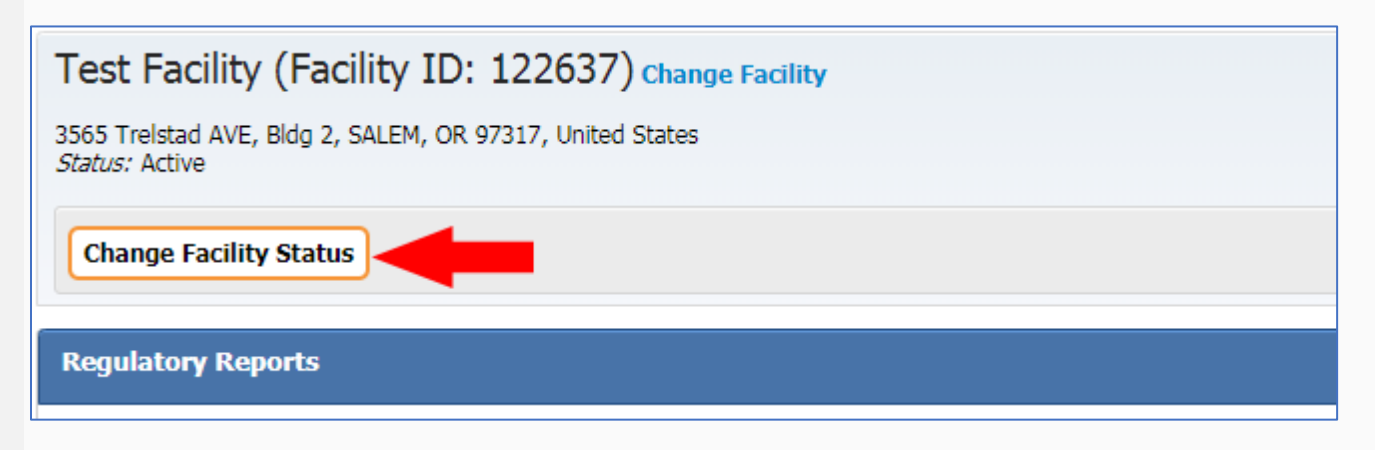

Answer each question, then click the save button.

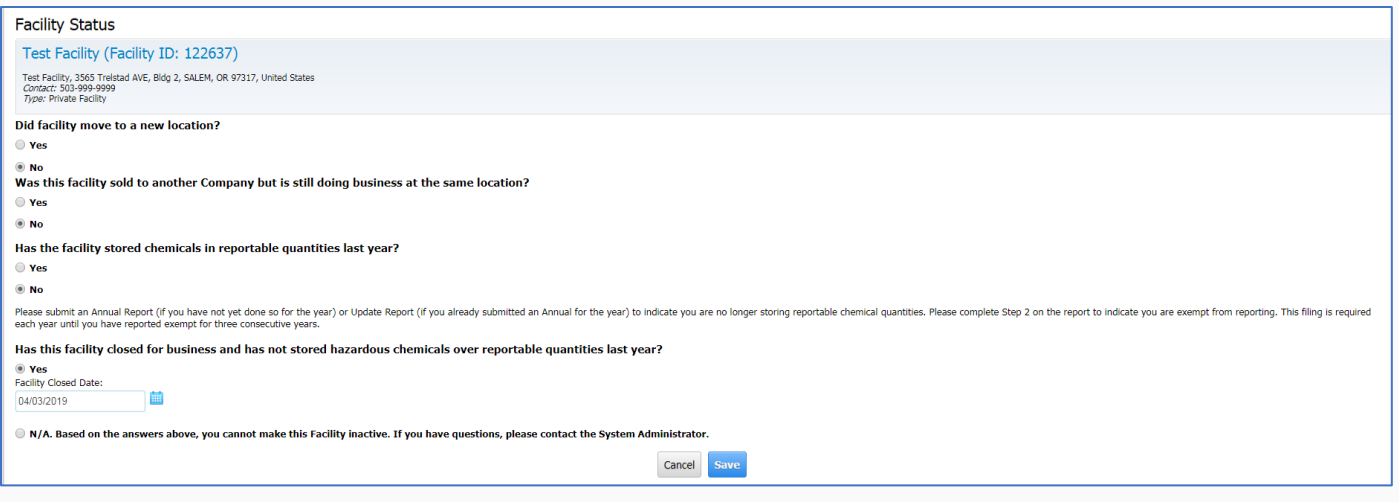

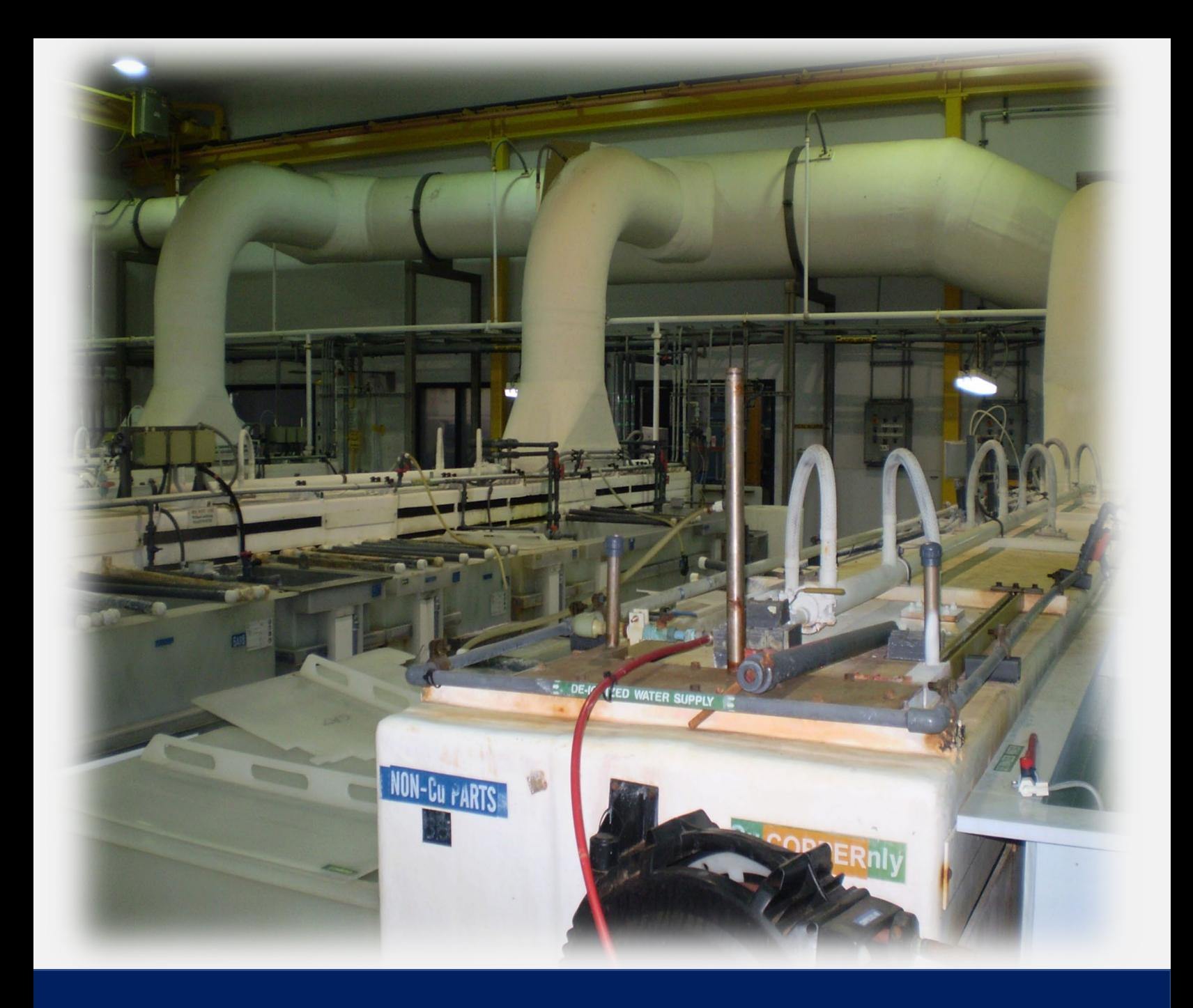

# **Part 11: Substantive Changes**

## <span id="page-65-0"></span>**Part 11: Substantive Change**

The following are substantive changes and must be reported within 30 days of the change.

- 1. A change of **ownership** or **business name.**
- 2. A change of **site address** or **mailing address.**
- 3. A change of any **phone number.**
- 4. A change of the **emergency contact** person.
- 5. Introduction of a **new hazardous substance** to the site in a reportable quantity.
- 6. An **increase** of a substance already reported that **changes the [Maximum](https://cr2khelp.zendesk.com/hc/en-us/articles/360026979952)  [Amount Code](https://cr2khelp.zendesk.com/hc/en-us/articles/360026979952)**.
- 7. A previously reported **substance** that is **moved to another building, another floor level, or 300 feet or more** from its originally reported location.

#### **IMPORTANT: Substantive changes must be submitted within 30 days.**

A substantive change is submitted through an update report, whether you have submitted your annual report or not.

1. Log into CHS Manager and choose your facility from the Active Facilities list

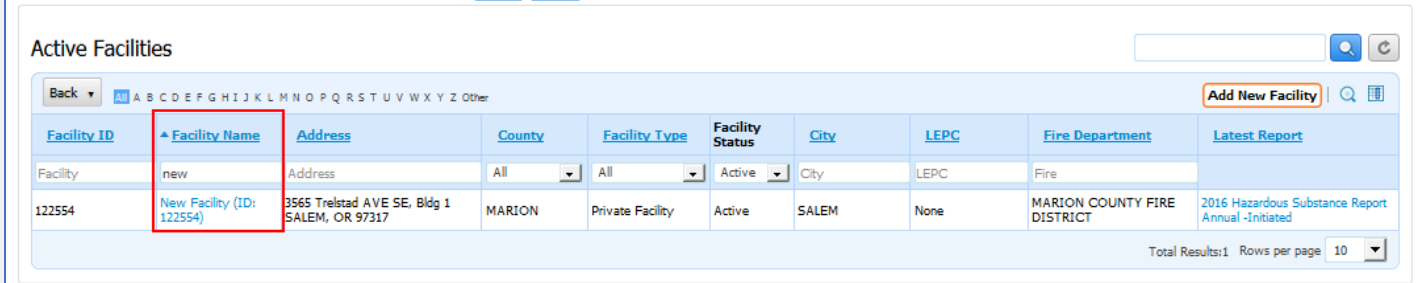

#### 2. Click the "Add Report Button"

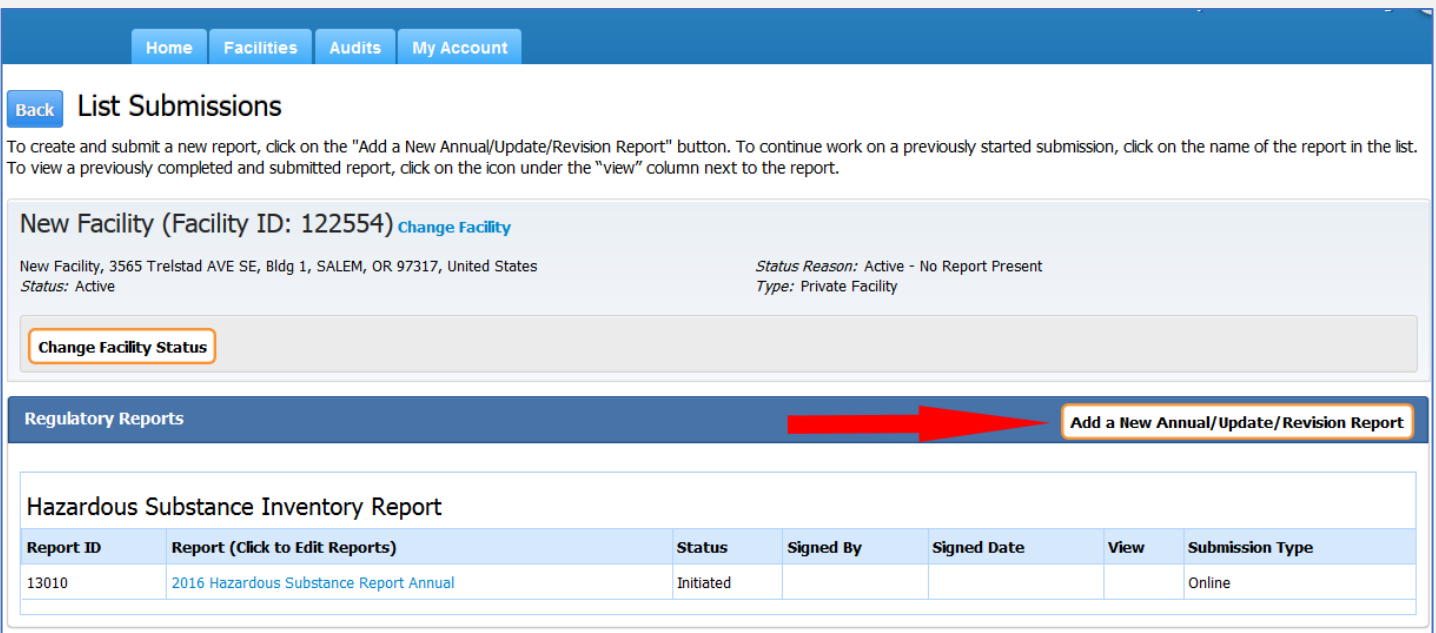

3. Select "Update". You can only select the current year. See the article "What's the [difference between annual, update, and revision reports?"](https://cr2khelp.zendesk.com/hc/en-us/articles/115003170752-What-is-the-difference-between-Annual-Update-and-Revision-Reports-) or review the section in this manual.

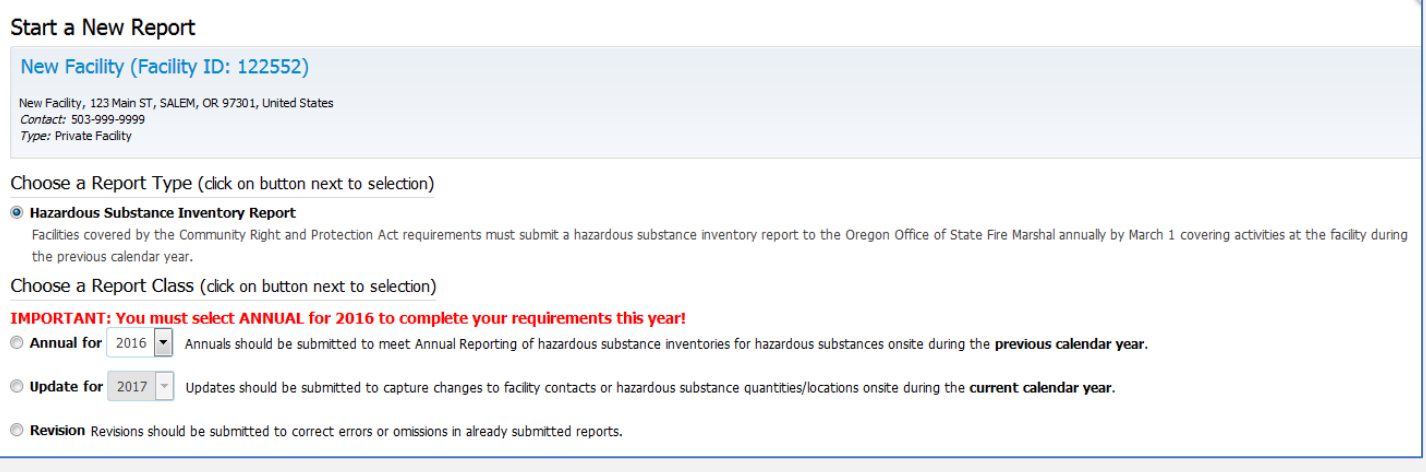

- 4. Complete the form with your updated information.
- 5. Once you have completed steps 1 through 6 listed at the top, submit your report (Step 7).

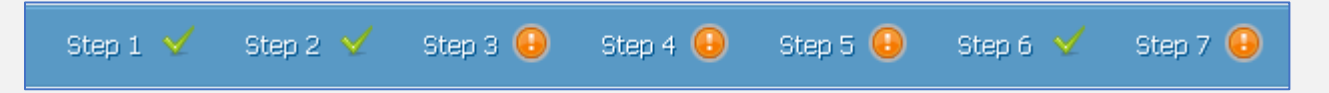

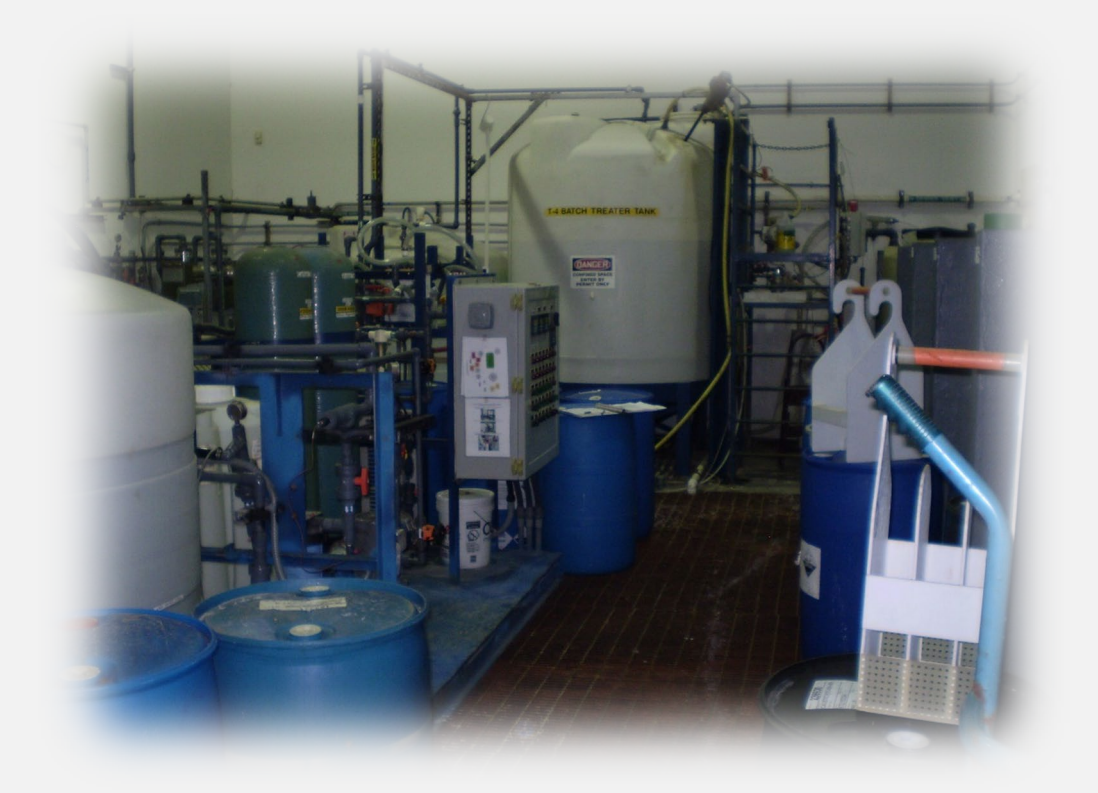

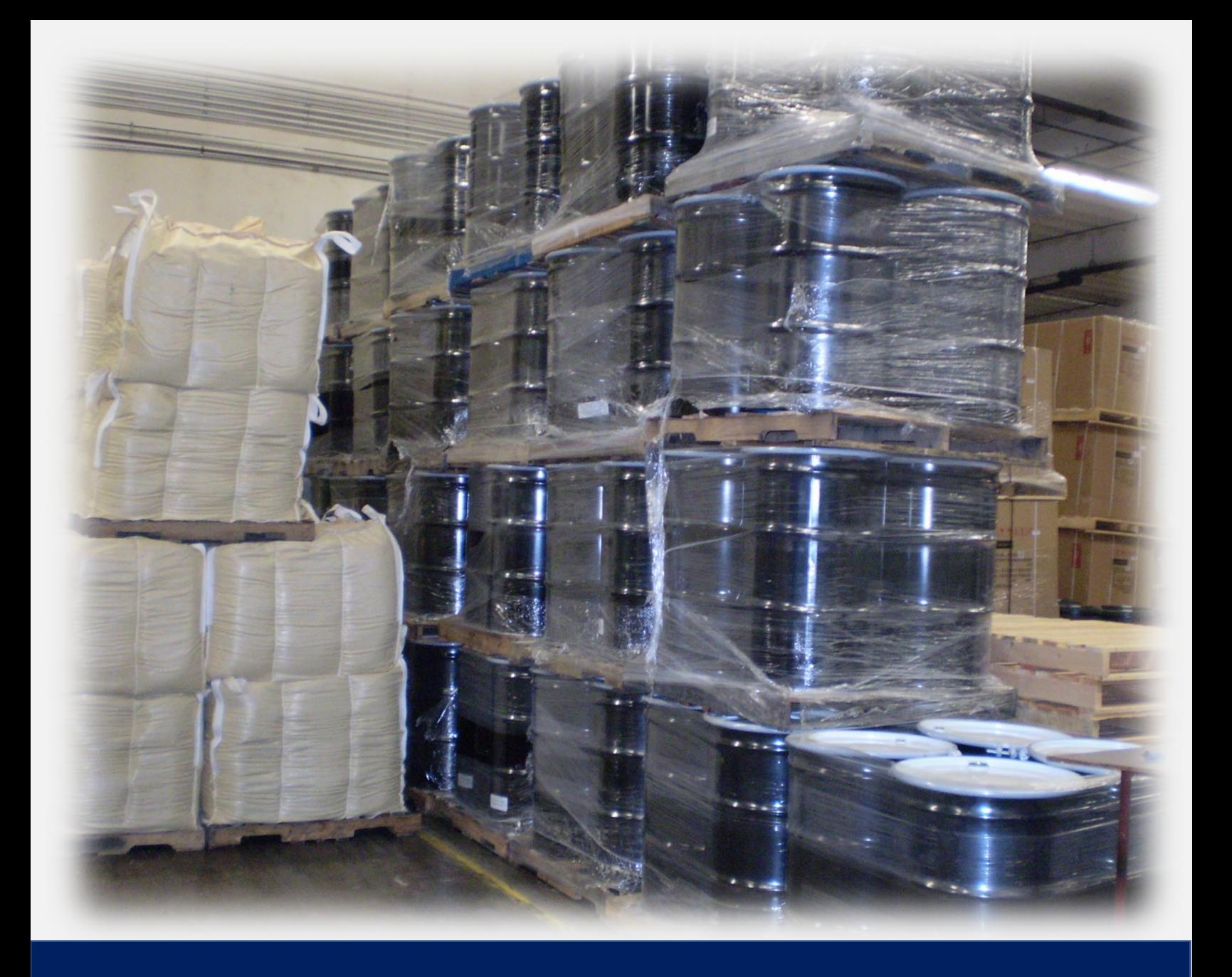

# **Part 12: Resources**

<span id="page-69-1"></span><span id="page-69-0"></span>**Part 12: Resources**

# <span id="page-69-2"></span>**CHS Manager <https://oregon.hazconnect.com/Account/Login.aspx>**

# **CR2K Help Desk <https://cr2khelp.zendesk.com/hc/en-us>**

# <span id="page-69-3"></span>**Community Right to Know Contact Information**

# <span id="page-69-4"></span>**Hazardous Substance Information Hotline Toll Free in Oregon 800-454-6125**

**Phone: 503-378-6835**

**CR2K Email [hazmatsurvey@osp.oregon.gov](mailto:hazmatsurvey@osp.oregon.gov)**  Published February 2022

Produced by

Oregon Office of State Fire Marshal

#### **Designed and Prepared by**

Kimberly Carlson – OSFM, Community Right to Know, CHS Manager Information Assistant

Carlee Justis – Publishing & Distribution, Graphic Designer

Oregon Office of State Fire Marshal Community Right to Know 3565 Trelstad Ave SE Salem, OR 97317

(503) 378-6835

800-454-6125 (toll free)

<https://www.oregon.gov/osp/programs/sfm/Pages/Community-Right-To-Know.aspx>

This publication may be reproduced in its entirety.

Any reproduction, in whole or part, is to include credit to the

Oregon Office of State Fire Marshal.

Any Alteration to the original content is not authorized.

This publication contains information about how Emergency Planners and Responders can utilize CHS Manager for emergency preparedness and Response.

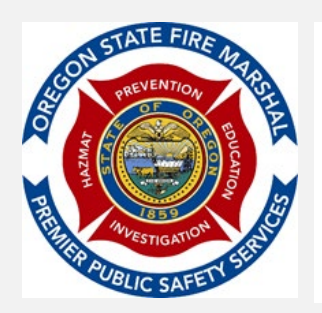

Oregon State Police **OFFICE OF STATE FIRE MARSHAL**  PHONE: 503-378-3473 | FAX: 503-378-1825 oregon.gov/osp/sfm | oregon.sfm@osp.oregon.gov fb.com/OregonStateFireMarshal twitter.com/OSFM